# **Ivanti Policy Secure 22.2 Common Criteria Configuration Guide**

Document Version: 1.1

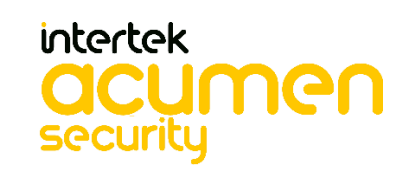

2400 Research Blvd Suite 395 Rockville, MD 20850 Revision History

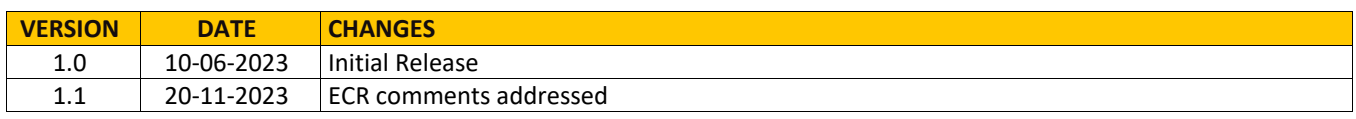

# **Table of Contents**

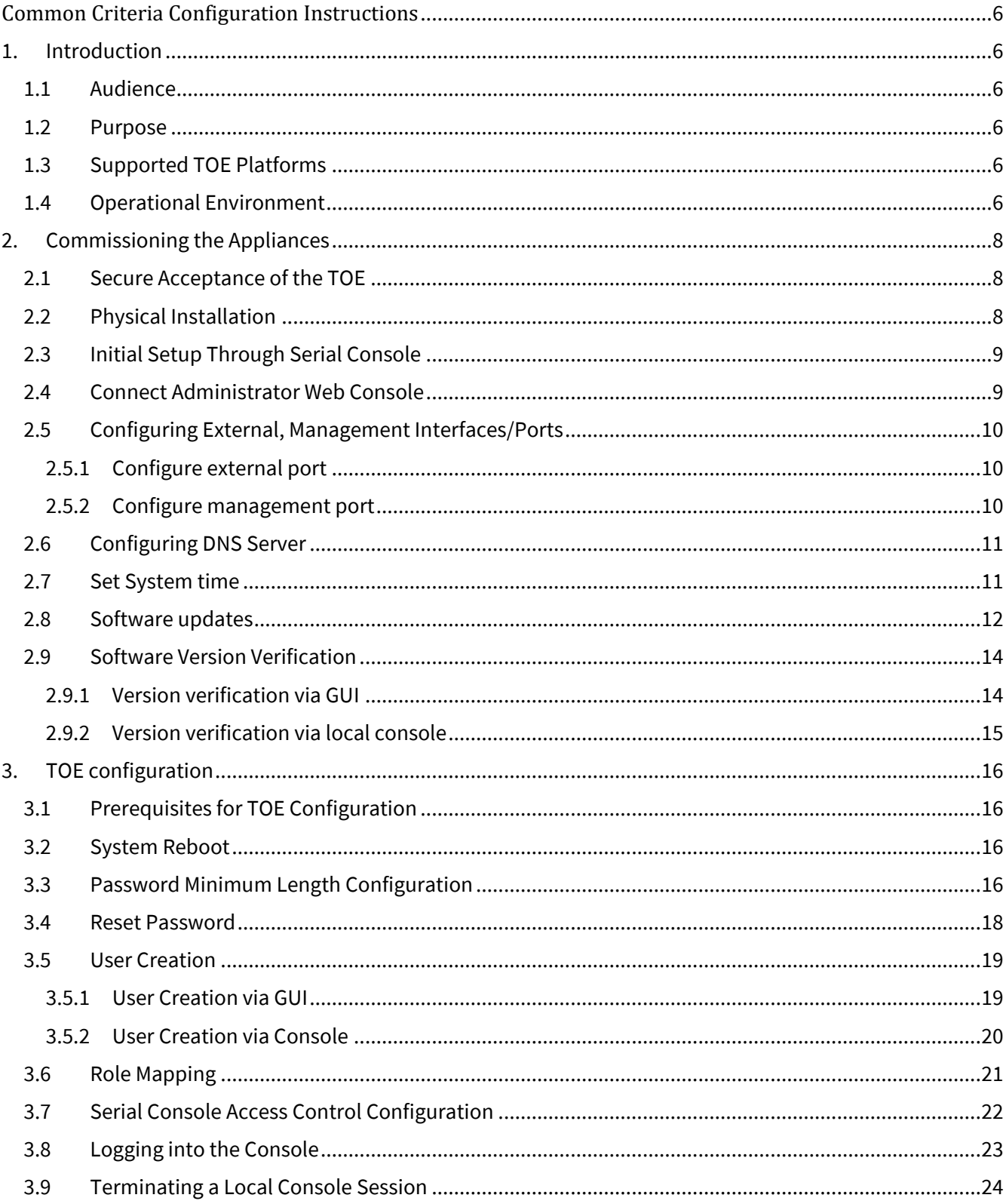

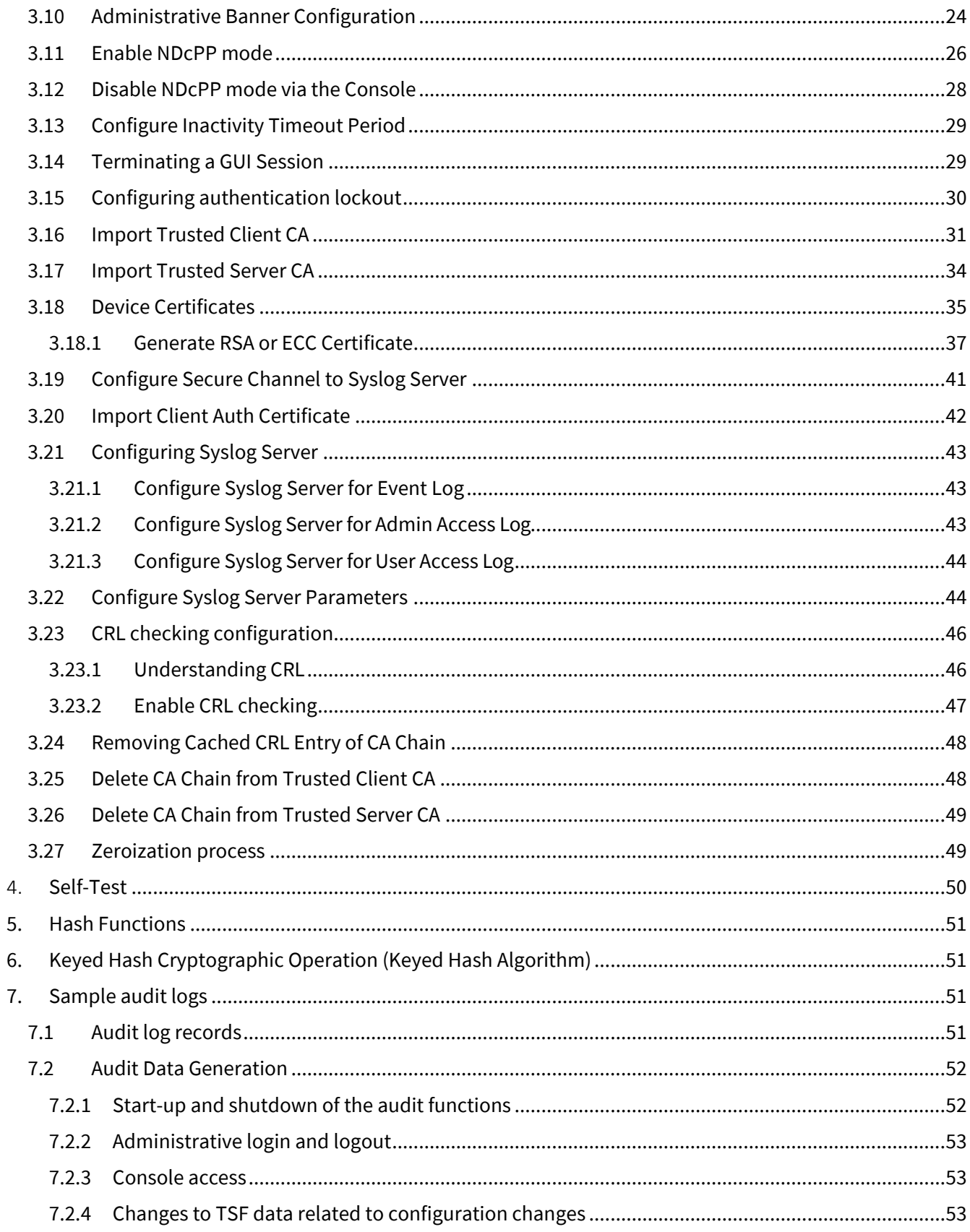

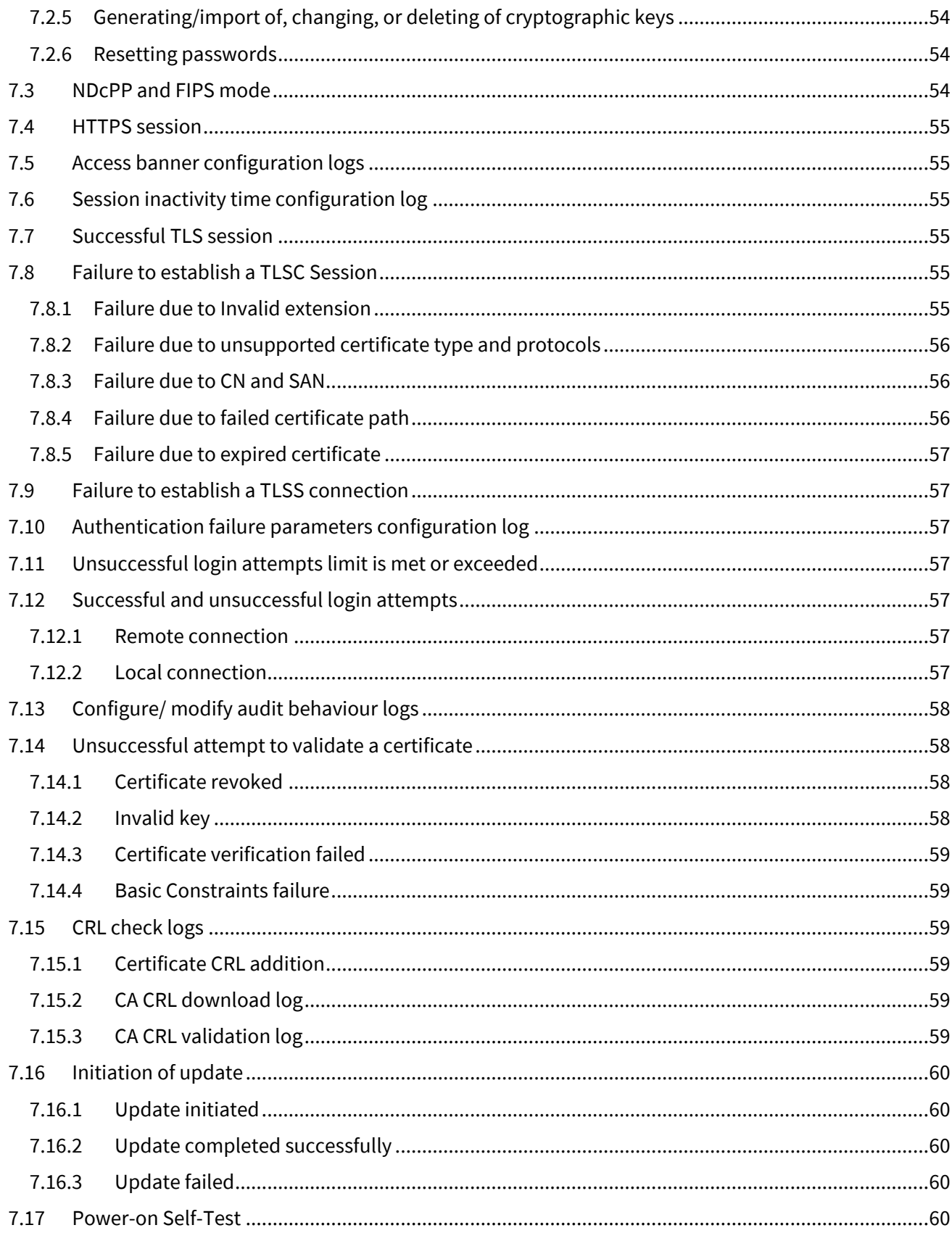

Configuration guide for Ivanti Policy Secure

# <span id="page-6-0"></span>**Common Criteria Configuration Instructions**

Follow the instructions in this document to install Ivanti Policy Secure, and to make the configuration changes required after installation to bring the system into the "Common Criteria mode".

This document is a guide to the Ivanti Policy Secure implementation of the Common Criteria Network Device Protection Profile v2.2e (NDcPP v2.2e).

# <span id="page-6-1"></span>**1. Introduction**

# <span id="page-6-2"></span>1.1 Audience

This document is written for administrators to configure the TOE, specifically the Ivanti Policy Secure. It requires broad understanding of networks in general, the internet in particular, as well as networking principles and network configuration.

# <span id="page-6-3"></span>1.2 Purpose

This document details the operational and preparative procedures for the Common Criteria evaluation. It highlights the specific TOE configuration and administration functions and interfaces necessary to configure and maintain the TOE in the evaluated configuration as defined in the Security Target [Ivanti Policy Secure 22.2 Security Target]. This document does not mandate configuration settings for features of the TOE outside the evaluation scope.

# <span id="page-6-4"></span>1.3 Supported TOE Platforms

The following tables describe the appliance hardware included in the evaluated configuration.

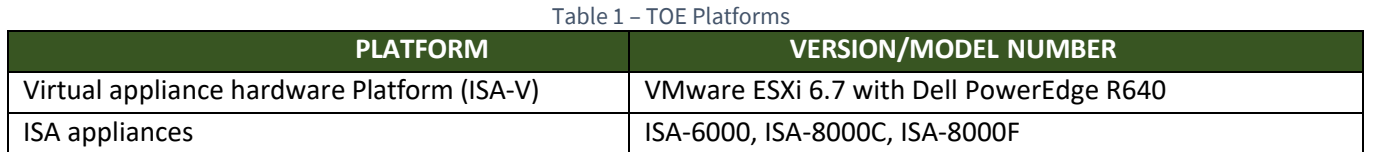

The Ivanti Policy Secure software runs on any one ofthe TOE hardware platforms. The platforms provide different amounts of processing power and network connectivity options as described below.

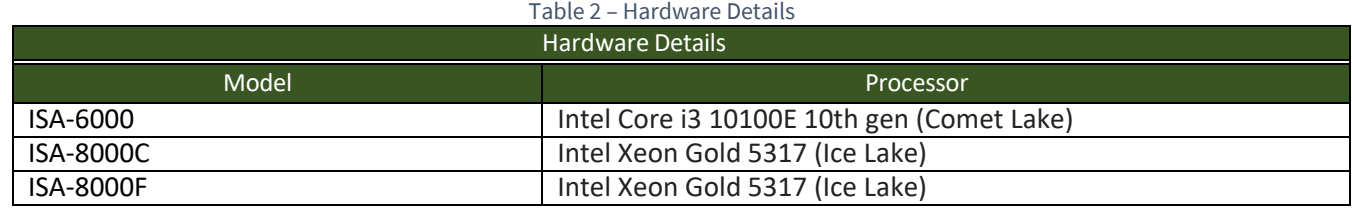

# <span id="page-6-5"></span>1.4 Operational Environment

The TOE supports the following hardware and software components in its operational environment. Each component is identified as being required or not based on the claims made in the ST [Ivanti Policy Secure 22.2 Security Target].

- 1. Management laptop with web browser for TLS Client (Web Admin Interface)
	- o Workstation providing local console access to the TOE
- o Provides remoted management of TOE
- o Microsoft Edge 101, Google Chrome 102, or Firefox 100
- o Supporting TLSv1.1 and/or TLSv1.2
- o Supporting Client Certificate authentication
- o Supporting at least one of the following ciphersuites:
	- TLS\_RSA\_WITH\_AES\_128\_CBC\_SHA
	- TLS\_RSA\_WITH\_AES\_256\_CBC\_SHA
	- **· TLS\_ECDHE\_RSA\_WITH\_AES\_128\_CBC\_SHA**
	- **· TLS\_ECDHE\_RSA\_WITH\_AES\_256\_CBC\_SHA**
	- TLS\_ECDHE\_ECDSA\_WITH\_AES\_128\_CBC\_SHA
	- TLS\_ECDHE\_ECDSA\_WITH\_AES\_256\_CBC\_SHA
	- TLS\_RSA\_WITH\_AES\_128\_CBC\_SHA256
	- TLS\_RSA\_WITH\_AES\_256\_CBC\_ SHA256
	- TLS\_ECDHE\_ECDSA\_WITH\_AES\_128\_CBC\_SHA256
	- TLS\_ECDHE\_ECDSA\_WITH\_AES\_256\_CBC\_SHA384
	- TLS\_ECDHE\_ECDSA\_WITH\_AES\_128\_GCM\_SHA256
	- TLS\_ECDHE\_ECDSA\_WITH\_AES\_256\_GCM\_SHA384
	- TLS\_ECDHE\_RSA\_WITH\_AES\_128\_GCM\_SHA256
	- TLS\_ECDHE\_RSA\_WITH\_AES\_256\_GCM\_SHA384
- 2. Syslog server
	- o Workstation providing local console access to the TOE
	- o The syslog audit server is used for remote storage of audit records that have been generated by and transmitted from the TOE.
	- o Conformant with RFC 5424 (Syslog Protocol)
	- o Supporting Syslog over TLS (RFC 5425)
	- o Acting as a TLSv1.1 and/or TLSv1.2 server
	- o Supporting Client Certificate authentication
	- o Supporting at least one of the following cipher suites:
		- TLS\_RSA\_WITH\_AES\_128\_CBC\_SHA
		- TLS\_RSA\_WITH\_AES\_256\_CBC\_SHA
		- TLS\_ECDHE\_RSA\_WITH\_AES\_128\_CBC\_SHA
		- **■** TLS\_ECDHE\_RSA\_WITH\_AES\_256\_CBC\_SHA
		- TLS\_ECDHE\_ECDSA\_WITH\_AES\_128\_CBC\_SHA
		- TLS\_ECDHE\_ECDSA\_WITH\_AES\_256\_CBC\_SHA
		- TLS\_RSA\_WITH\_AES\_128\_CBC\_SHA256
		- TLS\_RSA\_WITH\_AES\_256\_CBC\_ SHA256
		- TLS\_ECDHE\_ECDSA\_WITH\_AES\_128\_CBC\_SHA256
		- TLS\_ECDHE\_ECDSA\_WITH\_AES\_256\_CBC\_SHA384
		- TLS\_ECDHE\_ECDSA\_WITH\_AES\_128\_GCM\_SHA256
		- TLS\_ECDHE\_ECDSA\_WITH\_AES\_256\_GCM\_SHA384
		- TLS\_ECDHE\_RSA\_WITH\_AES\_128\_GCM\_SHA256
		- TLS\_ECDHE\_RSA\_WITH\_AES\_256\_GCM\_SHA384
- 3. The TOE supports communications with an external CRL to verify client certificates. CRL Server is required to be conformant with RFC 5280.
- 4. DNS Server

The DNS Server is used for resolving hostnames.

o Conformant with RFC 1035

# <span id="page-8-0"></span>**2. Commissioning the Appliances**

# <span id="page-8-1"></span>2.1 Secure Acceptance of the TOE

In order to ensure the correct TOE is received, the TOE should be examined to ensure that it is not tampered with during delivery.

Verify that the TOE software and hardware were not tampered with during delivery by performing the following actions:

- Before unpacking the TOE, inspect the physical packaging the equipment was delivered in. Verify that the external cardboard packing is printed with the Ivanti logo and motifs. If it is not, contact the supplier of the equipment (Ivanti or an authorized Ivanti distributor / partner).
- Verify that the packaging had not obviously been opened and resealed by examining the tape that seals the package. If the package appears to have been resealed, contact the supplier of the equipment (Ivanti or an authorized Ivanti distributor / partner).
- Verify that the box has a white tamper-resistant, tamper-evident Ivanti car coded label applied to the external cardboard box. If it does not, contact the supplier of the equipment (Ivanti or an authorized Ivanti distributor / partner). This label will include the Ivanti product number, serial number, and other information regarding the contents of the box.
- Note the serial number of the TOE on the shipping documentation. The serial number displayed on the white label affixed to the outer box will be that of the device. Verify the serial number on the shipping documentation matches the serial number on the separately mailed invoice for the equipment. If it does not, contact the supplier of the equipment (Ivanti or an authorized Ivanti distributor / partner).
- Verify that the box was indeed shipped from the expected supplier of the equipment (Ivanti or an authorized Ivanti distributor / partner). This can be done by verifying with the supplier that they shipped the box with the courier company that delivered the box and that the consignment note number for the shipment matches that used on the delivery. Also verify that the serial number of the item shipped match the serial numbers of the items delivered. This verification should be performed by some mechanism that was not involved in the actual equipment delivery, for example, phone/FAX or other online tracking service.
- Once the TOE is unpacked, inspect the unit. Verify that the serial number displayed on the unit itself matches the serial number on the shipping documentation and the invoice. If it does not, contact the supplier of the equipment (Ivanti or an authorized Ivanti distributor / partner).

# <span id="page-8-2"></span>2.2 Physical Installation

Hardware setup can be found in each platform's Hardware Guide. These hardware guides contain preparative procedures specific to each platforms, such as environmental requirements and system measurements, to securely install the TOE in the operational environment. These hardware guides are written specifically for each platform and versioned by year and month. The hardware guides are reviewed quarterly and updated as needed.

# <span id="page-9-0"></span>2.3 Initial Setup Through Serial Console

- 1. Plug a null modem crossover cable from a console terminal or laptop into the device serial port. This cable is provided in the product box. Do not use a straight serial cable.
- 2. Configure a terminal emulation utility, such as HyperTerminal, with the following serial connection parameters:
	- a) 9600 bits-per-second.
	- b) 8-bit No Parity (8N1).
	- c) 1 Stop Bit.
	- d) No flow control.
- 3. Press Enter until the serial console is displayed.
- 4. On the serial console, the following text is shown:

Please choose from among the following factory-reset personality images:

[1] Ivanti Policy Secure <*release version*>

- 5. Enter **1** to install the Ivanti Policy Secure package. The system will start Installation and reboot. The process may take a few minutes.
- 6. Enter **y** to accept the license terms (or enter **r** to read the license first).
- 7. Follow the directions in the console, and enter the machine information for which you are prompted:
	- a) Configure internal port
		- i) IP address
		- ii) Network mask
		- iii) Default gateway address
	- b) Configure DNS
		- i) Primary DNS server address
		- ii) Secondary DNS server address (optional)
		- iii) Default DNS domain name (for example, acmegizmo.com)
	- c) WINS server name or address (optional)
		- i) Enter to go to next step
	- d) Configured network setting is displayed for you to review. Enter **y** to accept or **n** to modify.
	- e) Configure the administrator
		- i) Administrator username Enter an administrator username. This will create an administrator user account with all of the necessary privileges. This username and password will be used thereafter through the web console interface for administrator management functions.
		- ii) Administrator password Must adhere to the password complexity requirements. See <Administrator Passwords> section for password requirements and recommendations.
	- f) Enter information to create a self-signed certificate
		- i) Common machine name (for example, connect.acmegizmo.com)
		- ii) Organization name (for example, Acme Gizmo, Inc .)
		- iii) Enter random text (used for auth certificate)

## <span id="page-9-1"></span>2.4 Connect Administrator Web Console

The Administrator Web Console is available after the initial setup through the serial console:

1. Launch a web browser from a network connected laptop.

- 2. Point the browser at the same IP address that was assigned to the internal port followed by /admin (for example, [https://a.b.c.d/admin\).](https://a.b.c.d/admin))
- 3. When prompted with the security alert to proceed without a signed certificate, click **Yes**. When the administrator sign-in page appears, you have successfully connected your device to the network.
- 4. On the sign-in page, enter the administrator username and password you created earlier. Then click **Sign In.**
- 5. The Administrator Web Console opens to the **System > Status > Overview** page.

# <span id="page-10-0"></span>2.5 Configuring External, Management Interfaces/Ports

### <span id="page-10-1"></span>2.5.1 Configure external port

On admin web console:

- Navigate to **System** >**Network** > **External Port > Settings**
- Click on **Enabled**
- Enter IP address, Netmask, and Default Gateway

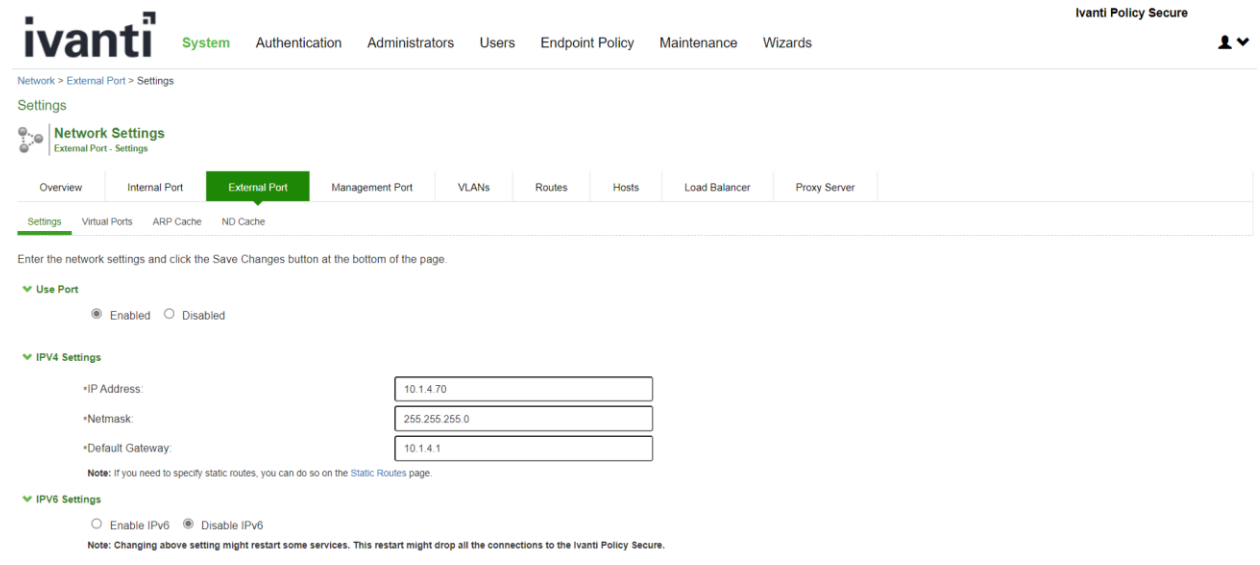

### <span id="page-10-2"></span>2.5.2 Configure management port

On the supported platforms that management port is available, you may also configure a management port to use it for communication with syslog server.

To configure management port, on Administrator Web Console,

- 1. Navigate to **System** > **Network** > **Management Port > Settings**
- 2. Click on **Enabled**
- 3. Enter IP address, Netmask, and Default Gateway

## Configuration guide for Ivanti Policy Secure

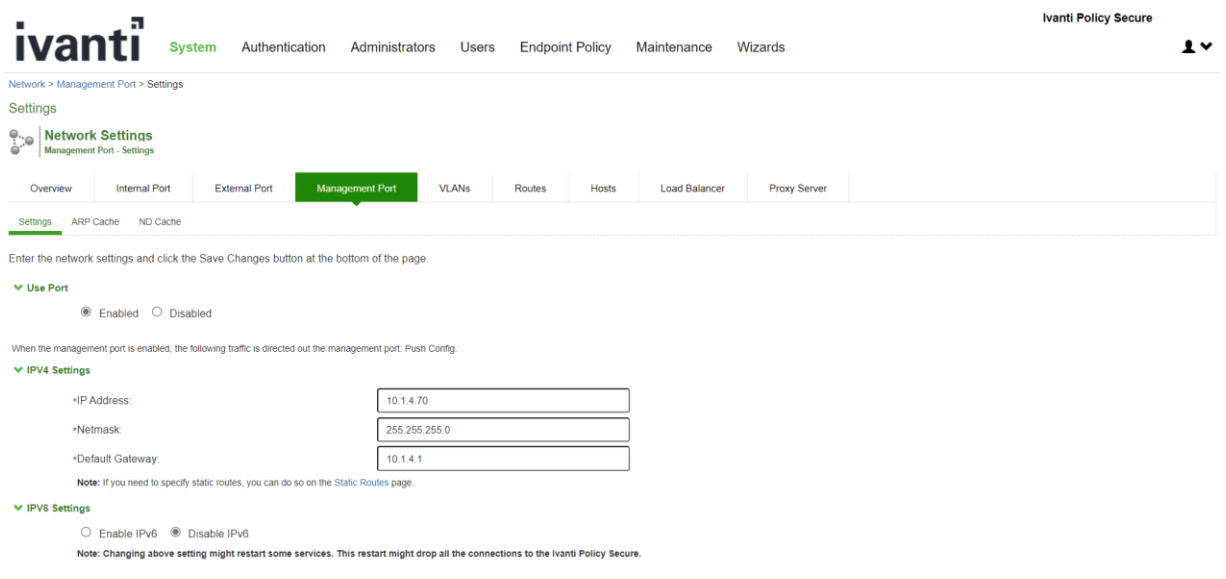

# <span id="page-11-0"></span>2.6 Configuring DNS Server

On Administrator Web Console,

- 1. Navigate to **System** >**Network** >**Overview**
- 2. Enter IP address for **Primary DNS,** and DNS Domain
- 3. **Secondary DNS** is an optional field

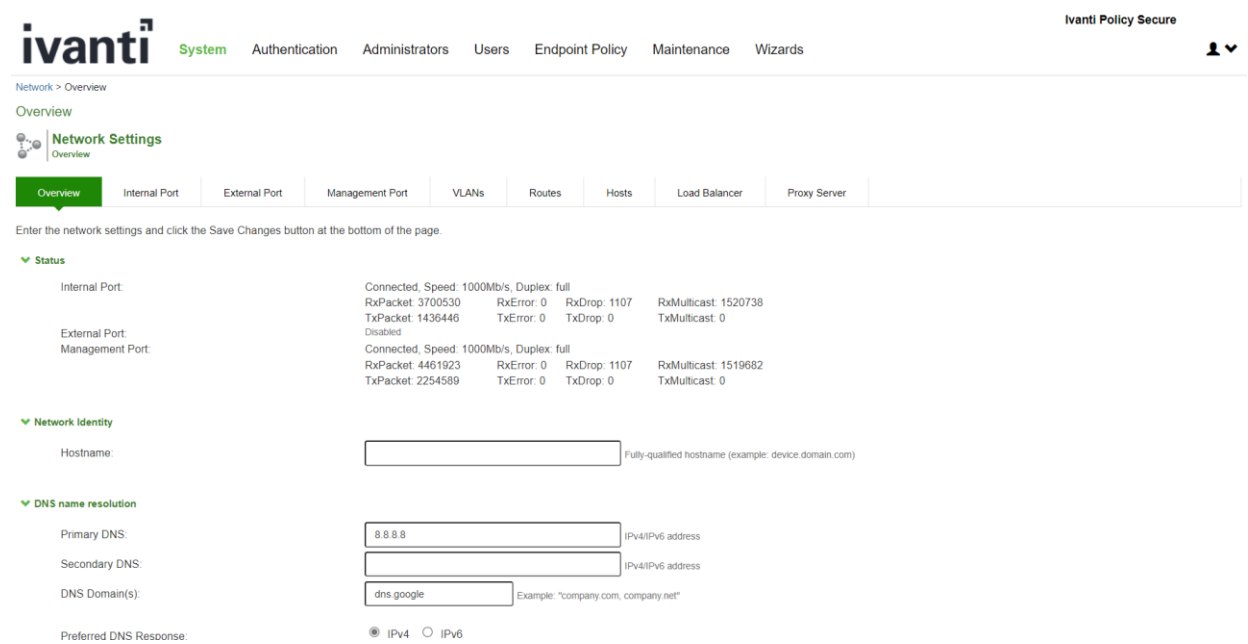

### <span id="page-11-1"></span>2.7 Set System time

- 1. Go to **System > Status > Overview** page.
- 2. Click on the **Edit** link next to **System Date & Time**.

#### 3. On the **Date and Time** page:

- a. In the **Set Time Manually** section, click on **Get from Browser** button.
- b. Click on **Save Changes** button

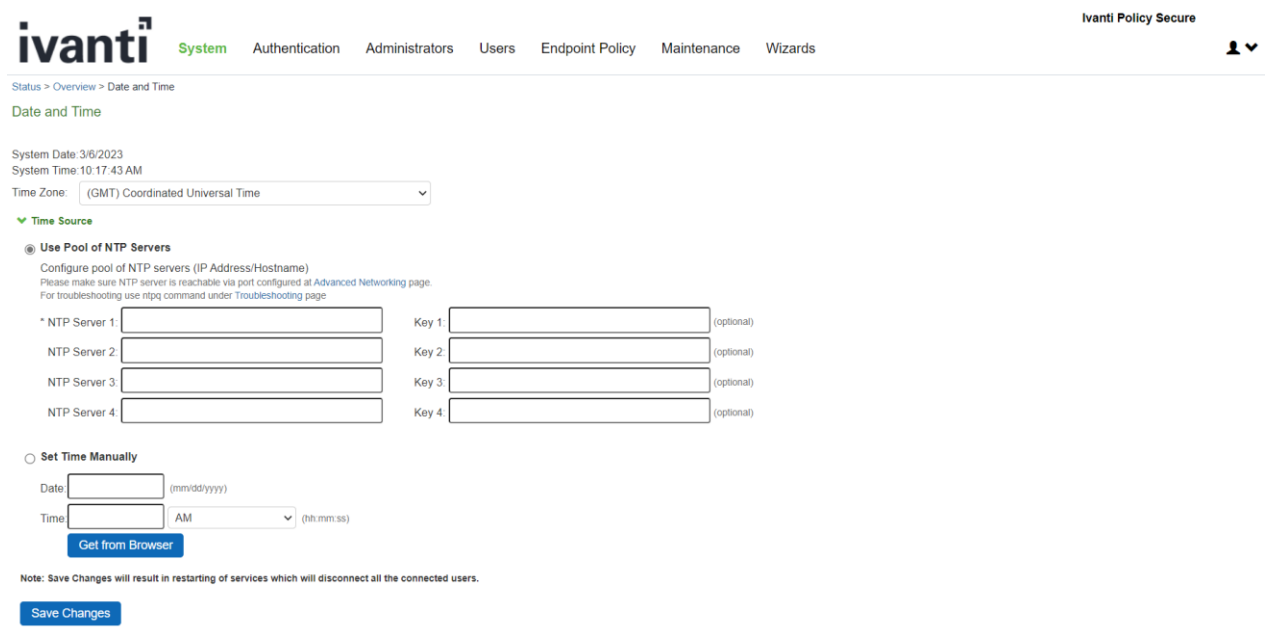

## <span id="page-12-0"></span>2.8 Software updates

If a new NDcPP-compliant software package is available, follow the instructions in this section to update the software package on the TOE. The verification of the authenticity of the software package is performed by digital signature verification.

- 1. Download the TOE software package received from Ivanti to a trusted computer system
- 2. On Administrator Web Console, Navigate to **Maintenance > System > Upgrade/Downgrade**
- 3. In the expanded **Install Server Package** section, click on **From File** option, then click on **Browse** to select the server package downloaded earlier
- 4. Click **Install** to start the installation process

# Configuration guide for Ivanti Policy Secure

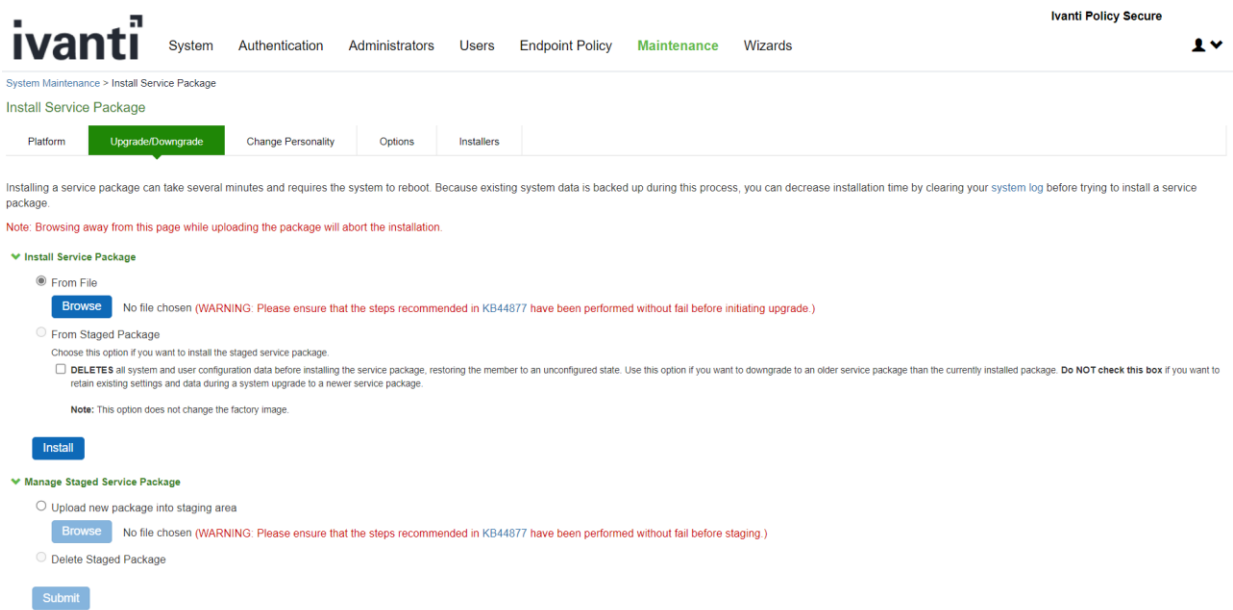

5. Once the package is uploaded, and the system validates the image, the installation is complete.

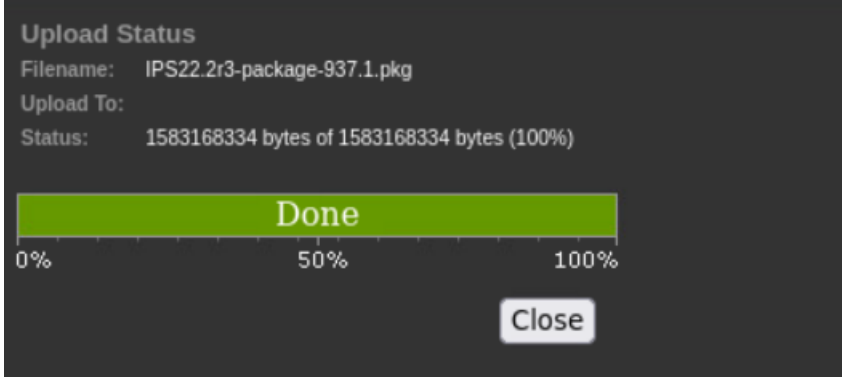

#### ivanti **Service Package Installation Status** The installation process takes a few minutes. When complete, the system needs to reboot. Please wait... · Step 1: Verifying package integrity ...... .... complete (65 seconds) • Step 2: Extracting install script .......................... complete (19 seconds) • Step 3: Boot partition factory Version Value:22.1R ... complete (0 seconds) • Step 4: Checking For Legacy Active Directory mode Configuration ... ... complete (0 seconds) · Step 5: Running system compatibility checks ... complete (0 seconds) · Step 7: Preparing disk partitions ........ complete (5 seconds) · Step 8: Generating Grub2 Configuration... ... complete (0 seconds) · Step 9: Done. ... complete (1 seconds) · Step 10: Extracting contents of new package ........................... complete (20 seconds) · Step 12: Finalizing installation ..... complete (2 seconds) O Installation completed successfully and the system will now reboot.: Note that the Administrator Console will be unavailable while the system reboots. (Watch the serial console for messages). When the system reboots click here to continue using the Administrator Console.

**Note:** The administrator Console (Web UI) will be unavailable while the system reboots. The Serial console will be available to check the logs/messages. When the system reboot is completed administrator console (Web UI) will be available for use.

When the Security Administrator uploads a firmware update, the TSF performs an RSA 2048 SHA-256 digital signature verification of the update using the Ivanti Secure firmware update public key. The public key is distributed as part of the firmware package. Ivanti Secure retains control over the private key used to sign firmware updates.

If the signature check is successful, the TSF installs the update. If the signature check detects tampering with the update and/or signature, the TSF presents the user with an error message and discards the update.

# <span id="page-14-0"></span>2.9 Software Version Verification

# <span id="page-14-1"></span>2.9.1 Version verification via GUI

The current software version can be found on the web console.

Navigate to **Maintenance > Platform**

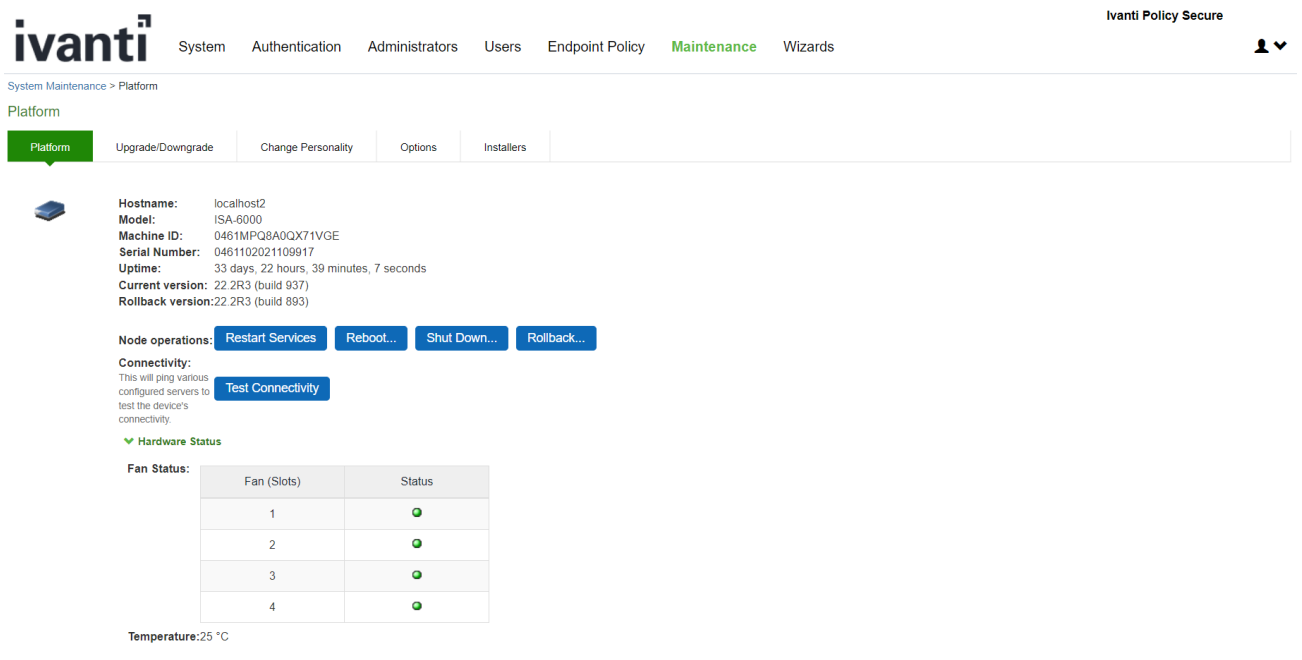

### <span id="page-15-0"></span>2.9.2 Version verification via local console

The current software version can be found on the local console.

The version details will be displayed once the user login to the local console.

```
This is notice and consent warning message. Authorized users only.
Please input an administrator username and password.
Admin username: admin
Password:
Current version: 22.2R3 (build 1033)<br>Rollback version: 22.2R3 (build 1013)<br>Reset version: 22.1R1 (build 421) Ivanti Connect Secure<br>22.1R1 (build 211) Ivanti Policy Secure
Licensing Hardware ID: 0461MPQ8A0QX71VGE
Serial Number: 0461102021109917
Please choose from among the following options:
   1. Network Settings and Tools
   2. Create admin username and password
   3. Display log/status
   4. System Operations
   5. Toggle password protection for the console (On)
   6. Create a Super Admin session
   7. System Maintenance
   8. Turn off NDcPP Mode and reset allowed encryption strength for SSL
   11. Exit Serial Console Session
Choice: \blacksquare
```
# <span id="page-16-0"></span>**3. TOE configuration**

### <span id="page-16-1"></span>3.1 Prerequisites for TOE Configuration

- You have configured the TOE as per the instructions in section [Commissioning the Appliance](#page-8-0) of this document.
- External DNS Server should be able to resolve the hostnames used in the testing.
- External Syslog server is up and running.
- External CRL is up and running.

### <span id="page-16-2"></span>3.2 System Reboot

The Ivanti Policy Secure appliance can be restarted from the Web Management interface or console. To restart the appliance:

- 1. From the Web Management interface Navigate to **[Maintenance](https://10.1.4.17/dana-admin/sysinfo/sysinfo.cgi) > System > Platform** and click on **Reboot**
- 2. From the Administrator console Select **option 1** to reboot the device

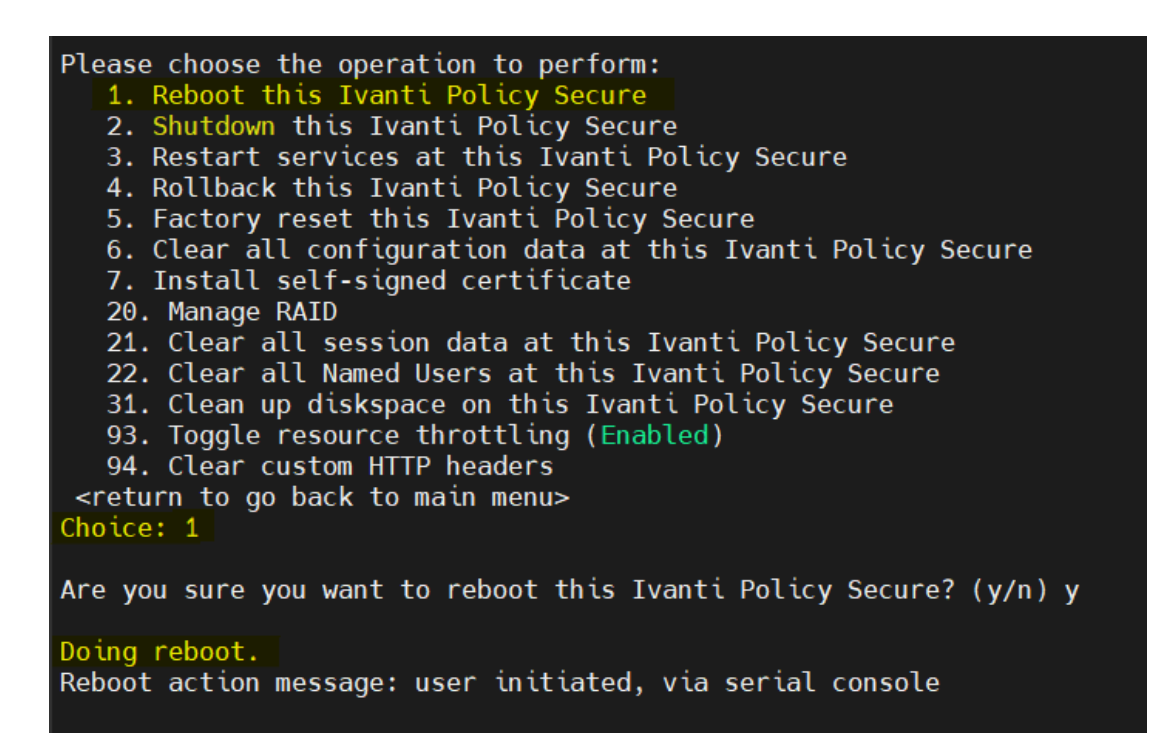

### <span id="page-16-3"></span>3.3 Password Minimum Length Configuration

On the Administrator Web Console, do the following to set the administrator minimum password length to 15:

- 1. Set in Admin Realm:
	- a. Navigate to **Administrators > Admin Realms**
- b. Click on **Admin Users**
- c. Click on **Authentication Policy** tab
- d. Click on **Password** tab
- e. Click on **Only allow users that have passwords of a minimum length**
- f. Enter **15** as **Minimum Length**

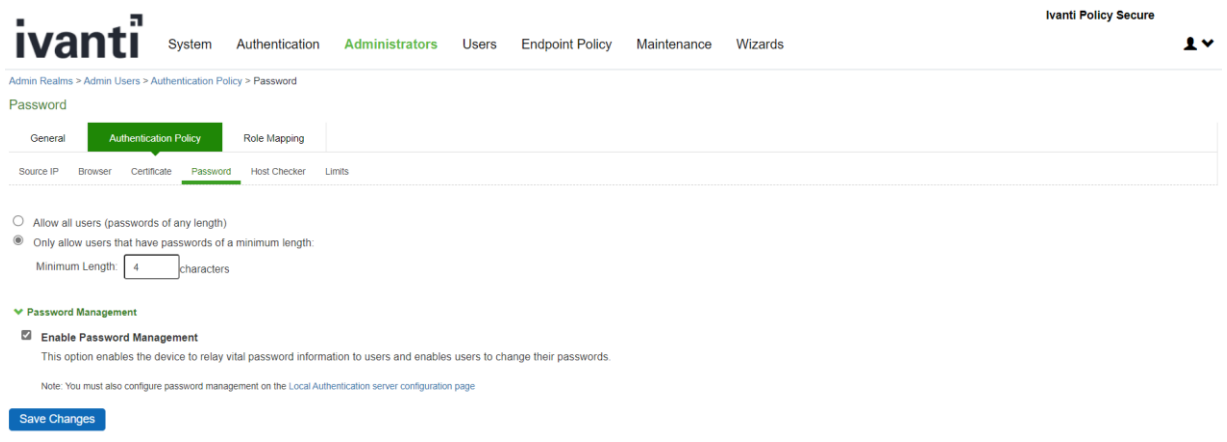

- 2. Set in local auth server configuration:
	- a. Navigate to **Authentication -> Auth. Servers**
	- b. Click on **Administrators**
	- c. On **Settings** tab, click on **Password Options** section
	- d. Configure 15 characters as Minimum Length
	- e. Configure **Maximum Length 15** characters.
- 3. Review all previously configured administrator passwords, update to ensure all are at least 15 characters.
- 4. Passwords, by default, can include the following characters: "!", "@", "#", "\$", "%", "^", "&", "\*", "(", ")", [and standard printable ASCII characters (values 0x20 – 0x7E)

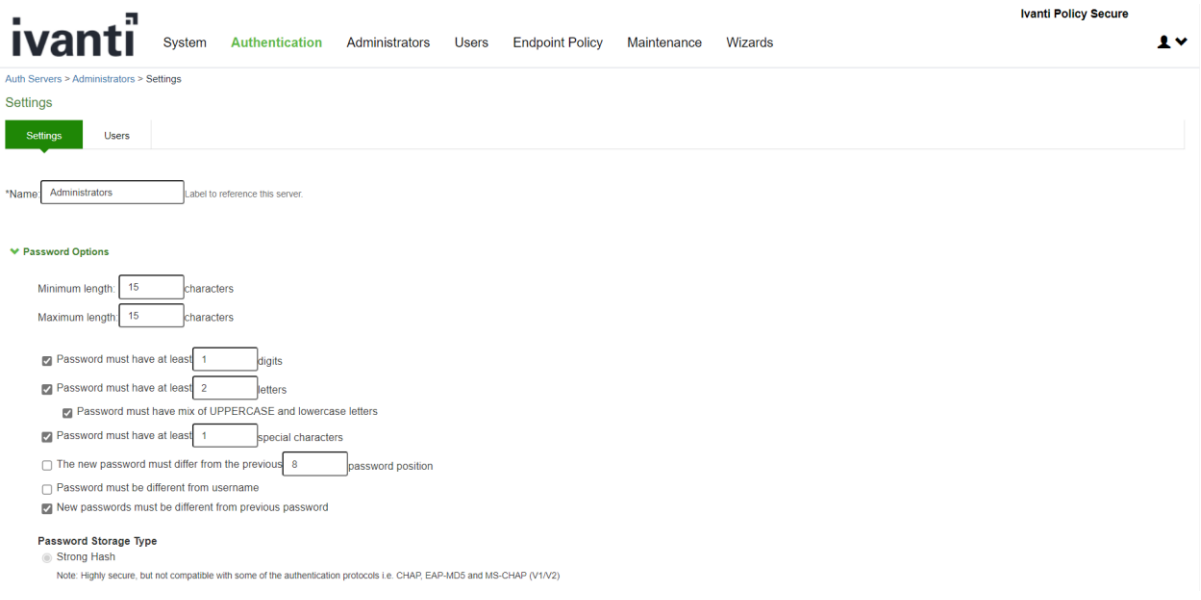

# <span id="page-18-0"></span>3.4 Reset Password

On Administrator Web Console, follow the below instruction to reset the password.

### Navigate to **[Auth Servers](https://10.1.4.17/dana-admin/auth/listServers.cgi) > [Administrators](https://10.1.4.17/dana-admin/auth/servers.cgi?authtype=Local&authname=1) > [Users](https://10.1.4.17/dana-admin/user/find.cgi?authtype=Local&authname=1) > Update Administrator admin**

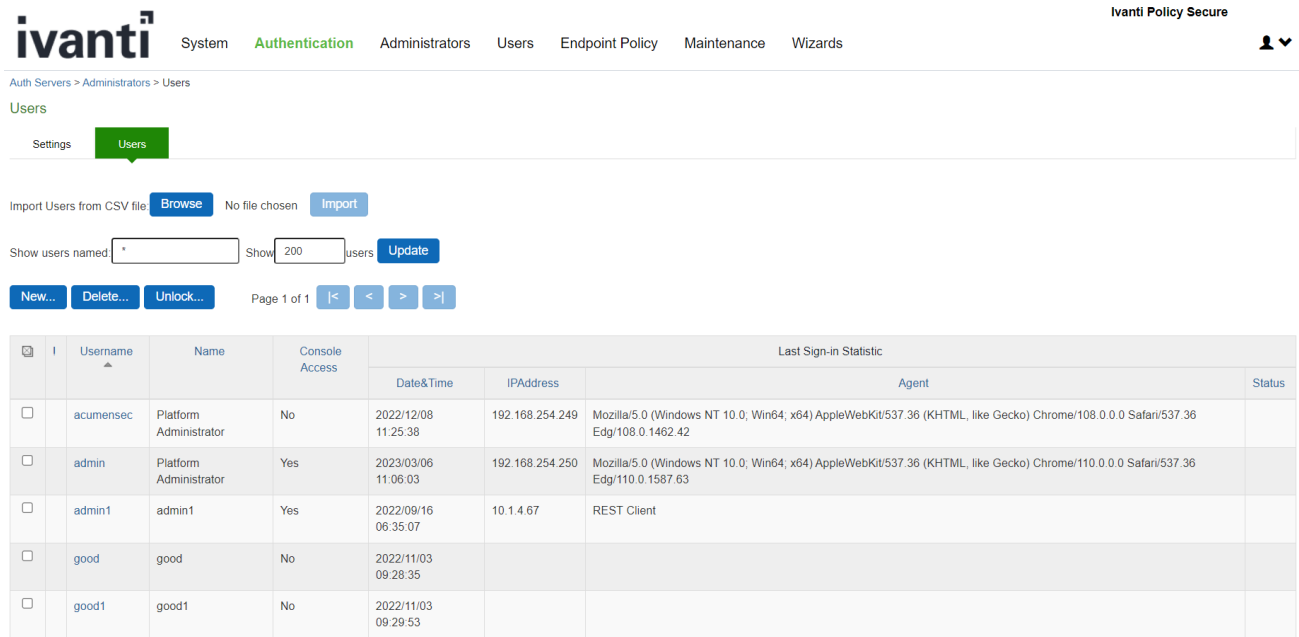

Select the username and click on **reset password** and click on save changes.

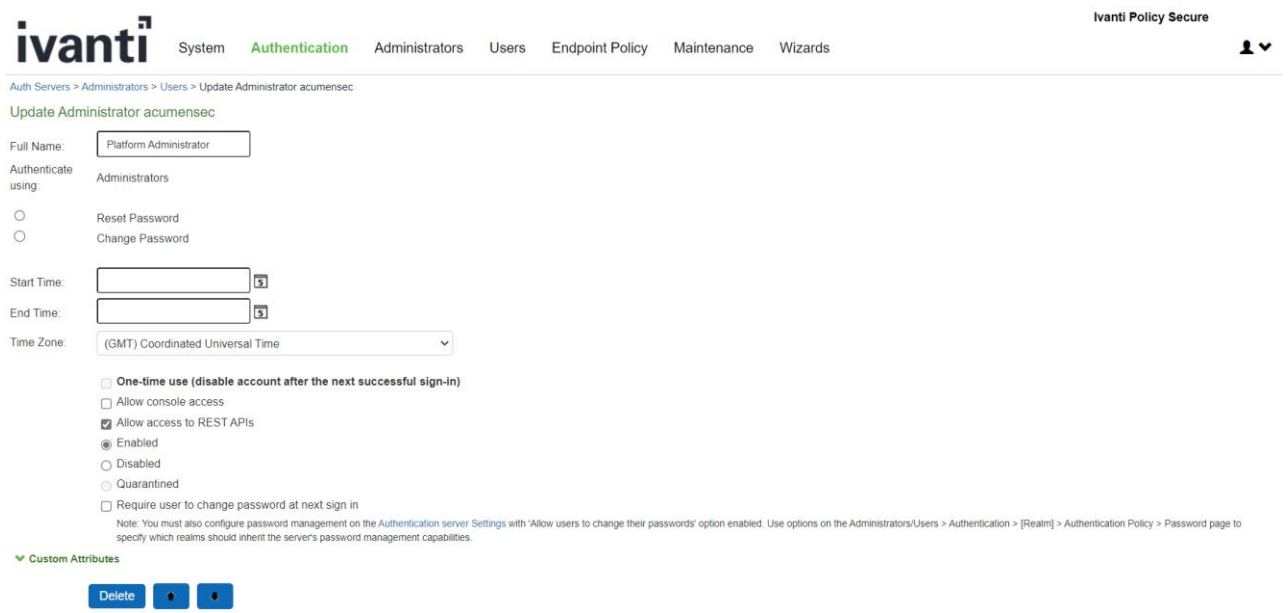

# <span id="page-19-0"></span>3.5 User Creation

<span id="page-19-1"></span>3.5.1 User Creation via GUI

### 1. Go to **[Auth Servers](https://10.1.4.17/dana-admin/auth/listServers.cgi) > [Administrators](https://10.1.4.17/dana-admin/auth/servers.cgi?selauthserver=1&authname=1&authtype=Local) > Users** and click on **New**

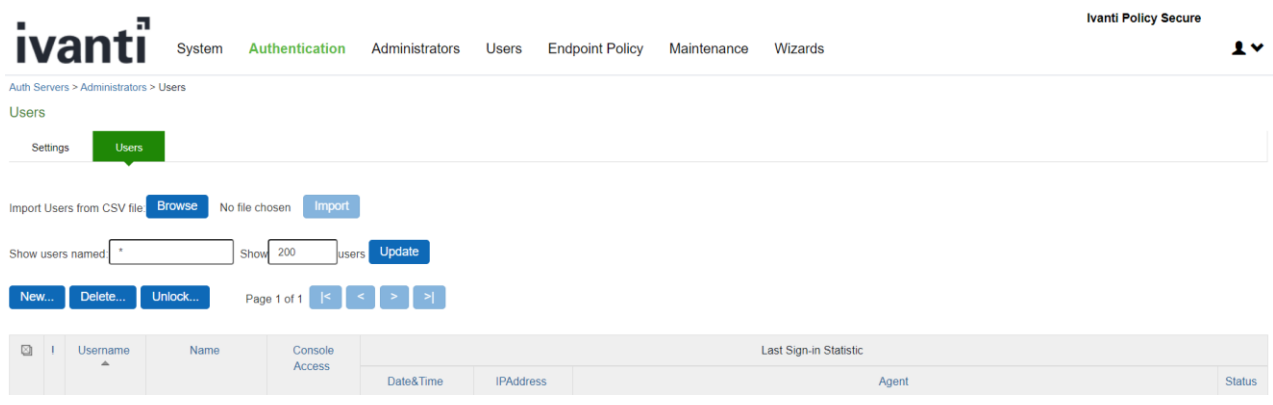

2. Create **Username** and **Password**, click on **Save Changes**

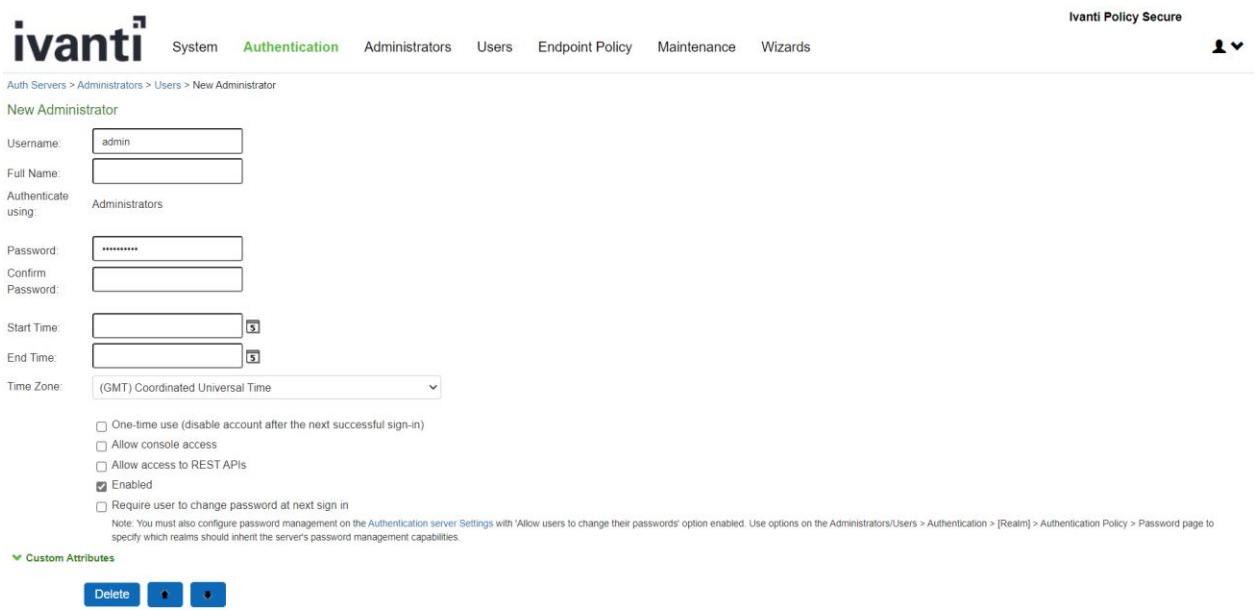

### <span id="page-20-0"></span>3.5.2 User Creation via Console

- 1. Log in to the console
- 2. Select the option **"Create admin username and password"**.

```
This is notice and consent warning message. Authorized users only.
Please input an administrator username and password.
Admin username: admin
Password:
Current version: 22.2R3 (build 1011)
Rollback version: 22.2R3 (build 937)
Reset version: 22.1R1 (build 421) Ivanti Connect Secure
               22.1R1 (build 211) Ivanti Policy Secure
Licensing Hardware ID: 0461MPQ8A0QX71VGE
Serial Number: 0461102021109917
Please choose from among the following options:
   1. Network Settings and Tools
   2. Create admin username and password
  3. Display log/status
   4. System Operations
   5. Toggle password protection for the console (On)
   6. Create a Super Admin session
   7. System Maintenance
   8. Turn off NDcPP Mode and reset allowed encryption strength for SSL
   11. Exit Serial Console Session
Choice: 2
```
- 3. Input the Admin username to be created.
- 4. Input the Password and Confirm password.
- 5. Confirm if REST API access is to be given to this administrator with yes (**y**) or no (**n**).

```
Please create an administrator username and password.
Admin username: newuser
Password:
Confirm password:
Do you want to enable REST API access for this administrator (y/n): n
The administrator newuser was successfully created.
```
# <span id="page-21-0"></span>3.6 Role Mapping

Assign privilege level to users using role mapping.

1. Go to **[Admin Realms](https://10.1.4.17/dana-admin/realm/listRealms.cgi?realmType=admin) > [Admin Users](https://10.1.4.17/dana-admin/realm/listRealms.cgi?selectRealm=1&PolicyRealm=1) > Role Mapping** and click on **New Rule** 

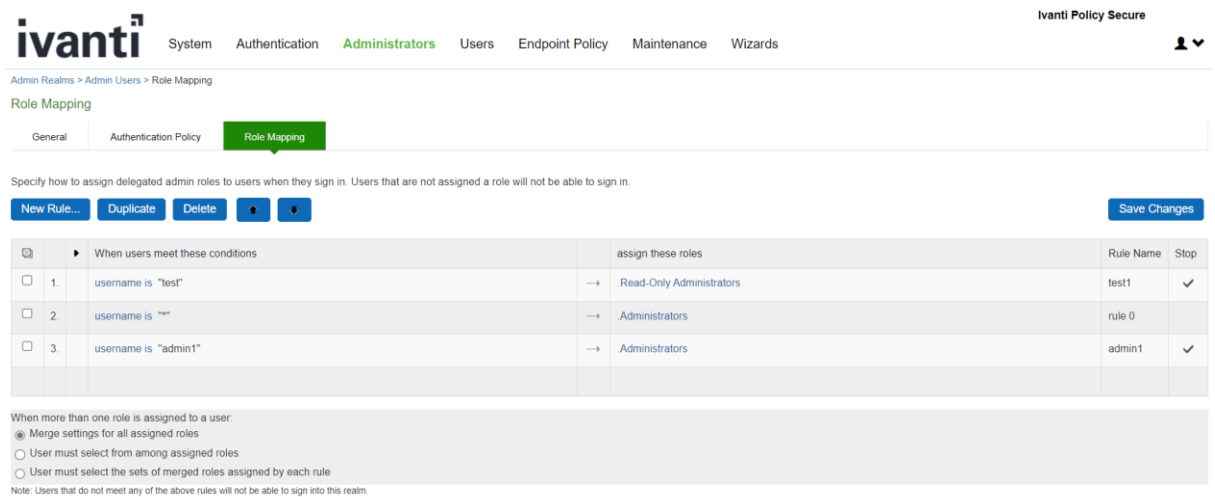

- The TSF protects audit data from unauthorized modification and deletion though the restrictive administrative interfaces.
- Read-Only administrators have lower privilege level and cannot modify or delete security related parameters or trust store. Administrators have high privilege level and have rights to modify configuration on device.
- 2. Create a rule based on Username and assign role to Username

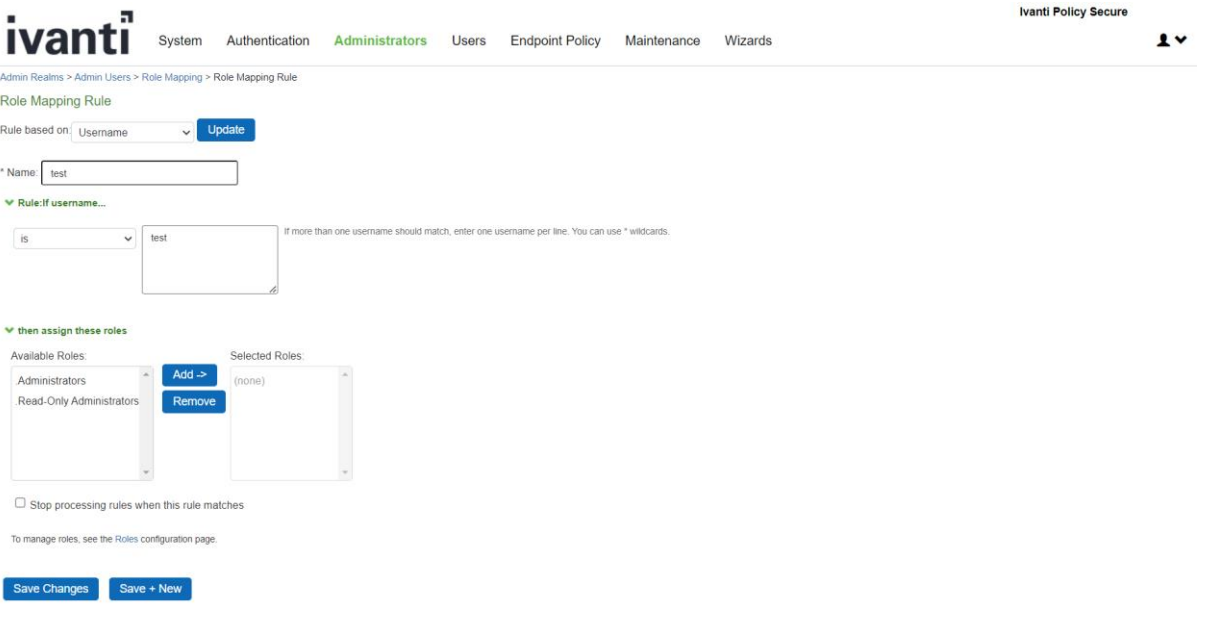

# <span id="page-22-0"></span>3.7 Serial Console Access Control Configuration

Configure administrator access control for the local serial console is a two-step process.

**Step 1**, Enable allow console access for the administrator. In Administrator Web Console:

- 1. Go to **Authentication > Auth. Servers**
- 2. Select **Administrators**
- 3. Click on **Users** tab.
- 4. Click on administrator name configured in section *Initial Setup Through Serial Console* of this document.
- 5. Click on **Allow console access** checkbox.
- 6. Click on **Save Changes**

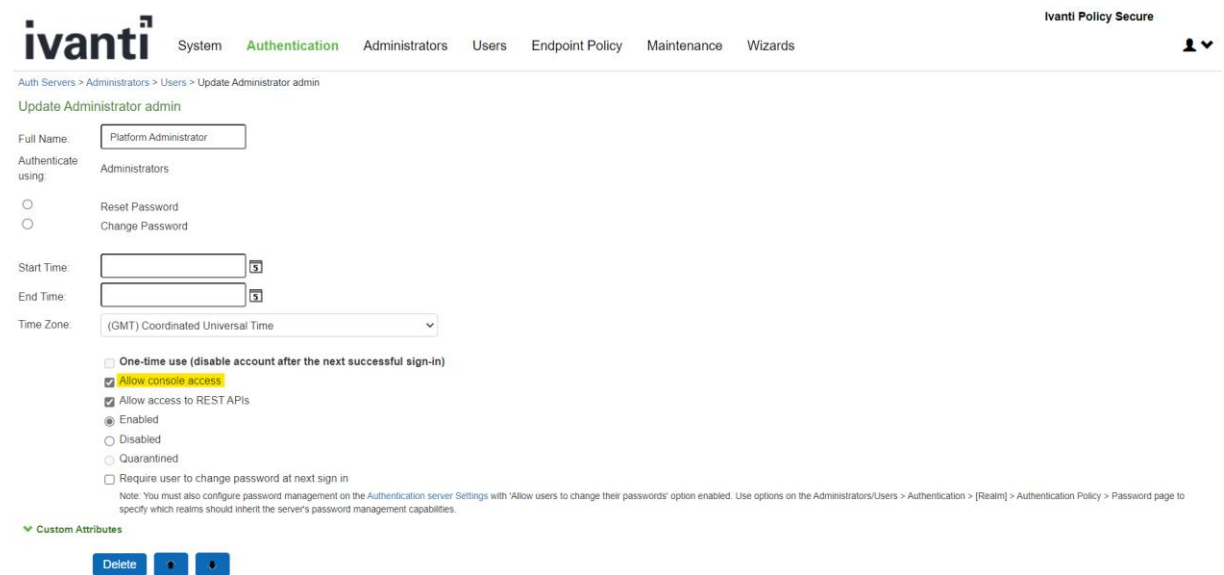

**Step 2**, Enable password protection for the console.

- 1. Connect to the local serial console, the serial console menu is shown as below.
- 2. Choose option **5** on the local serial console. You should see a confirmation: "Password protection enabled, make sure you have at least one local administrator".

```
Press <Enter> to view or update your appliance settings.
This is notice and consent warning message. Authorized users only.
Please input an administrator username and password.
Admin username: admin
Password:
Current version: 22.2R3 (build 937)
Rollback version: 22.2R3 (build 893)
Reset version: 22.1R1 (build 421) Ivanti Connect Secure
                22.1R1 (build 211) Ivanti Policy Secure
Licensing Hardware ID: 0461MPQ8A0QX71VGE
Serial Number: 0461102021109917
Please choose from among the following options:
   1. Network Settings and Tools
   2. Create admin username and password
   3. Display log/status
   4. System Operations
      Toggle password protection for the console (On)
   6. Create a Super Admin session
   7. System Maintenance
   8. Turn off NDcPP Mode and reset allowed encryption strength for SSL
   11. Exit Serial Console Session
Choice:
```
This interface is only available to administrators of the TOE. The authentication prevents non-administrative users from gaining access to the TSF-data-manipulating functions.

### <span id="page-23-0"></span>3.8 Logging into the Console

After authentication is configured, the user is presented with an authentication prompt when accessing the local console.

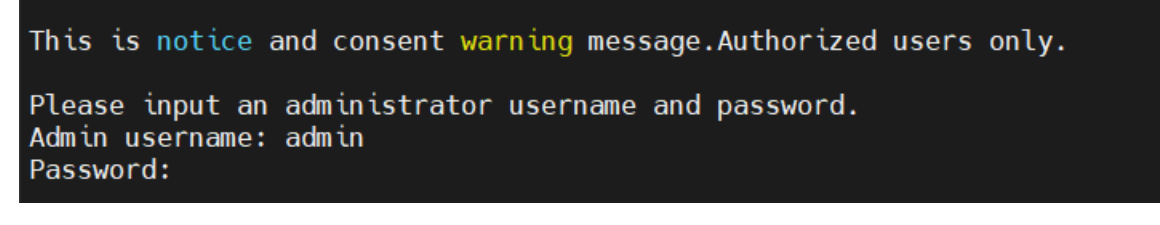

The following options are available from the console.

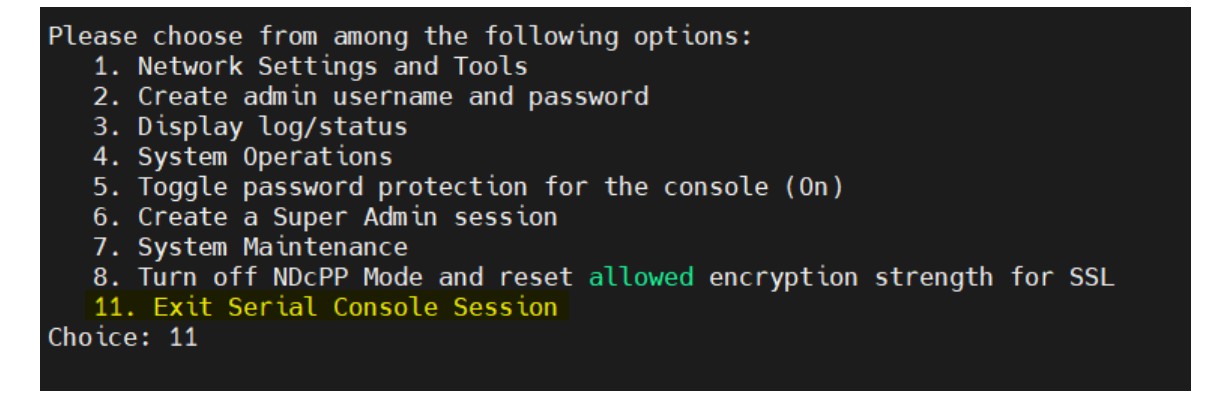

No preparatory steps are required to ensure that authentication data is not revealed while entering the credentials, the TOE does not provide any feedback while entering the password at both the directly connected and remote login prompt.

### <span id="page-24-0"></span>3.9 Terminating a Local Console Session

To exit a console session, choose option 11 on the local serial console.

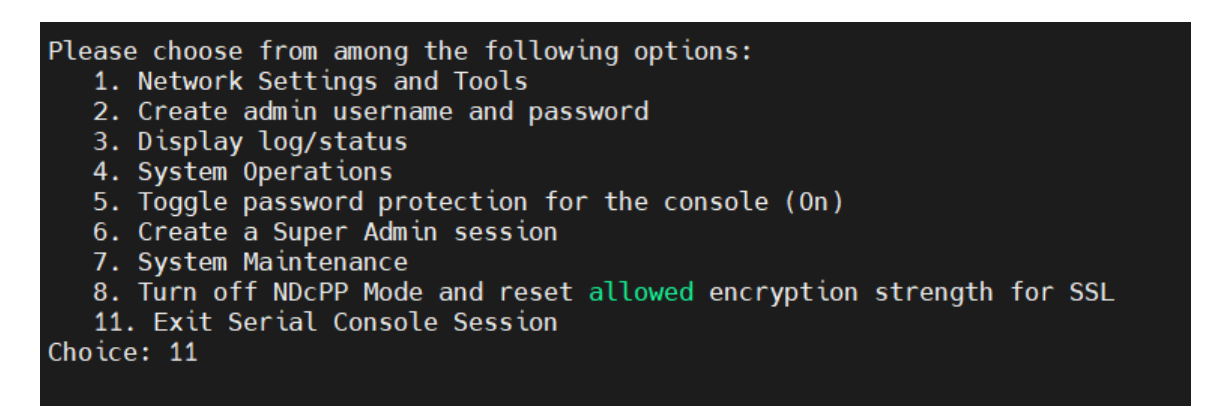

### <span id="page-24-1"></span>3.10 Administrative Banner Configuration

Configure administrator banner for the Administrator Web Console and the local serial console is a two- step process.

**Step 1**, create a Sign-in notification. On Administrator Web Console:

1. Navigate to **Authentication -> Signing In -> Sign-in Notifications**

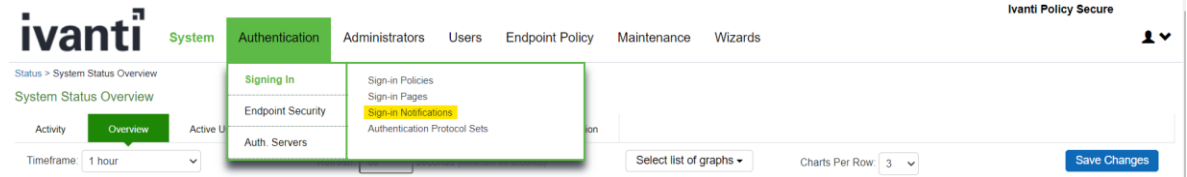

2. This screen is shown

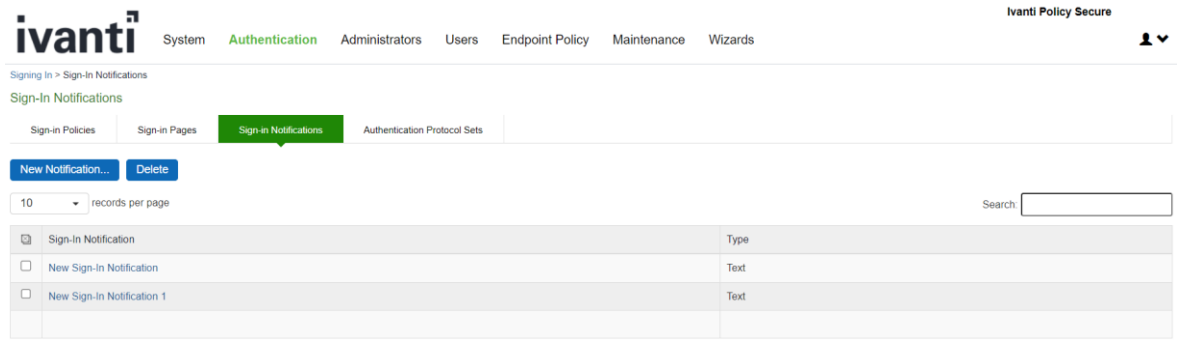

3. Click on **New Notification**

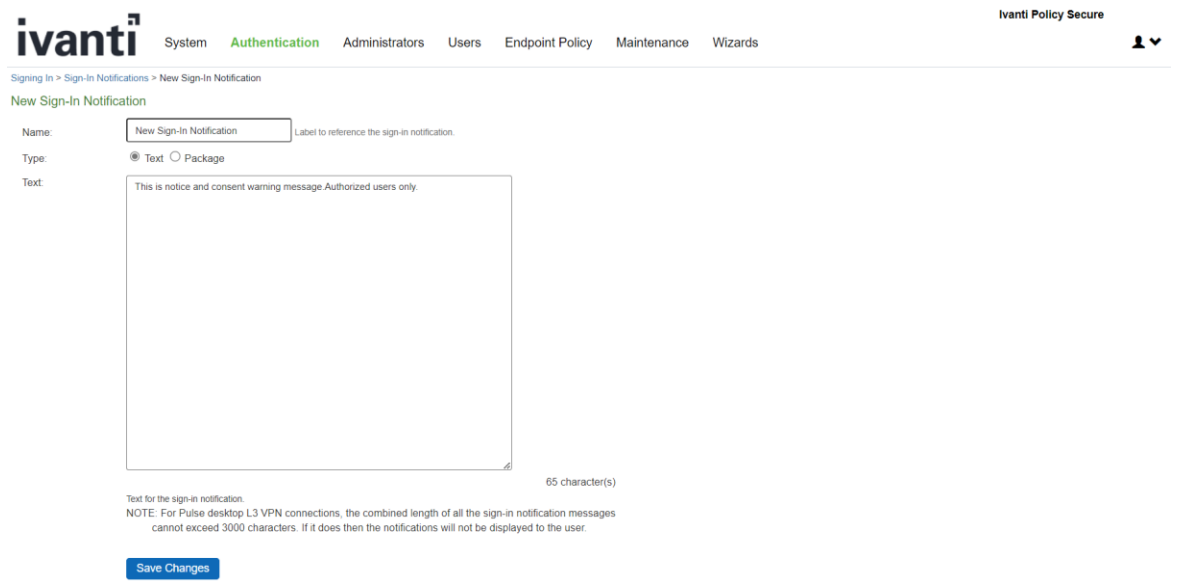

- 4. Enter a name for the new notification in the **Name:**
- 5. In **Type:**, select **Text**
- 6. Enter banner message in the **Text:**
- 7. Click on **Save Changes**

**Step 2**, associate the notification with an admin URL. On Administrator Web Console,

- 1. Navigate to **Authentication -> Signing In -> Sign-In Policies**
- 2. Click on admin URL **\*/admin/**
- 3. In the **Configure SignIn Notifications** section, select the check box **Pre-Auth Sign-in Notification**.

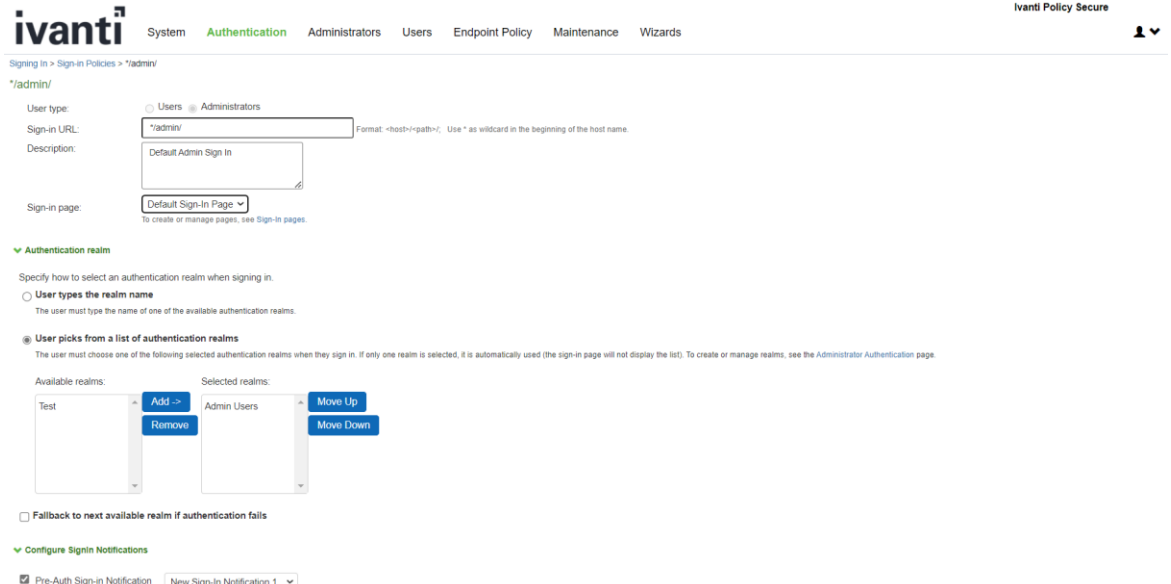

4. A drop-down box appears next to **Pre-Auth Sign-in Notification** once it is selected, in the drop-

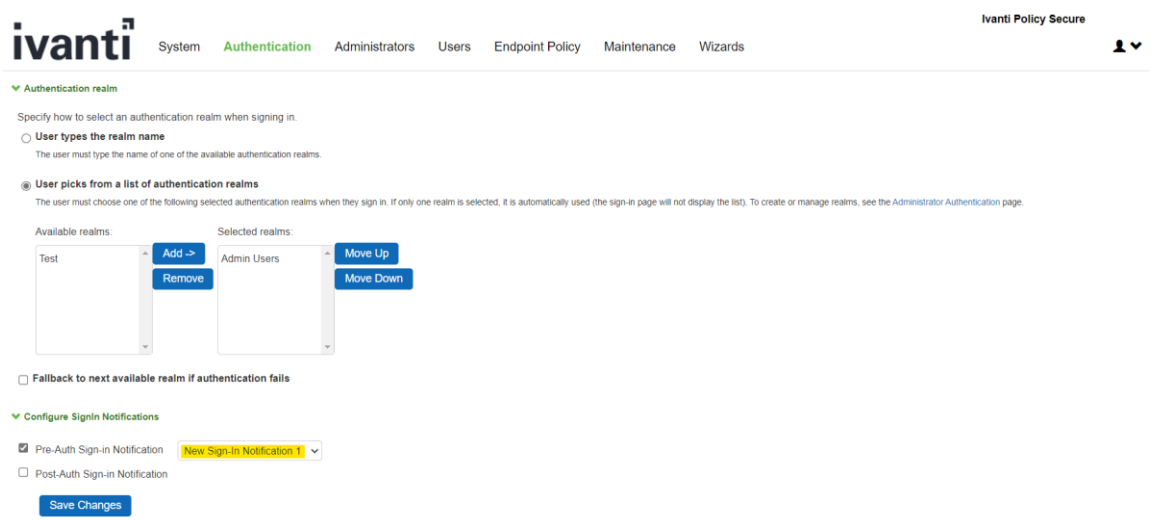

down box, select the notification you created in **Step 1** above.

5. Click on **Save Changes**

The banner configured within the GUI will be applied to both local and remote connections.

### <span id="page-26-0"></span>3.11 Enable NDcPP mode

On Administrator Web Console,

- 1. Navigate to **System -> Configuration > Security > Inbound SSL Options**
- 2. Click on **Turn on NDcPP mode** checkbox to make the TOE common criteria compliant.
- 3. Once **Turn on NDcPP mode** is enabled, **Turn on FIPS mode** is also automatically enabled.

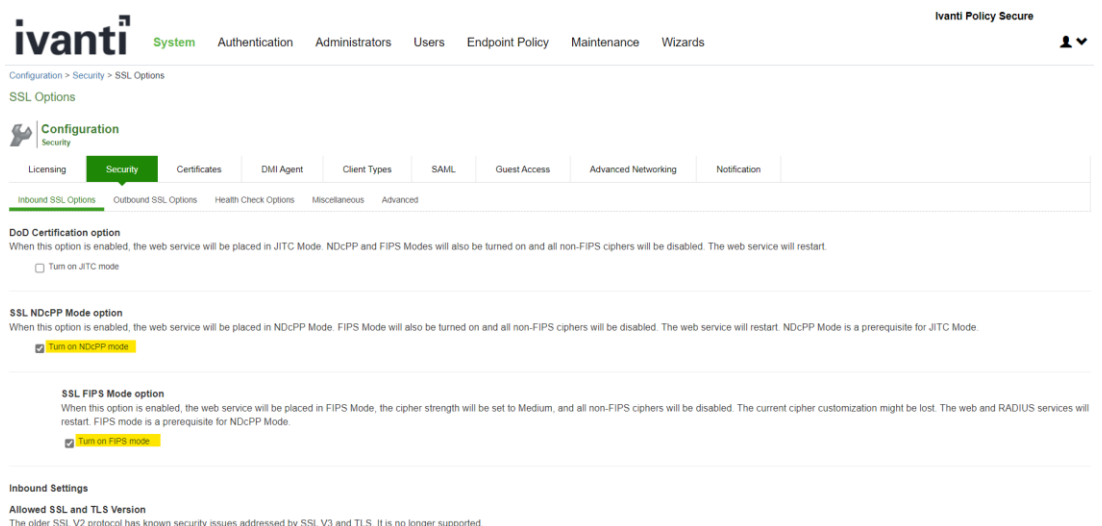

4. Once NDcPP mode is selected, **Accept only TLS 1.1 and later** is selected by default.

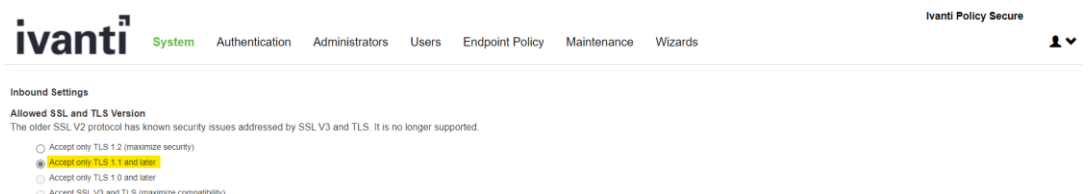

If the TSF receives a ClientHello message that requesting TLSv1.0 or earlier, the TSF sends a fatal handshake\_failure message and terminates the connection.

5. Custom SSL Cipher Selection Allowed Encryption Strength are automatically selected. Click on displays below 16 Ciphers in the right panel labelled **Selected Cipher**. **Show Selected Ciphers**

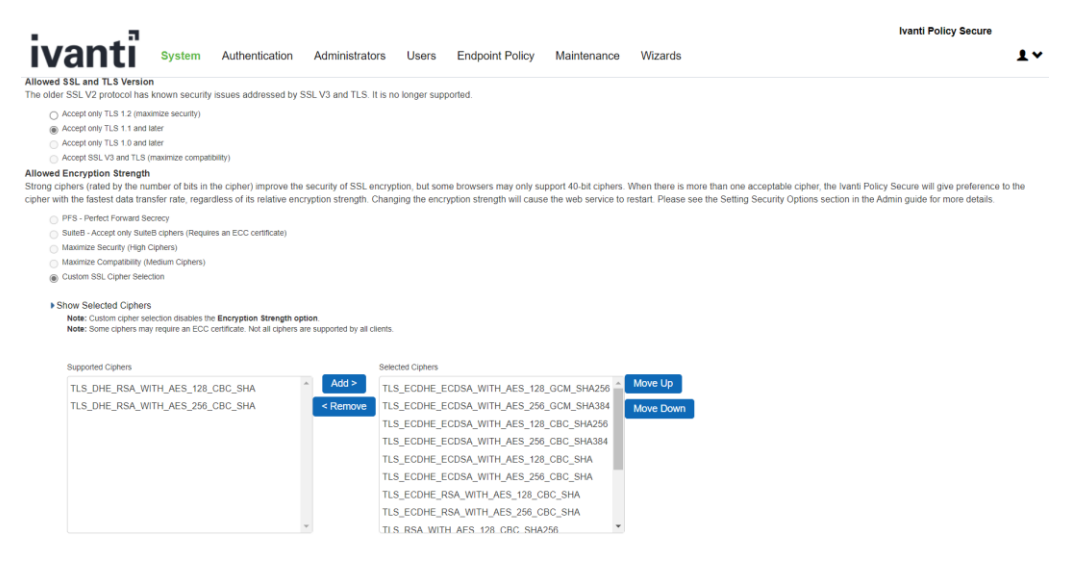

Select TLS\_DHE\_RSA\_WITH\_AES\_128\_CBC\_SHA and TLS\_DHE\_RSA\_WITH\_AES\_256\_CBC\_SHA on the right panel and click "**Remove**" button to remove it from the "**Selected Ciphers**". When the TSF selects an ECDHE ciphersuite, it sends the client secp256r1 or secp384r1 key agreement parameters.

- 6. Enable **Use 2048bit Diffie-Hellman key exchange checkbox**
- 7. Uncheck **SSL Legacy Renegotiation Support option**

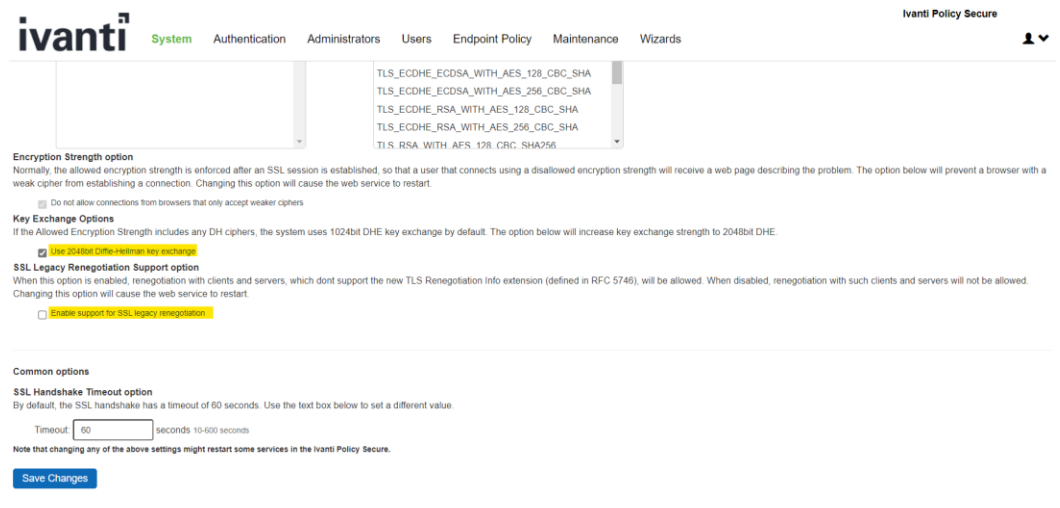

- 8. Click on **Save Changes**
- 9. Navigate to **System > Configuration > Security > outbound SSL Options**
	- a. Custom SSL Cipher Selection Allowed Encryption Strength are automatically selected. Click on **Show Selected Ciphers** displays below 16 Ciphers in the right panel labelled **Selected Cipher.**
	- b. Select TLS\_DHE\_RSA\_WITH\_AES\_128\_CBC\_SHA and TLS\_DHE\_RSA\_WITH\_AES\_256\_CBC\_SHA on the right panel and click "**Remove**" button to remove it from the "**Selected Ciphers**".

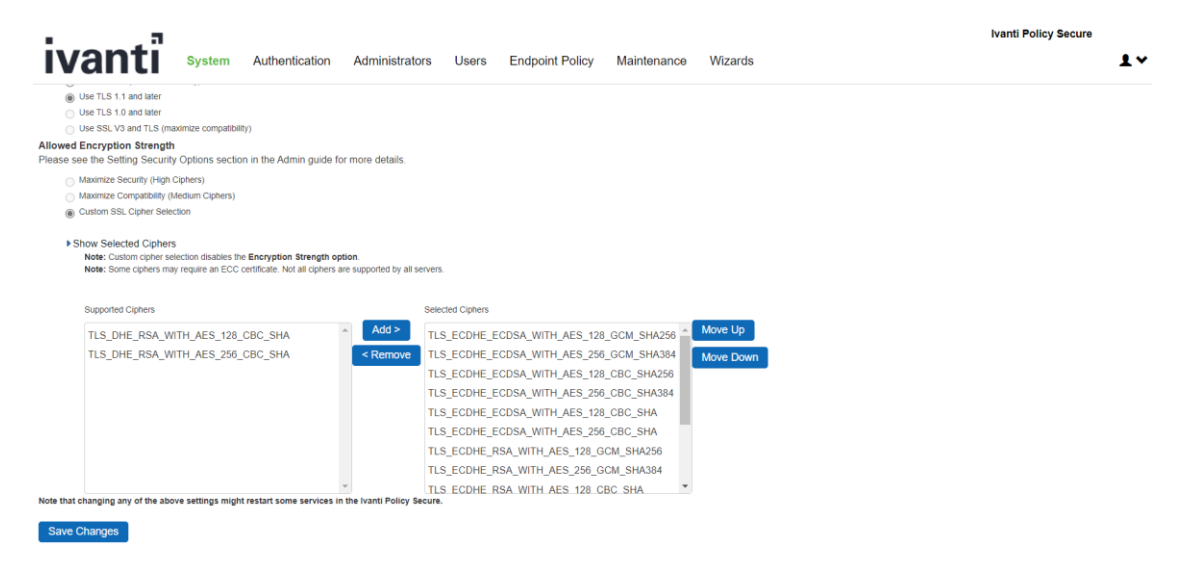

- 10. Optionally, you may check log to confirm NDcPP mode is enabled.
- 11. Navigate to **System > Log/Monitoring > Admin Access > Logs** and Check for the logs mentioned in Audit logs section **NDcPP mode enabled**.

In NDcPP mode, the RNG is not configurable and there are no instances when key destruction could be delayed.

### <span id="page-28-0"></span>3.12 Disable NDcPP mode via the Console

NDcPP mode may also be configured via the console. On the initial console screen, press 8

```
This is notice and consent warning message. Authorized users only.
Please input an administrator username and password.
Admin username: admin
Password:
Current version: 22.2R3 (build 937)
Rollback version: 22.2R3 (build 893)
Reset version: 22.1R1 (build 421) Ivanti Connect Secure<br>22.1R1 (build 421) Ivanti Policy Secure<br>22.1R1 (build 211) Ivanti Policy Secure
Licensing Hardware ID: 0461MPQ8A0QX71VGE
Serial Number: 0461102021109917
Please choose from among the following options:
    1. Network Settings and Tools
   2. Create admin username and password
   3. Display log/status<br>4. System Operations
   5. Toggle password protection for the console (On)
   6. Create a Super Admin session
   7. System Maintenance<br>8. Turn off NDcPP Mode and reset allowed encryption strength for SSL
    11. Exit Serial Console Session
Choice: 8
```
Pressing 8 will disable the NDcPP mode of operation.

# <span id="page-29-0"></span>3.13 Configure Inactivity Timeout Period

1. Navigate to **Administrators > Admin Roles > <Role Name> > Session Options**

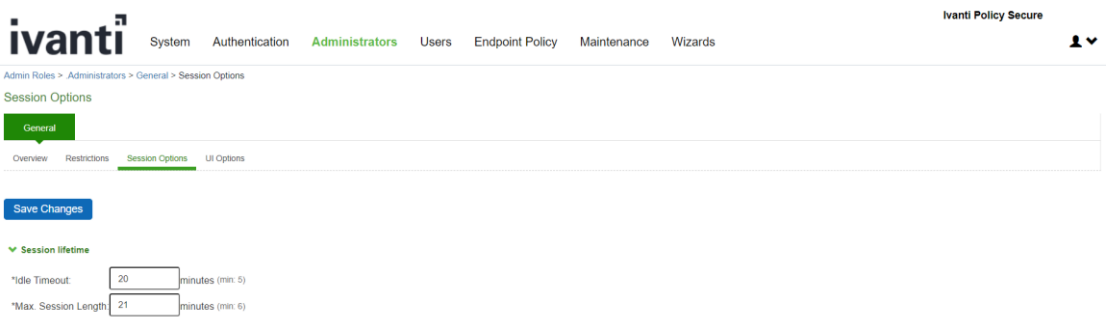

2. Under the '**Session lifetime**' section, enter the Idle timeout in minutes.

To log out of the web administrative session, on any screen click on the "**Logout**" link at the top right of the screen. After the inactivity is triggered, the administrative session will be terminated.

This configured timeout period applies to both remote GUI sessions and the local console sessions.

## <span id="page-29-1"></span>3.14 Terminating a GUI Session

To log out of the web administrative session, on any screen click on the "Logout" link at the top right of the screen.

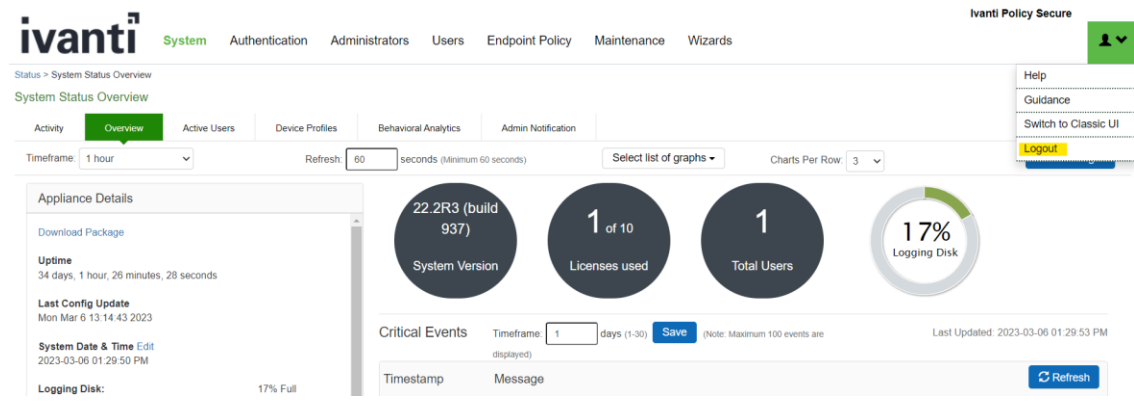

# <span id="page-30-0"></span>3.15 Configuring authentication lockout

Authentication failure lockout is configured on the Administrator Web Console. Perform the following,

1. Navigate to **Authentication > Auth Servers > Administrators > Settings**

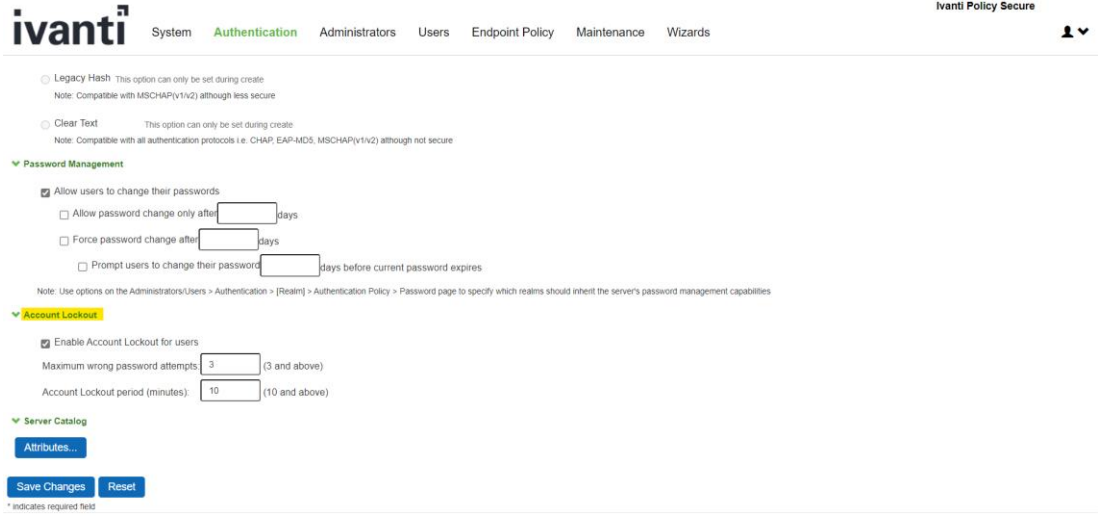

On this screen the number of attempts, and the lockout period is specified.

- Maximum wrong password attempts should be configured to be 3 and above (Max 10).
- If the user enters an incorrect password the configured number of times, the user is locked out they cannot login through any remote interface on the TOE.
- The lock out time is configurable between 10 minutes to 999 minutes. When the lockout time has expired, the administrator is allowed to authenticate to the TOE again.
- Lockouts are not enforced on the TOE's console interface. This ensures that authentication failures cannot lead to a situation where no administrator access is available.

Additionally, the following settings determine how failed sign-in attempts are handled. When the number of allowed attempts is exceeded, the IP address that is used for signing-in will be temporarily locked to prevent automated sign-in attacks.

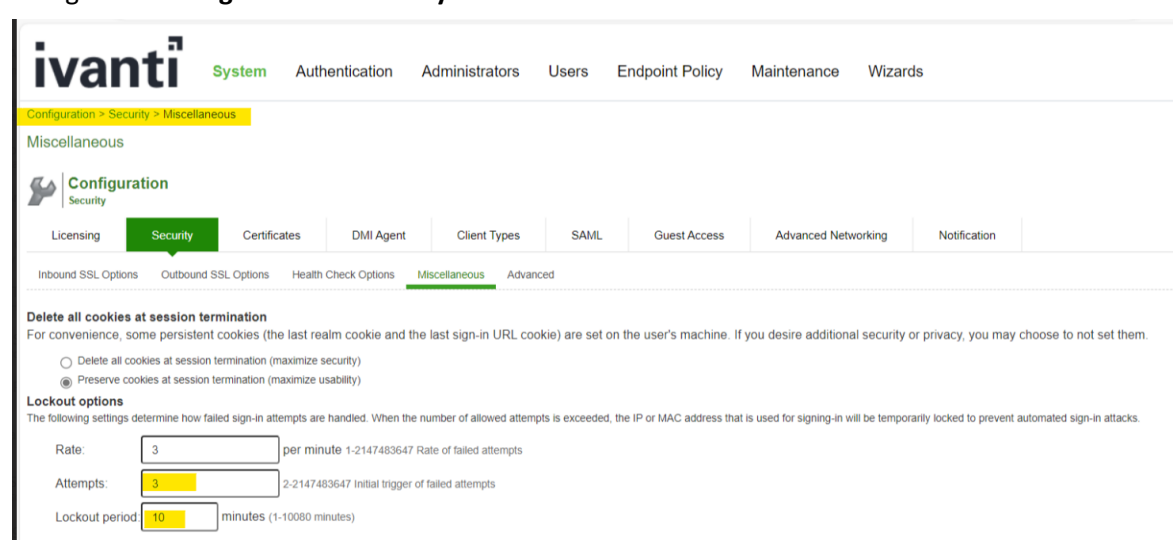

2. Navigate to **Configuration > Security > Miscellaneous**

Note: Login attempts, and Lockout period should be same for both the settings

### <span id="page-31-0"></span>3.16 Import Trusted Client CA

<span id="page-31-1"></span>Trusted Client CA is required to validate the client certificate that is used by the TOE to authenticate to syslog server.

On Administrator Web Console,

1. Navigate to **System > Configuration > Certificates > Trusted Client Cas**

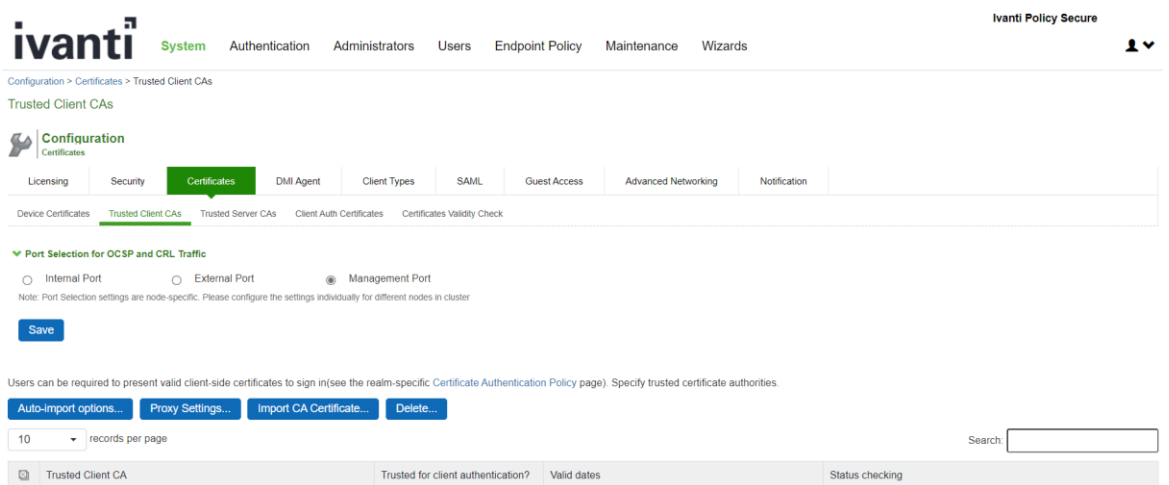

2. Click **Import CA Certificates…** to import CA or Chain of CAs one by one as explained below in different Screenshots.

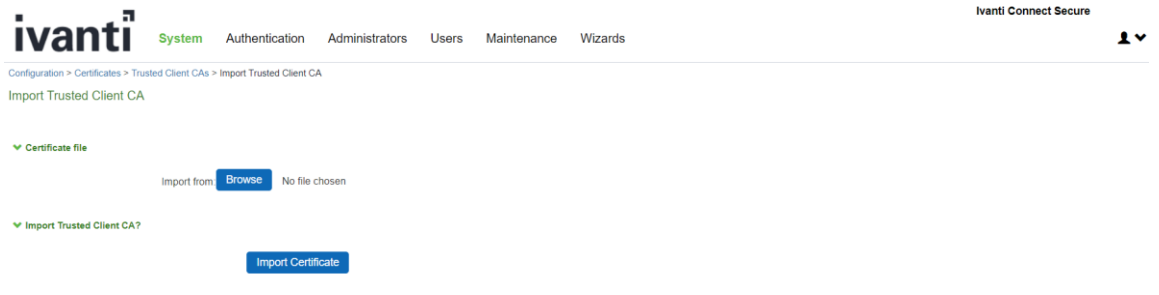

3. Click on **Browse** and select the certificate, then click on **Import Certificate**

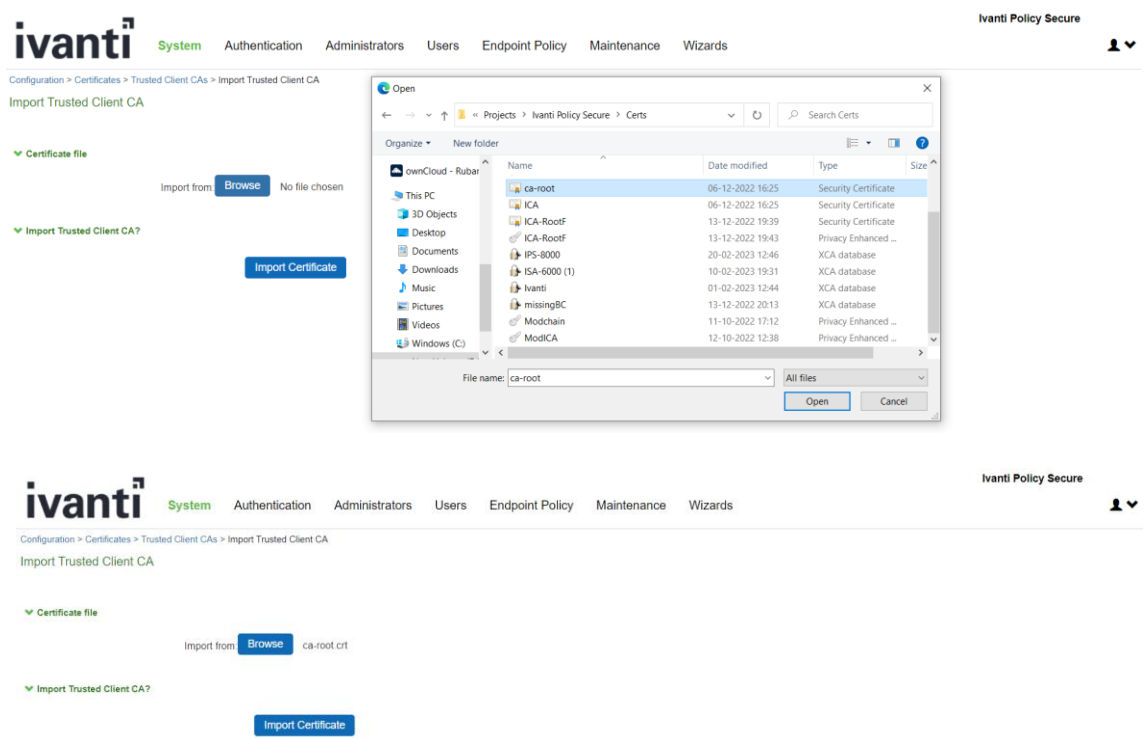

4. The imported trusted client CA is shown in the **Trusted Client CAs** table

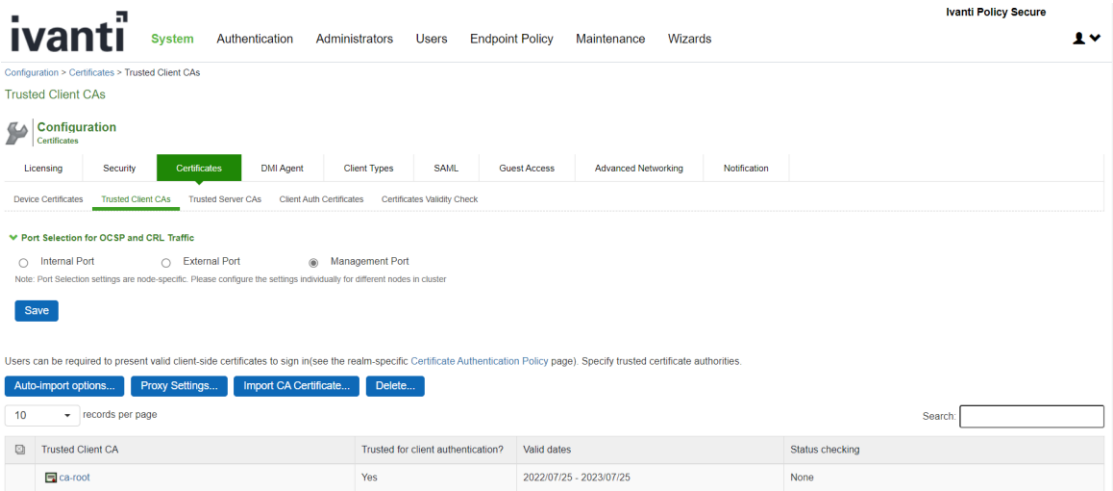

# <span id="page-34-0"></span>3.17 Import Trusted Server CA

Trusted Server CA is used in two situations:

- <span id="page-34-1"></span>• To validate the device certificate that is generated for TLS handshake when a TLS client is connecting to the TOE.
- To validate the server certificate received in TLS handshake when the TOE connects to syslog server.

On Administrator Web Console,

1. Navigate to **System -> Configuration -> Certificates -> Trusted Server CAs**.

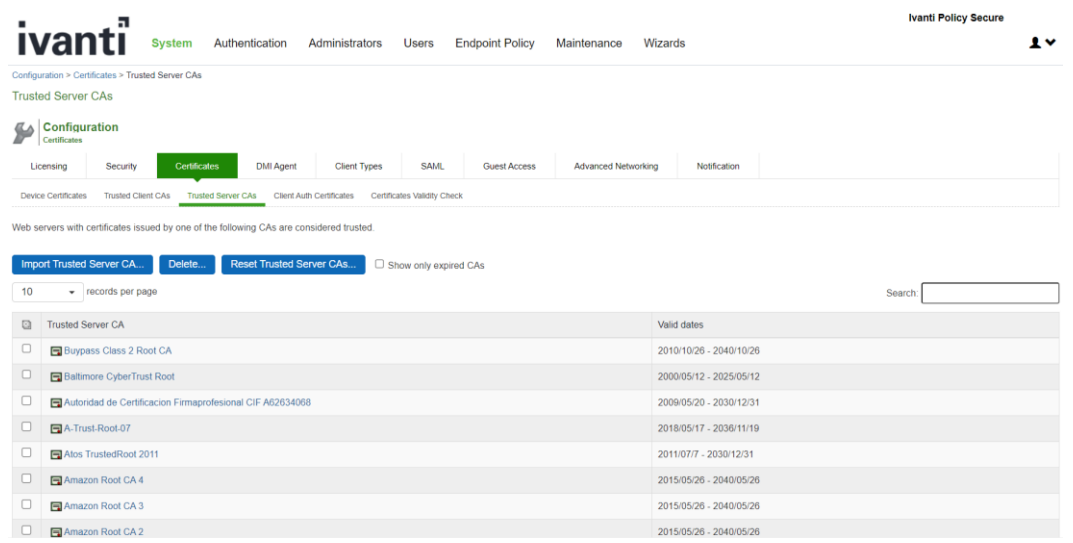

- 2. Click on **Import Trusted Server CA**
- 3. On the **Import Trusted Server CA** screen, click on **Browse,** import the Root CA certificate file

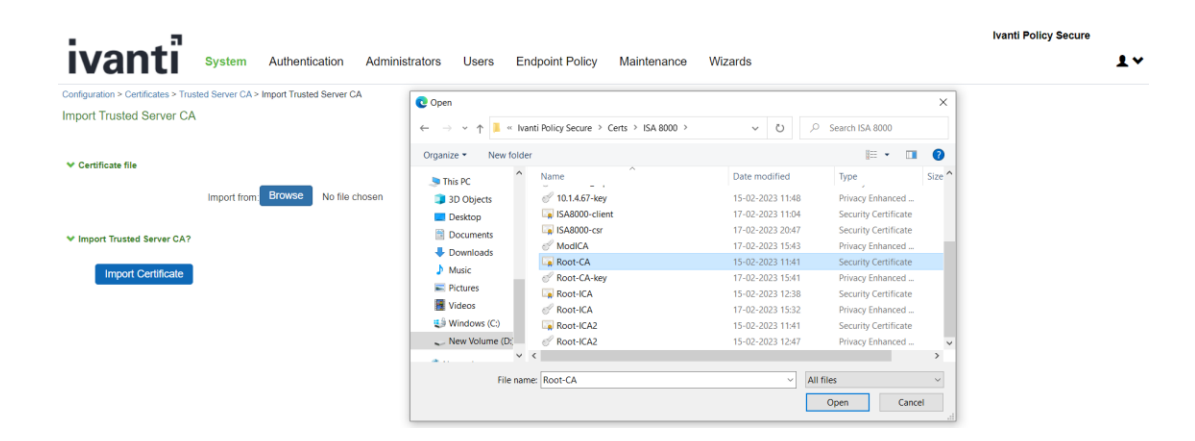

4. Once CA or CA Chain is Imported, click **Done**

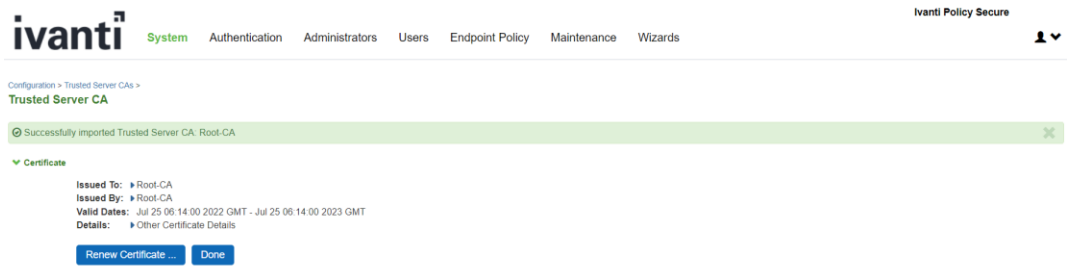

**Note:** To import CA Chain, all Sub CAs must be imported one by one.

5. The CA Common Name of the imported trusted server CA should be seen in the **Trusted Server CA** table on screen **System > Configuration > Certificates > Trusted Server CAs**.

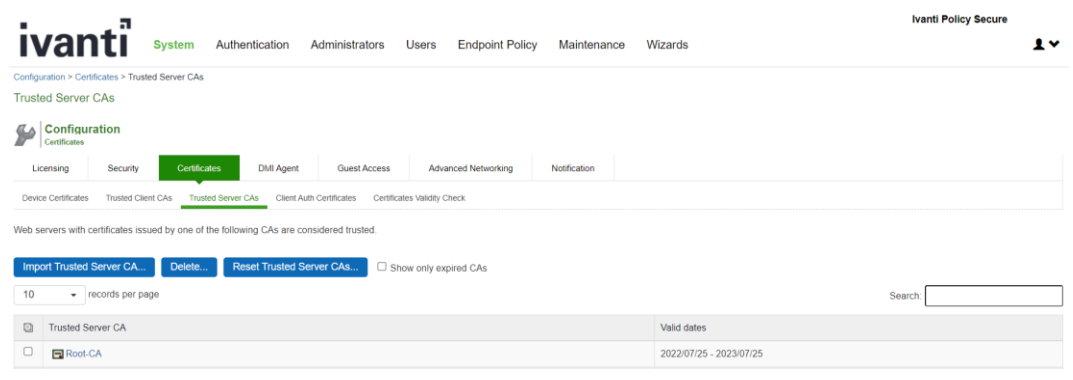

Set User Account Password

### <span id="page-35-0"></span>3.18 Device Certificates

Device certificate needs to be configured for the TOE to use in TLS handshake when a TLS client connects to the TOE.

The TOE supports RSA device certificate and ECC device certificate. If the generated device certificate is RSA, then the following ciphersuite are supported:

- TLS\_RSA\_WITH\_AES\_128\_CBC\_SHA
- TLS\_RSA\_WITH\_AES\_256\_CBC\_SHA
- TLS\_ECDHE\_RSA\_WITH\_AES\_128\_CBC\_SHA
- TLS\_ECDHE\_RSA\_WITH\_AES\_256\_CBC\_SHA
- TLS\_RSA\_WITH\_AES\_128\_CBC\_SHA256
- TLS\_RSA\_WITH\_AES\_256\_CBC\_ SHA256
- TLS\_ECDHE\_RSA\_WITH\_AES\_128\_GCM\_SHA256
- TLS\_ECDHE\_RSA\_WITH\_AES\_256\_GCM\_SHA384

Key establishment is not configurable when RSA device certificate is installed. The TOE is capable of negotiating an ECDHE or RSA key establishment.

When the installed device certificate is an ECC certificate, the following ciphersuites are supported:

- TLS\_ECDHE\_ECDSA\_WITH\_AES\_128\_CBC\_SHA
- TLS\_ECDHE\_ECDSA\_WITH\_AES\_256\_CBC\_SHA
- TLS\_ECDHE\_ECDSA\_WITH\_AES\_128\_CBC\_SHA256
- TLS\_ECDHE\_ECDSA\_WITH\_AES\_256\_CBC\_SHA384
- TLS\_ECDHE\_ECDSA\_WITH\_AES\_128\_GCM\_SHA256
- TLS\_ECDHE\_ECDSA\_WITH\_AES\_256\_GCM\_SHA384

Only ECDHE key establishment is used when an ECC device certificate is installed.

### <span id="page-37-0"></span>3.18.1 Generate RSA or ECC Certificate

On Administrator Web Console,

- 1. Navigate to **System > Configuration > Certificates > Device Certificate**
- 2. Click on **New CSR…**

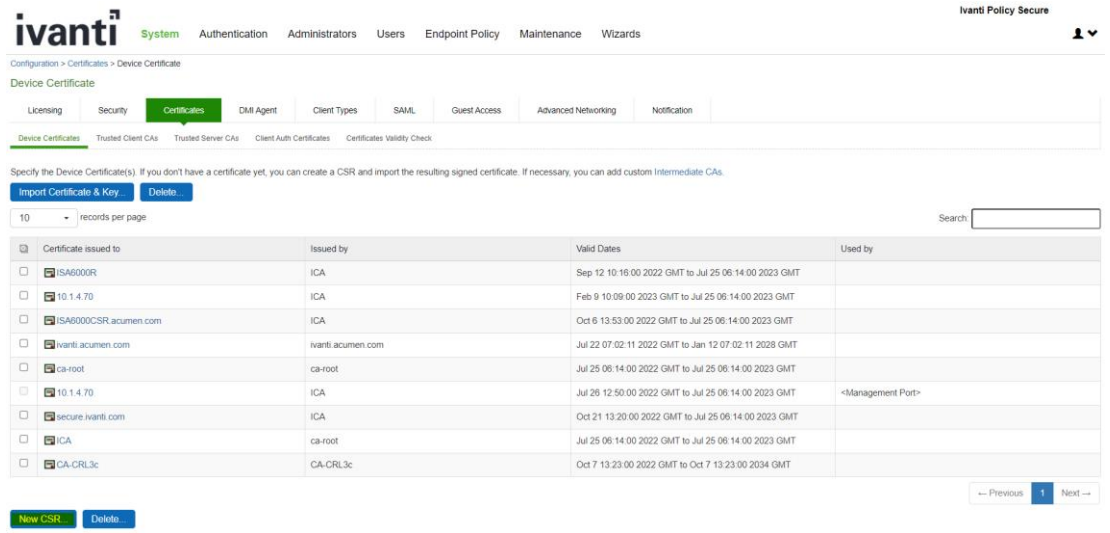

3. Fill in CSR fields:

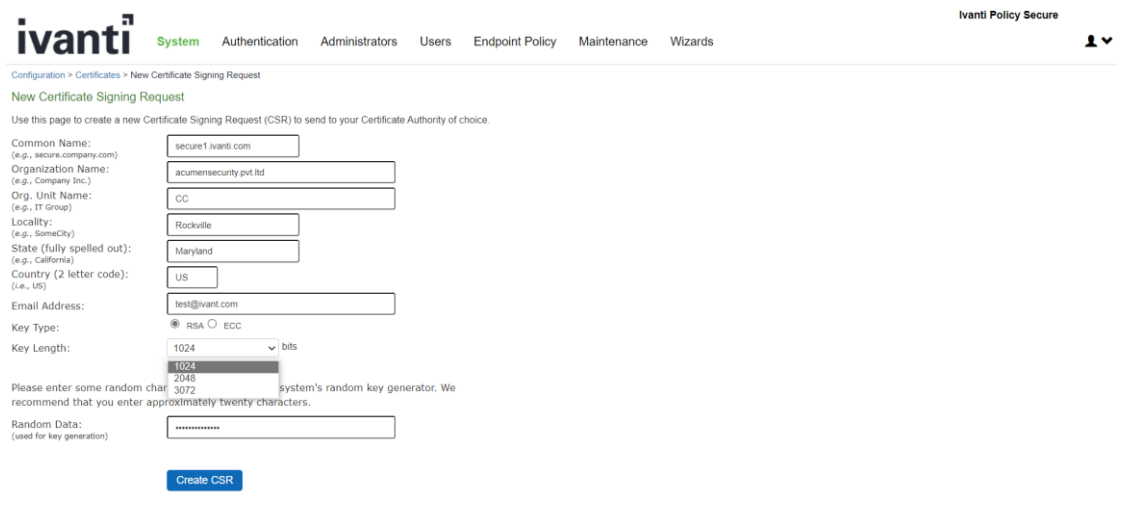

**Common Name**: The fully qualified domain name (FQDN) for your web server. This must be an exact match. Eg: secure.ivanti.com

**Organization Name**: The exact legal name of your organization. Do not abbreviate your organization name. Eg: acumensecurity.pvt.ltd

**Org. Unit Name**: Section of the organization, can be left empty if this does not apply to your case. Eg: CC

**Locality**: The city where your organization is legally located. Eg: Rockville

**State**: The state where your organization is legally located. Must not be abbreviated. Eg: Maryland

**Country:** The two-letter ISO abbreviation for your country. Eg: US

**Email Address**: The email address used to contact your organization. Eg: test@ivanti.com

**Key Type**: Public/Private Key Pair Type.

To generate RSA device certificate, click on **RSA** radio button, then select 2048 bits or 3072 bits as **Key Length.** Optionally, **Random Data** can be entered for generating Key Pair.

To generate ECC device certificate, click on **ECC** radio button, select **P-256** or **P- 384** as **ECC Curve**. Optionally, **Random Data** can be entered for generating Key Pair.

See below for ECC device certificate request screenshot:

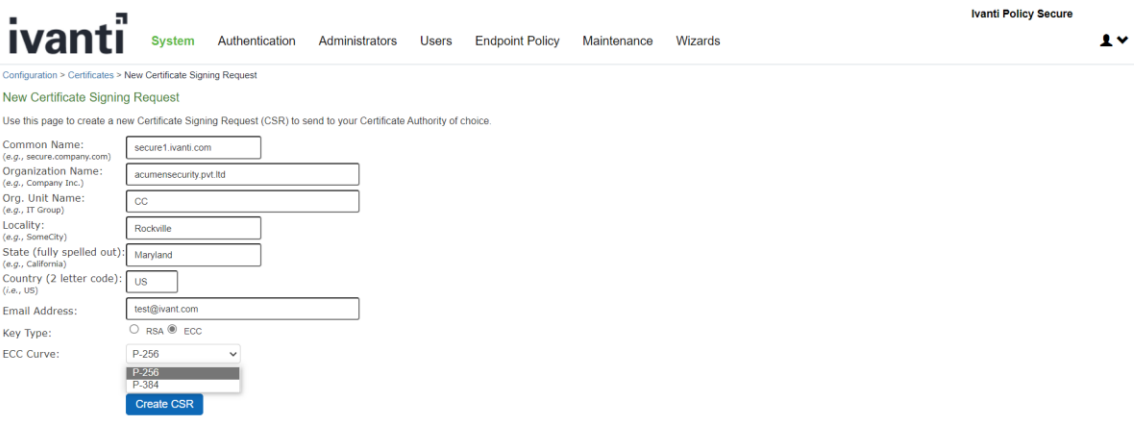

4. Click on **Create CSR**

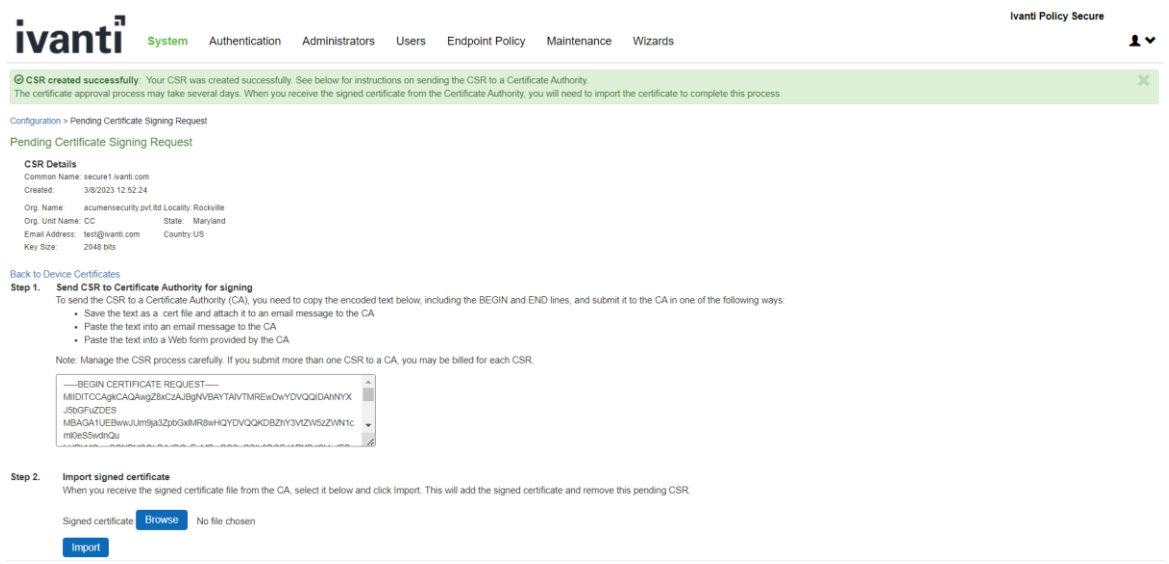

5. Copy CSR content shown in the text field**. Send CSR to Certificate Authority for signing** to generate a certificate.

## **Back to Device Certificates** back to be wide uncomments:<br>1991 Step 1. Send CSR to Certificate Authority for signing<br>To send the CSR to a Certificate Authority (CA), you need to copy the encoded text below, including the BEGIN and END lines, and submit • Save the text as a cert file and attach it to an email message to the CA<br>• Paste the text as a cert file and attach it to an email message to the CA<br>• Paste the text into an email message to the CA • Paste the text into a Web form provided by the CA Note: Manage the CSR process carefully. If you submit more than one CSR to a CA, you may be billed for each CSR.

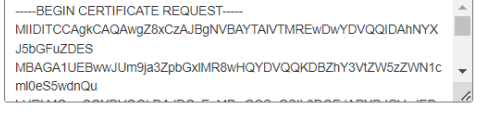

6. Navigate to **System > Configuration > Certificates > Device Certificates** and click on **Pending CSR** link in the table at the bottom of the screen.

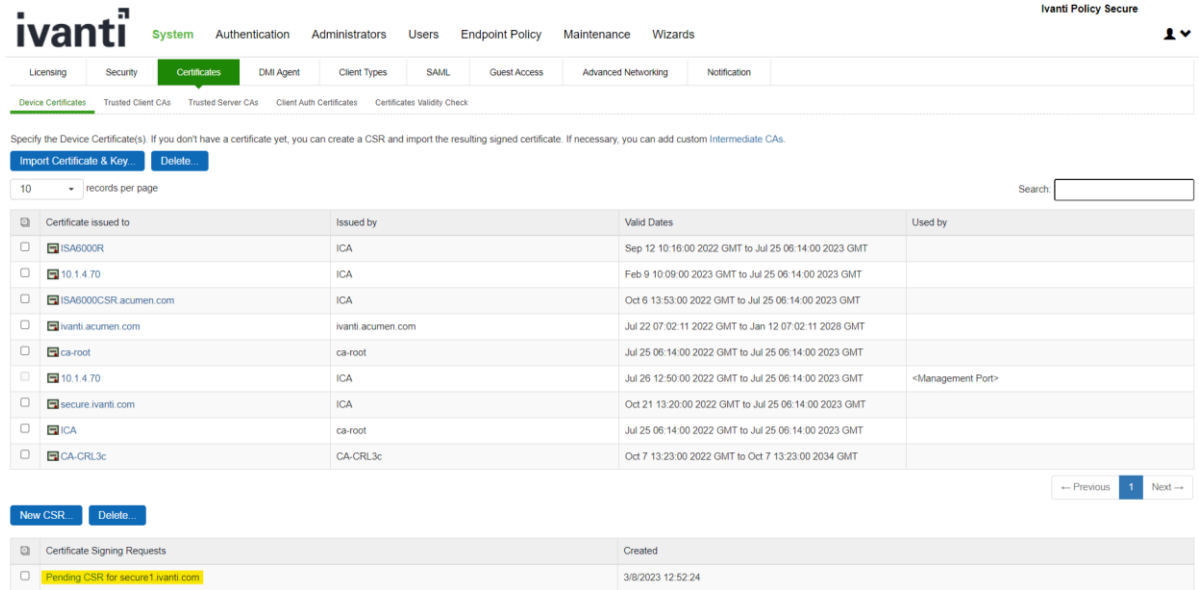

7. On the **Pending Certificate Signing Request Page**, in the expanded **Import signed certificate**  section, click on **Browse** to select the certificate file.

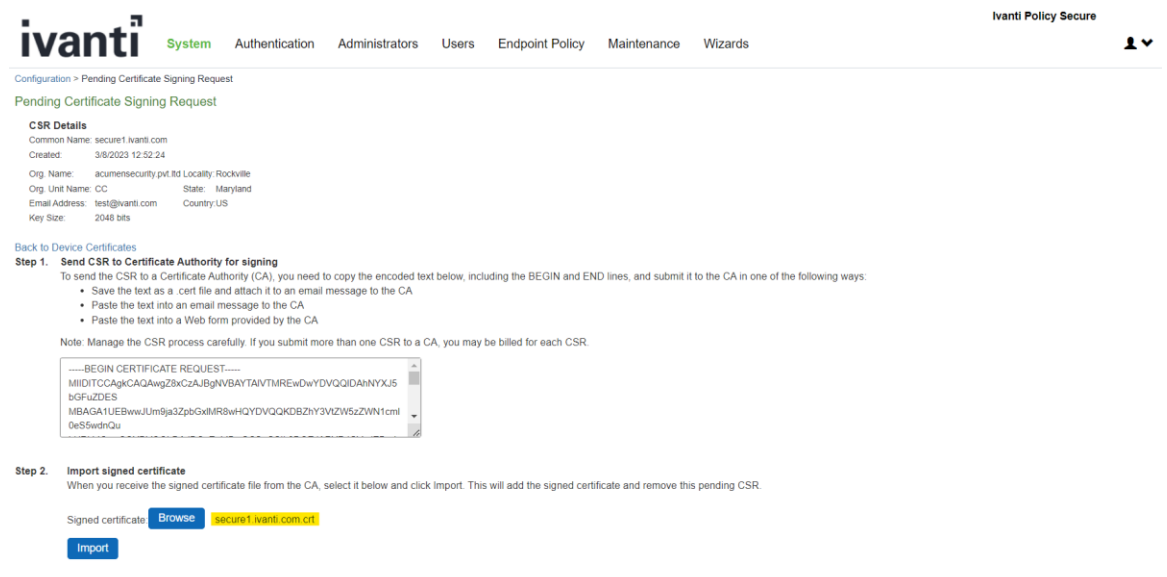

- 8. Click on **Import**
- 9. The new certificate is shown in **System > Configuration > Certificates > Device Certificates**

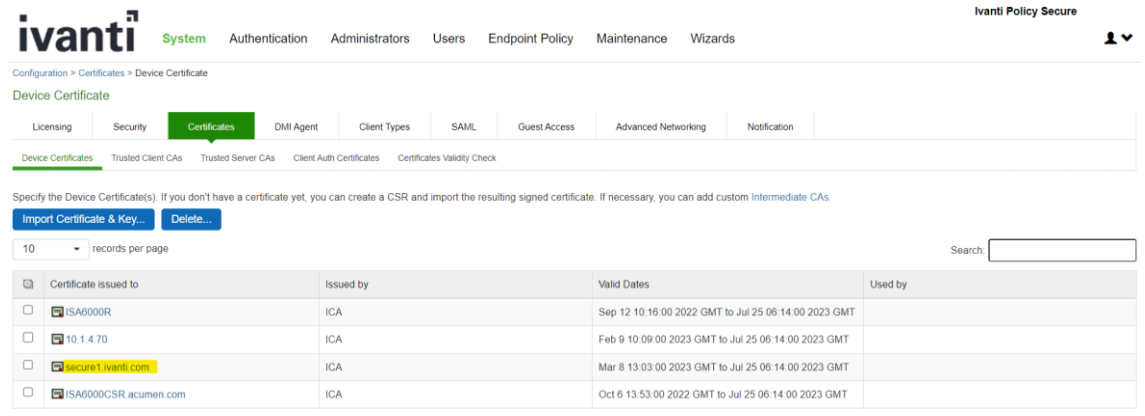

- 10. Click on the certificate name that was created.
- 11. The **Certificate Details** screen is shown, in the expanded **Present certificate on these ports** section, select **<Internal Port>** in the left panel that is labelled **Internal Virtual Ports**, click on **Add >** to map it to the new device certificate.
- 12. If the **<Internal Port>** is not available in the left panel that is labelled Internal Virtual Ports, then the internal port is already mapped to a different device certificate, please see NOTE on instructions to remove the internal port from the currently mapped device certificate.

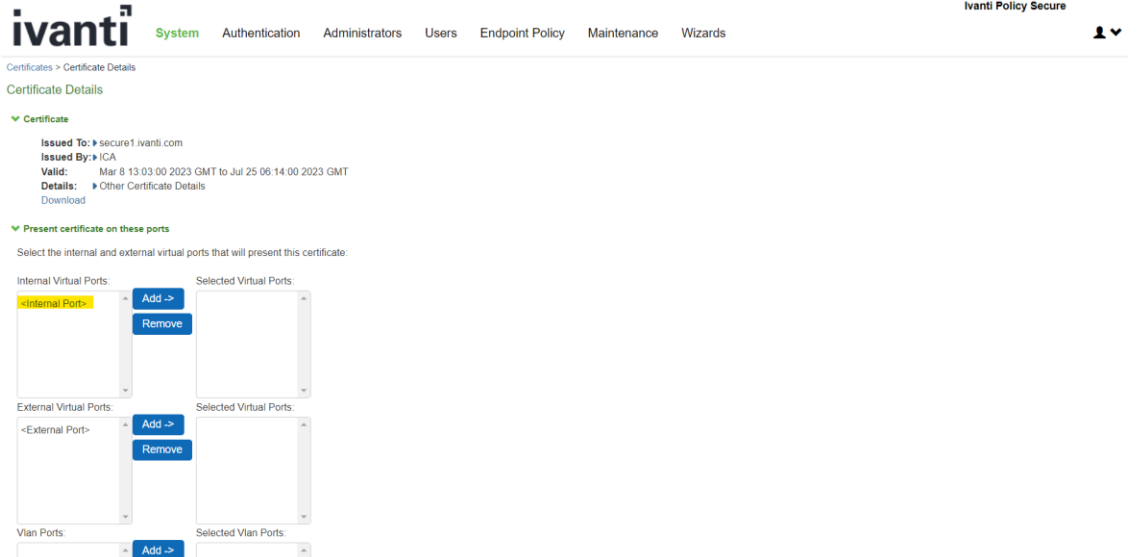

13. Click on **Save Changes**, the selected port in step 11 is shown in the **Used by** field for the new certificate.

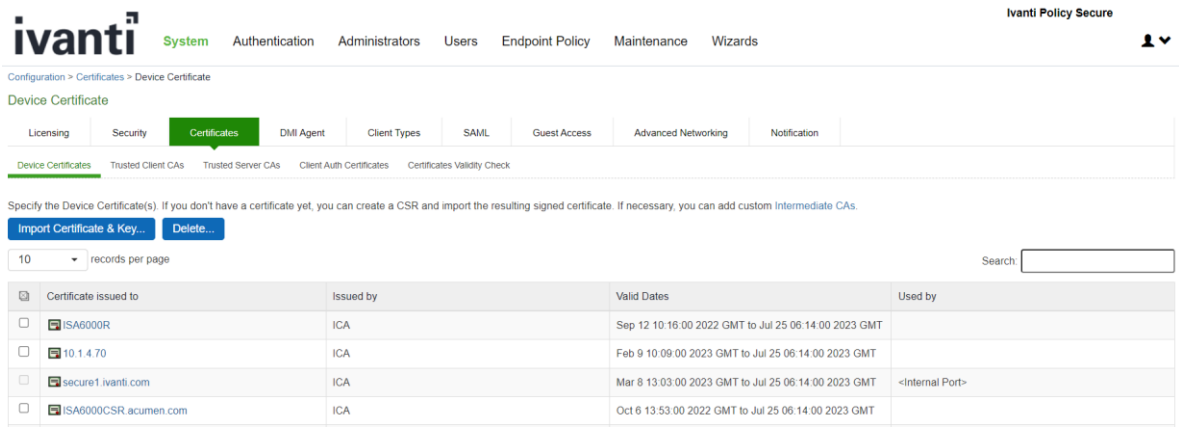

If the internal port is already mapped to a different device certificate, do the following:

a) Click the device certificate that is mapped to the internal port and select **<Internal Port>** from **Selected Virtual Ports box**.

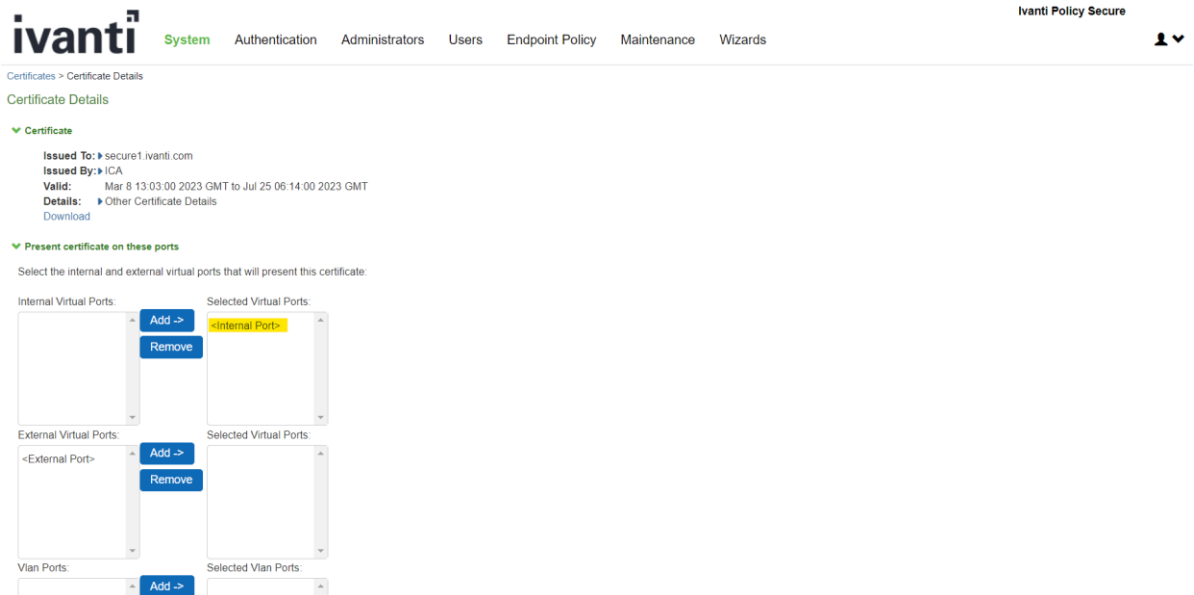

b) Click on **Remove** to unmap the device certificate from the Internal port and **Save Changes**

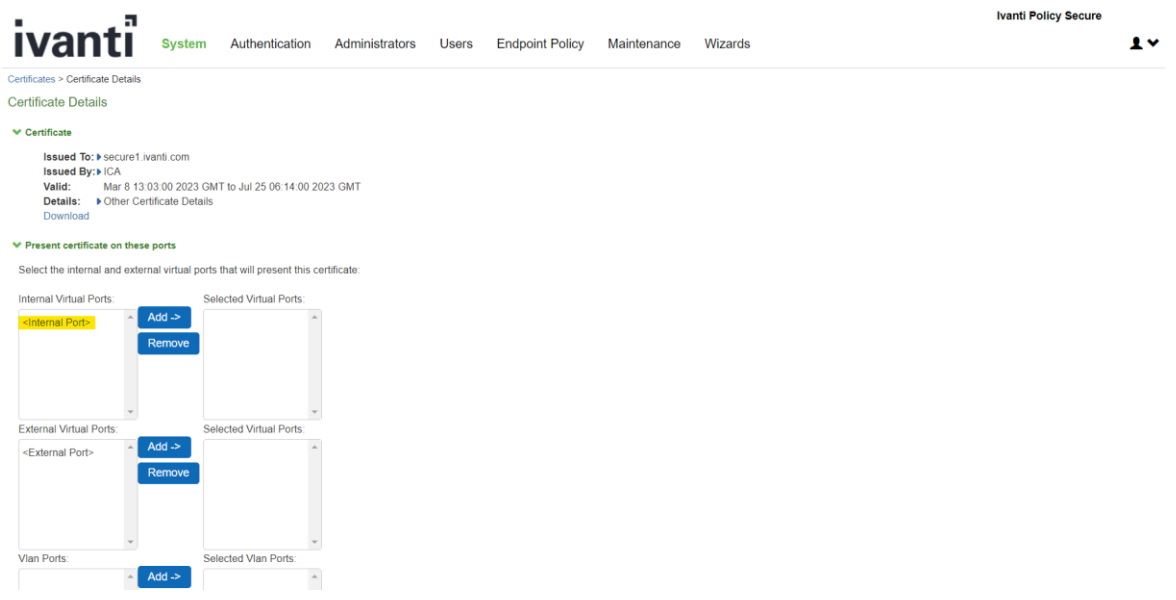

## <span id="page-41-0"></span>3.19 Configure Secure Channel to Syslog Server

The evaluated configuration uses TLS to protect the communications between the TOE and the external audit storage (Syslog) server. To configure the secure channel from the TOE to Syslog Server, the following configuration is required:

• A trusted server CA needs to be imported into the TOE which is used to authenticate the Syslog server. Refer the section Import [Trusted](#page-34-1) Server CA on importing the trusted server CA for communication with Syslog server.

- A RSA 2048/3072 client auth certificate needs to be imported in order to authenticate to the Syslog server. Refer the sectio[n Import Client Auth Certificate.](#page-42-1)
- A trusted client CA must be imported to validate the client auth certificate. Refer the section [Import](#page-31-1)  [Trusted Client CA](#page-31-1) for instructions to import a trusted client CA.

<span id="page-42-0"></span>If the TLS connection unintentionally broke, TOE automatically reconnects following an exponentially increasing timer. The reconnect timer starts at 15 seconds and doubles after each failed to reconnect attempt until reaches 15 minutes, and TOE continuously reconnects at 15-minute intervals.

# <span id="page-42-1"></span>3.20 Import Client Auth Certificate

Client auth certificates are used for mutual authentication.

Follow instructions below to import a RSA 2048/3072 Client Auth Certificate into the TOE.

On Administrator Web Console,

1. Navigate to **System > Configuration > Certificates > Client Auth Certificates**

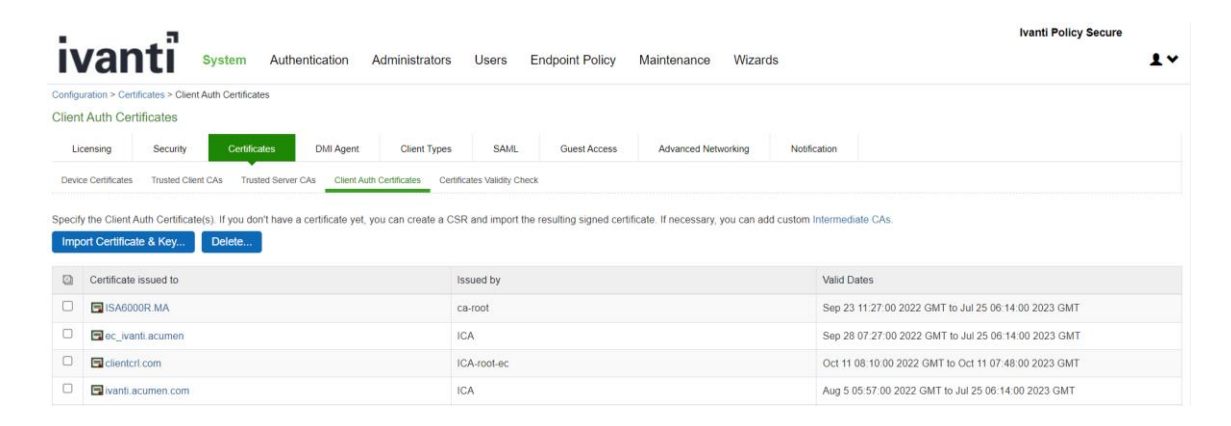

- 2. Click on **Import Certificate & Key…**
- 3. Follow instructions on **Import Certificate & Key** screen to import the client auth certificate.

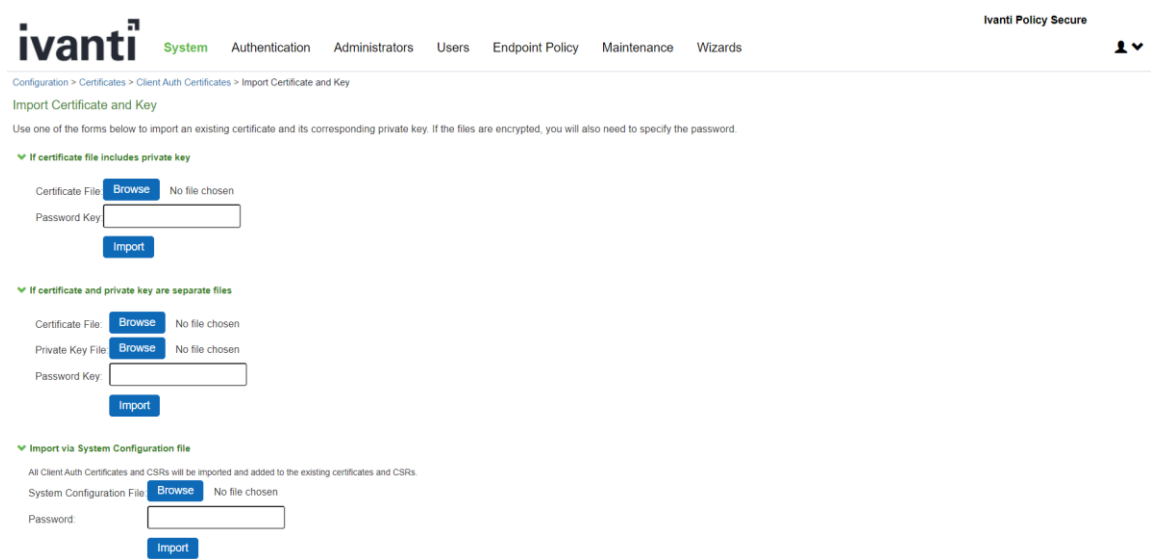

4. The imported certificate should be shown in the table in **System > Configuration > Certificates> Client Auth Certificates** screen.

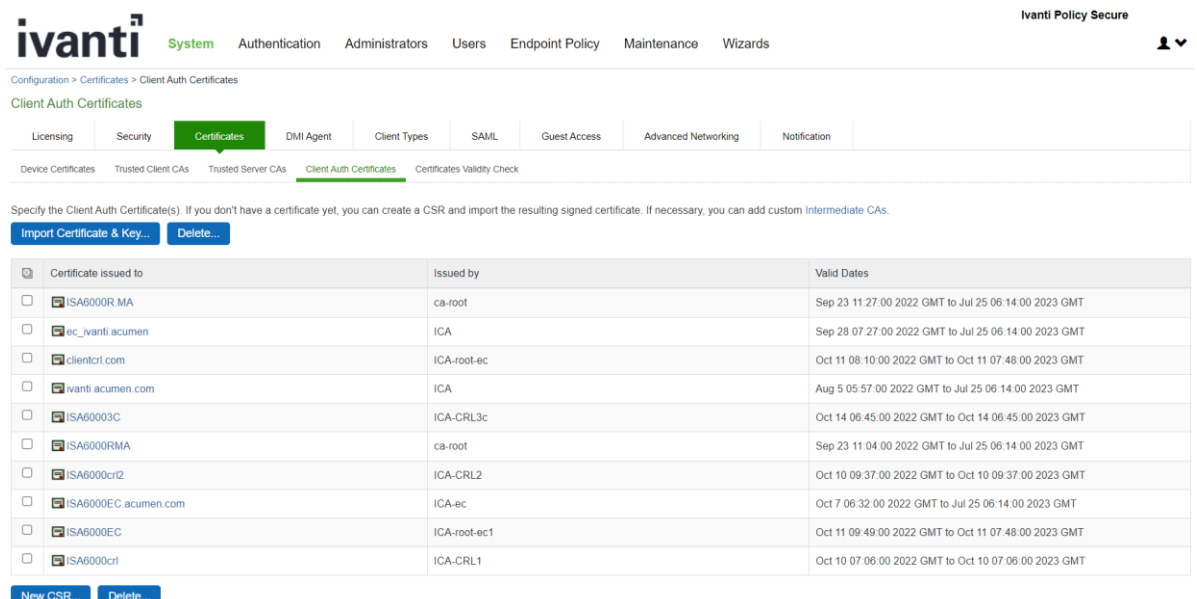

# <span id="page-43-1"></span><span id="page-43-0"></span>3.21 Configuring Syslog Server

The Syslog server can be configured for event log, admin access log and User access log.

### 3.21.1 Configure Syslog Server for Event Log

To configure Syslog server settings for event logs**,** navigate to **System > Log/Monitoring > Events > Settings.**  Configure parameters based on below evaluated settings:

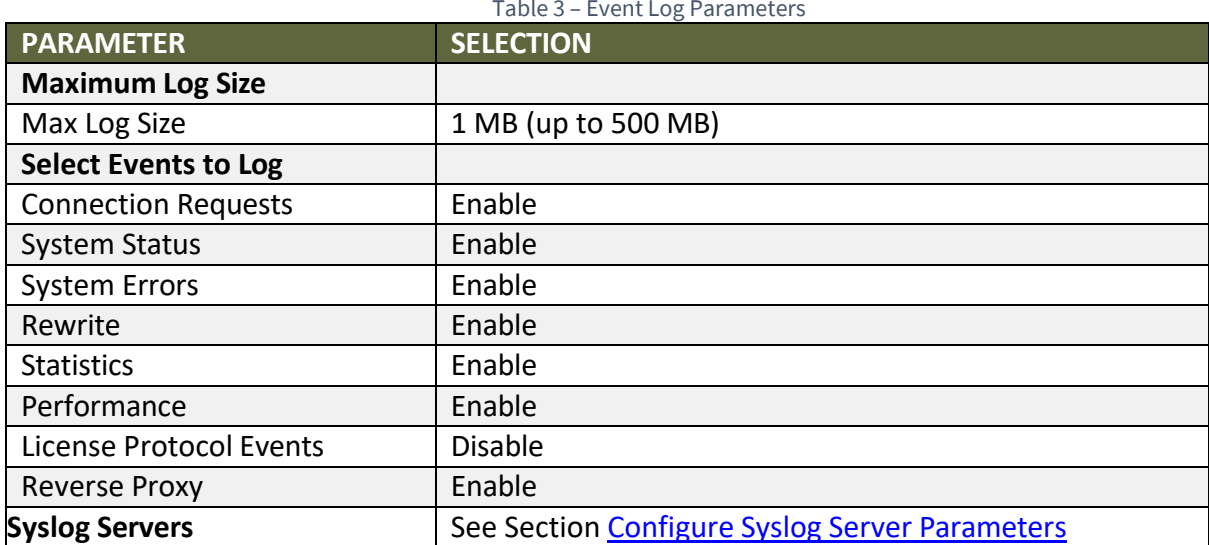

Table 3 – Event Log Parameters

### <span id="page-43-2"></span>3.21.2 Configure Syslog Server for Admin Access Log

To configure the Syslog server for admin log, navigate to **System > Log/Monitoring > Admin Access > Settings.**

Select the following settings for the Admin Access logging options in the evaluated configuration:

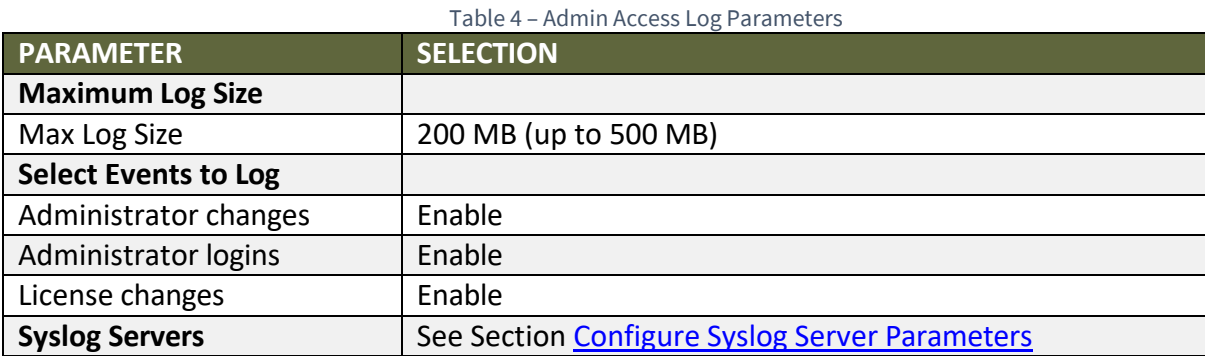

### <span id="page-44-0"></span>3.21.3 Configure Syslog Server for User Access Log

To configure Syslog server for admin log, navigate to **System > Log/Monitoring > User Access > Settings**

Select the following settings for the Admin Access logging options in the evaluated configuration:

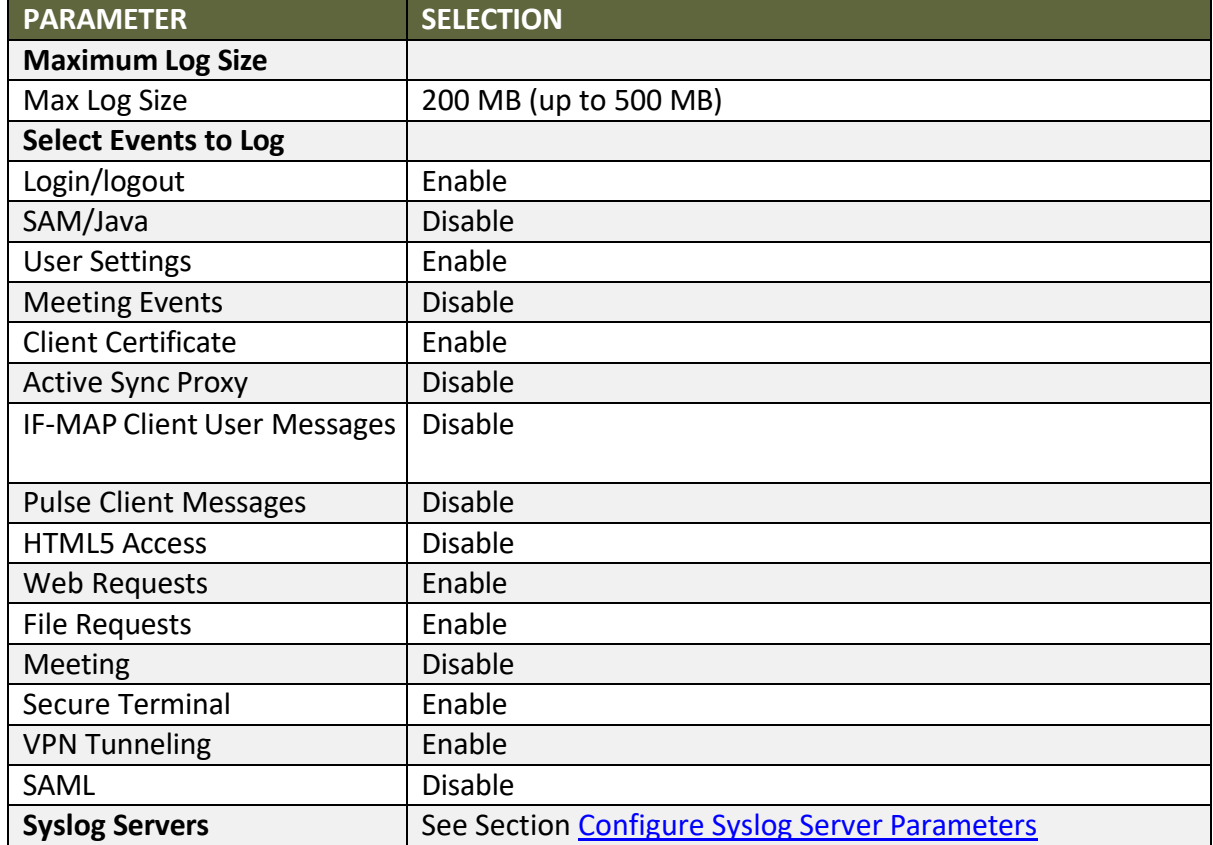

#### Table 5 – User Access Log Parameters

# <span id="page-44-2"></span><span id="page-44-1"></span>3.22 Configure Syslog Server Parameters

In the **Syslog Servers** expanded section, enter information as stated in table below:

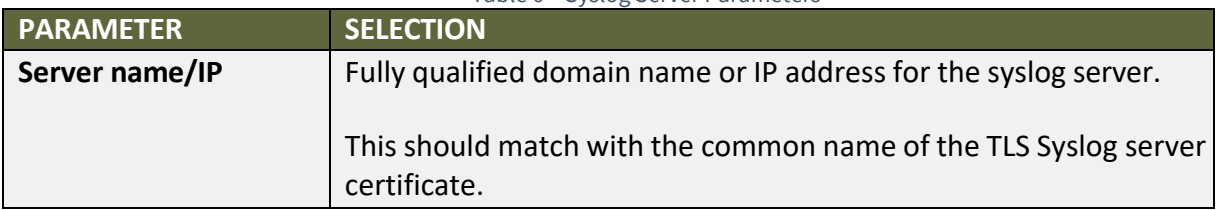

## Table 6 – Syslog Server Parameters

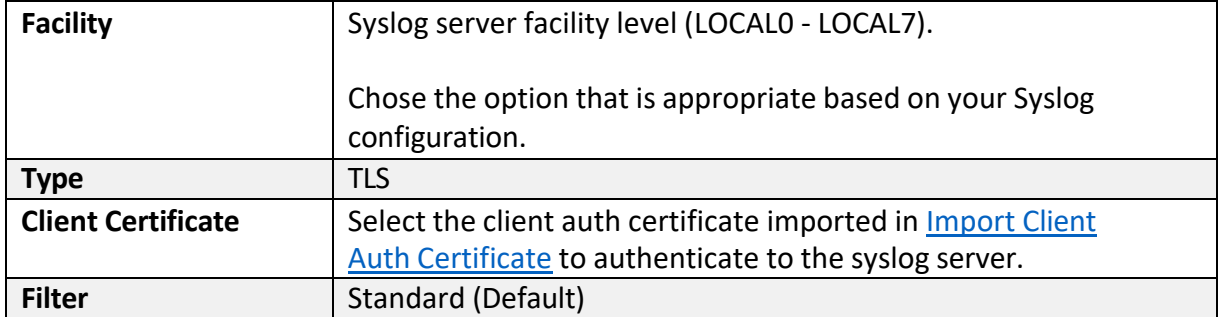

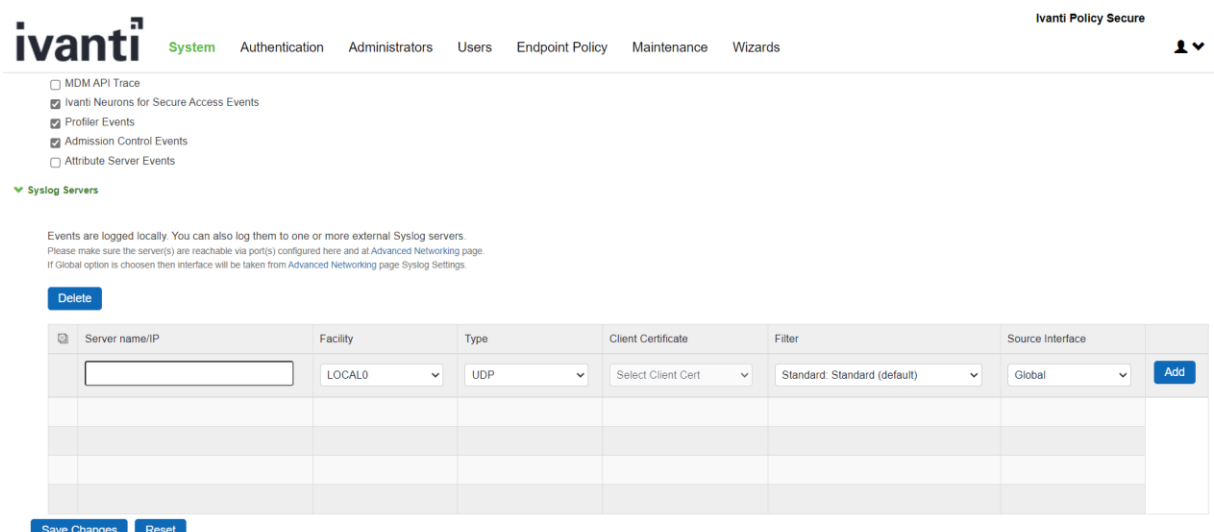

Click on **Add** and then **Save Changes**.

By default, the TSF allocates 200 MB to local audit storage; however, the administrator can configure the amount of space allocated to local audit storage, up to 500 MB. The TSF divides the local audit storage between two audit files. When the current audit file reaches capacity; the TSF deletes the inactive log file, creates a new log file, switches logging to the new log file, and generates an audit log indicating that a log file reached capacity.

When reached 90% of configured "Max Log Size (MB)", a log message is audited.

The TSF protects audit data from unauthorized modification and deletion though the restrictive administrative interfaces. The filesystem of the TSF is not exposed to the administrative user over the HTTPs GUI or the local CLI. The administrative user must be positively identified and authenticated prior to being allowed to clear the local audit log or change audit settings. Logs are sent to the syslog server in realtime, that is when an audit event is generated, it is simultaneously sent to the external server and stored locally.

The TSF establishes reference identifiers for the remote server as follows:

- When the server is specified using a domain name, the TSF verifies that the domain name matches a Subject Alternative Name DNS Name field in the certificate using exact or wildcard matching specified in Section 3.1 of RFC 2818. If the certificate does not contain any Subject Alternative Name fields, the TSF matches the domain name against the Common Name in the certificate.
- When the server is specified using an IP address, the TSF verifies that the IP address exactly matches a Subject Alterative Name IP Address field in the certificate using the rules specified in Section 3.1 of RFC 2818. If the certificate does not contain any Subject Alternative Name fields, the

TSF matches the IP address against the Common Name in the certificate.

- When the reference identifier is an IP address, the TOE converts the IP address to a binary representation in network byte order. IPv4 addresses are converted directly from decimal to binary as specified in RFC 3986. The TOE compares the binary IP address against all the IP Address entries in the Subject Alternative Name.
- <span id="page-46-1"></span><span id="page-46-0"></span>• The TSF does support wildcards but does not support certificate pinning and determines if the certificate is valid for the specified server based on the DNS name or IP address of the server. Wildcards are supported only at the left-most label of the identifier.

# 3.23 CRL checking configuration

### 3.23.1 Understanding CRL

A certificate revocation list (CRL) is a mechanism for canceling a client-side certificate. As the name implies, a CRL is a list of revoked certificates published by a CA or a delegated CRL issuer. The system supports base CRLs, which includes the company's revoked certificates in a single, unified list.

Certificate Security Administration The system determines the correct CRL to use by checking the client's certificate. (When it issues a certificate, the CA includes CRL information for the certificate in the certificate itself.) To ensure that it receives the most up-to-date CRL information, the system periodically contacts a CRL distribution point to get an updated list of CRLs. A CRL distribution point (CDP) is a location on an LDAP directory server or Web server where a CA publishes CRLs. The system downloads CRL information from the CDP at the interval specified in the CRL, at the interval that you specify during CRL configuration, and when you manually download the CRL. The system also supports CRL partitioning. CRL partitioning enables you to verify portions of very large CRLs without spending the time and bandwidth necessary to access and validate a very large CRL or collection of large CRLs. CRL partitioning is only enabled when you employ the Specify the CDP(s) in the client certificates method (described below). In this case, the system validates the user by verifying only the CRL specified in the client certificate.

Although CAs include CRL information in client-side certificates, they do not always include CDP information as well. A CA can use any of the following methods to notify the system of a certificate's CDP location:

- Specify the CDP(s) in the CA certificate—When the CA issues a CA certificate, it might include an attribute specifying the location of the CDPs that the system should contact. If more than one CDP is specified, the system chooses the first one listed in the certificate and then fails over to subsequent CDPs, if necessary.
- Specify the CDP(s) in the client certificates—When the CA issues a client-side certificate, it might include an attribute specifying the location of the CDPs that the system must contact. If more than one CDP is specified, it chooses the first one listed in the certificate and then fails over to subsequent CDPs, if necessary. When the system employs CRL partitioning and the client certificate specifies only one CRL, it performs verification using only that CRL
- Require the administrator to manually enter the CDP location—If the CA does not include the CDP location in the client or CA certificates, you must manually specify how to download the entire CRL object. You can specify a primary and backup CDP. (Manually entering the CDP location provides the greatest flexibility because you do not need to reissue certificates if you change the CDP location.)
- The system compares the user's certificate against the appropriate CRL during authentication. If it determines that the user's certificate is valid, the system caches the certificate attributes and applies them, if necessary, during role and resource policy checks. If it determines that the user's certificate is invalid, if it cannot contact the appropriate CRL, or if the CRL is expired, it denies the user access.
- The system supports only CRLs that are in a PEM or DER format and that are signed by the CA for which the revocations apply.
- The system only saves the first CRL in a PEM file.
- The TOE uses a CRLs to verify whether intermediate CA certificate has been revoked when intermediate certificate is uploaded in TOE's trust store.
- <span id="page-47-0"></span>• The TOE uses a CRLs to verify whether the leaf certificate has been revoked when a leaf certificate is presented to the TOE as part of the certificate chain during authentication.

### 3.23.2 Enable CRL checking

- 1. Navigate to **[Configuration](https://10.1.4.17/dana-admin/license/license.cgi) > [Trusted Client CAs](https://10.1.4.17/dana-admin/cert/admincacert.cgi)** and select the port for CRL traffic
- 2. Click on **Import CA certificate**

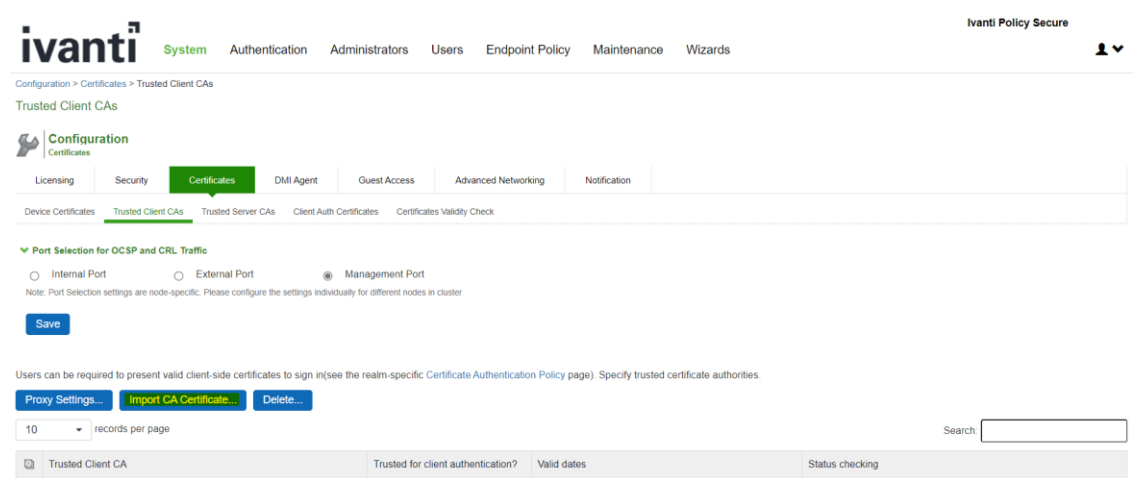

3. Click on **Browse** and select the certificate, click on **Import certificate**

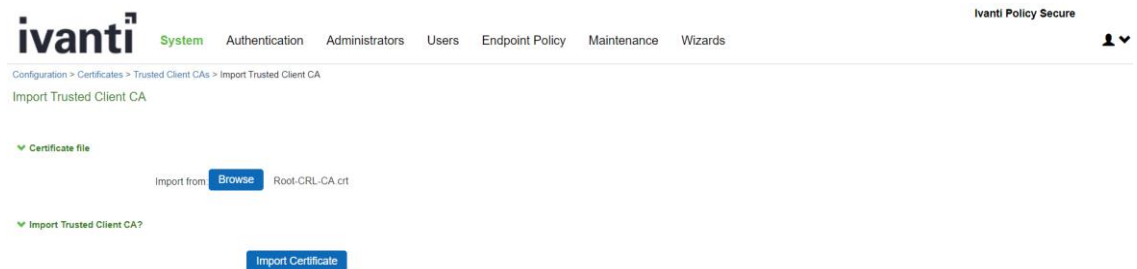

4. Once certificate is imported select **Use CRLs(Certificate Revocation Lists)**

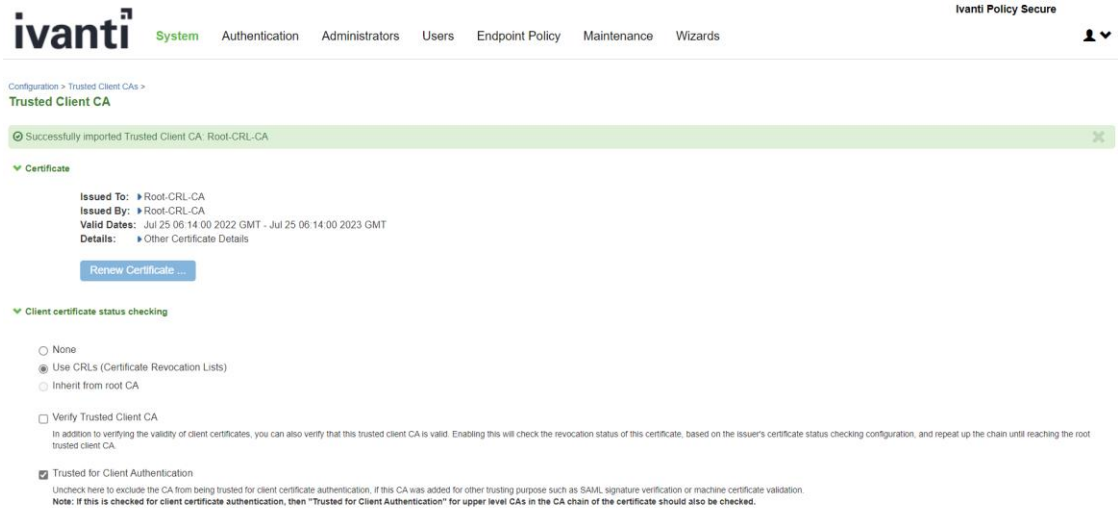

- 5. Click on **Save changes**
- 6. The certificate is not listed on the CRL. If the TSF has a cached response that has not expired, the TSF uses the cached response in lieu of querying the CRL server.
- <span id="page-48-0"></span>7. If the TSF cannot contact the CRL server or the server does not respond, the TSF logs the failure and considers the certificate valid.

# <span id="page-48-1"></span>3.24 Removing Cached CRL Entry of CA Chain

Note: To remove cached CRL entry of CA Chain in Ivanti Policy Secure, follow the sections [Delete CA Chain](#page-48-2)  [from trusted client CA](#page-48-2) and Delete [CA Chain from trusted server CA.](#page-49-2)

# <span id="page-48-2"></span>3.25 Delete CA Chain from Trusted Client CA

- 1. Go to **System > Configuration > Certificates > Trusted Client CAs**
- 2. Select CA Chain one by one and Click **Delete**

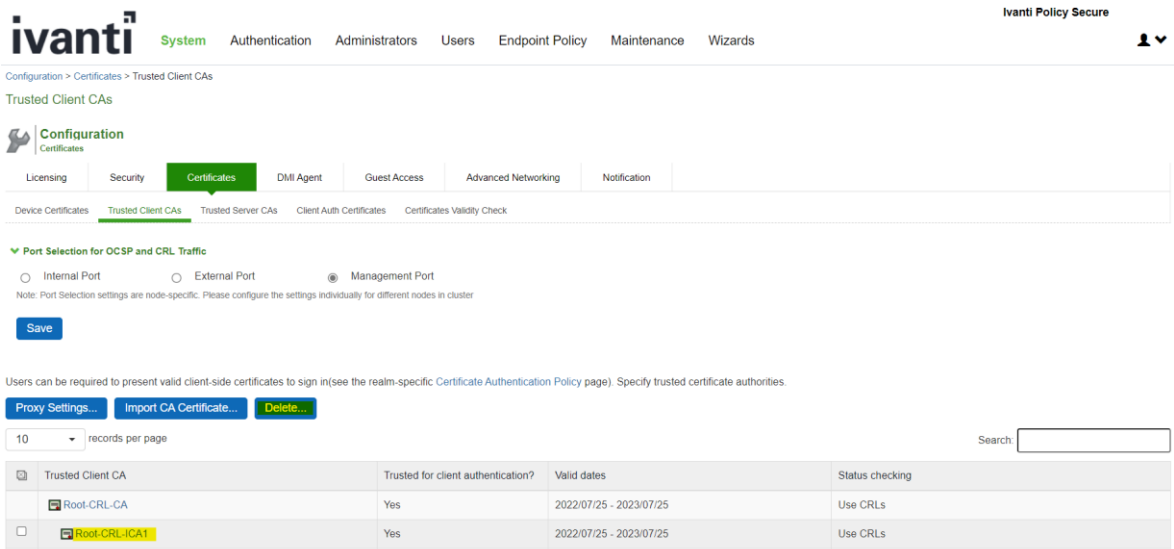

3. Confirm the delete by clicking **Delete**

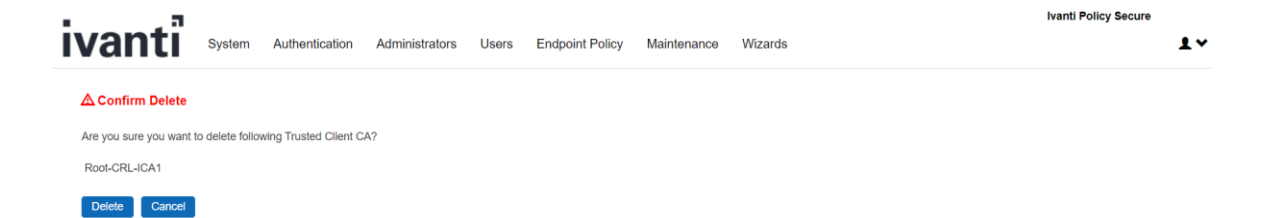

<span id="page-49-0"></span>4. Repeat the **Step 2** till all the CA Chain is Deleted

# <span id="page-49-2"></span>3.26 Delete CA Chain from Trusted Server CA

- 1. Go to **System > Configuration > Certificates > Trusted Server CAs**
- 2. Select CA Chain one by one and Click **Delete**

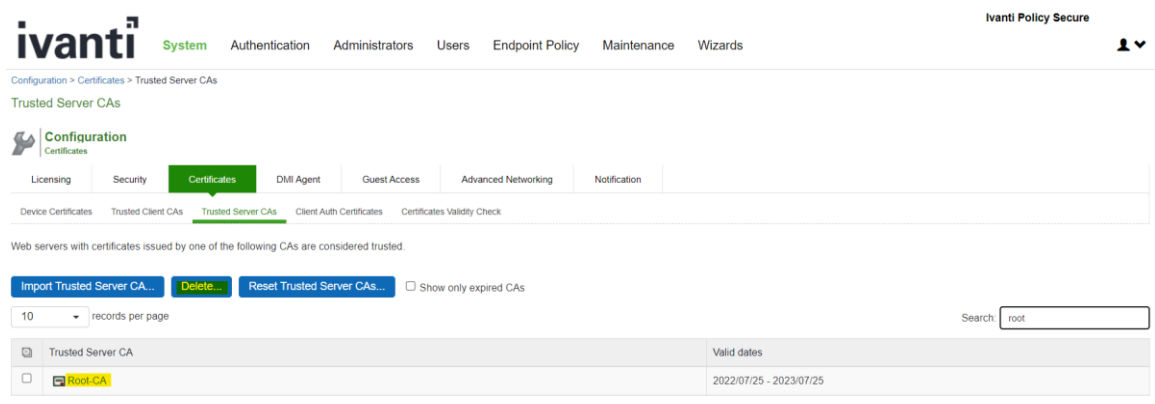

3. Confirm the delete by clicking **Delete**

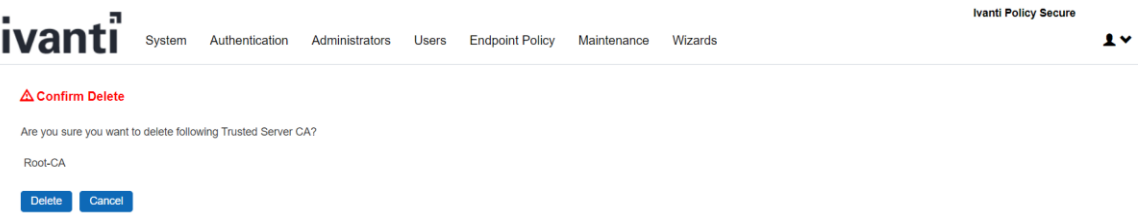

<span id="page-49-1"></span>4. Repeat **Step 2** and **Step 3** till all the CA Chain is Deleted

## 3.27 Zeroization process

- The HTTPS/TLS Private Host Key and the Syslog/TLS Private Client key are zeroized from the disk when the Security Administrator deletes the key, replaces the key, or zeroizes the entire TOE.
- The TSF zeroizes the HTTPs/TLS Private Host Key and the Syslog/TLS Private Client key on the hard disk drives by overwriting the file location with data from /dev/random three times. Each overwrite calls /dev/random ensuring that a different pseudo random pattern is used each time.
- HTTPS/TLS keys are zeroized from RAM when the HTTP or Syslog process terminates. The TLS Session keys are zeroized from RAM when the associated TLS session is terminated.
- The DRBG state and all ephemeral keys are zeroized when the TSF is shutdown, suffers loss of power, or restarted. The TSF zeroizes keys in RAM by writing zeros to the memory location one time and performing a read verify to ensure that the memory location was set to all zeros. If the read verify fails, the TSF repeats the zeroization process.
- The above key destruction methods apply to all configurations and circumstances, except one. The

<span id="page-50-0"></span>only situation where the key destruction may be prevented would be if the system suffers a crash or loss of power. This situation only impacts the keys that are stored on the disk. Since the TOE is inaccessible in this situation, administrative zeroization cannot be performed. However, all keys on the disk are protected because the TOE enables full disk encryption by default.

# 4. **Self-Test**

Hardware and software system integrity self-tests execute automatically at system boot-up time. No user intervention is required.

The TSF performs the following hardware self-tests at power-on:

- BIOS checks at power-on
	- o Verify boot block checksum.
	- o Verify main BIOS checksum.
	- o Check CMOS diagnostic byte to determine if battery power is OK and CMOS checksum is OK.
	- $\circ$  Verify CMOS checksum manually by reading the storage area. If the CMOS checksum is bad, update CMOS with power-on default values and clear passwords.

The BIOS checks and the successful use of the hardware to perform cryptographic operations provide basic assurance that the hardware is working properly.

If any of the tests fail, the TOE does not power up. When this happens, the administrator should shut down the TOE and contact Ivanti Policy Secure customer support.

- File integrity check at power-on
	- o RSA 2048 SHA-512 digital signature verification of the manifest file. The manifest file contains a list of all executables that are part of the TSF
	- o SHA-256 integrity check of each executable file in the TSF using the pre-calculated hashes from the manifest file.

Successful completion of the file integrity check provides assurance that the firmware has not tampered.

If the executable software integrity check fails, the TOE generates a log entry "Failed integrity check" and continues to boot. The administrator should shut down the TOE and contact Ivanti Policy Secure customer support.

- Cryptographic library tests
	- o HMAC-SHA-256 integrity check of the library
	- o HMAC-SHA-1 KAT
	- o HMAC-SHA-256 KAT
	- o HMAC-SHA-384 KAT
	- o AES 128 ECB Encrypt and Decrypt KAT
	- o AES 256 GCM Encrypt and Decrypt KAT
	- o RSA 2048 SHA-256 Sign and Verify KAT
	- o ECDSA P-224 SHA-512 Sign and Verify PCT
	- o DRBG AES-CTR-256 KAT (invoking the instantiate, reseed, and generate functions)
	- o The TSF only tests a single set of parameters for each cryptographic algorithm.

The Cryptographic library test verifies that each cryptographic algorithm specified in FCS\_COP.1 requirement is passing a KAT. The KAT demonstrates that algorithm is functioning properly by invoking the algorithm with hard coded keys and messages and comparing the result to a precomputed, known to be the correct value. The ECDSA PCT shows that the ECDSA algorithm is functioning properly by signing a known value with a known key and verifying that verifying the computed signature indicates that the signature is valid.

<span id="page-51-0"></span>If cryptographic library tests fail, the TSF will not start up, and an error log entry "Unable to set FIPS mode for web server" is generated. When this happens, the administratorshould shut down the TOE and contact Ivanti Policy Secure customer support.

# **5. Hash Functions**

Hash Functions The TOE supports SHA-1, SHA-256, SHA-384 and SHA-512 hashing functions in TLS, Digital Signature hashing, File integrity check and administrator password obfuscation. Here is a table shows the hash algorithms used in the TOE and their usages.

Table 7 – Hash Functions

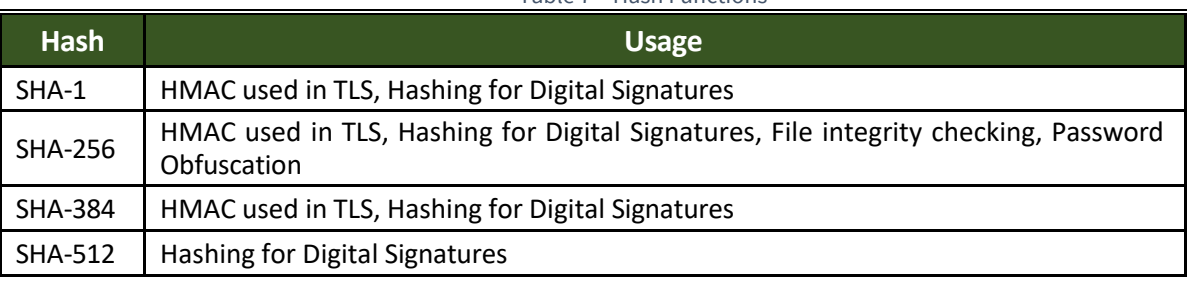

- TLS uses the appropriate hash algorithm is selected based on TLS protocol definition. Administrator configuration is not required.
- Hashing for Digital Signatures uses the appropriate hash function based on the attribute configured in digital signatures. Administrator configuration is not required.
- File integrity check uses SHA-256 to hash each executable file and compare with a pre-calculated hash. Administrator configuration is not required.
- <span id="page-51-1"></span>• Administrator password is obfuscated using SHA-256, administrator configuration is not required.
- The TOE comes preconfigured for these sizes and no additional configuration is required.

# **6. Keyed Hash Cryptographic Operation (Keyed Hash Algorithm)**

- The TOE supports keyed-hash message authentication in accordance with a specified cryptographic algorithm HMAC-SHA-1, HMAC-SHA-256, HMAC-SHA-384 and cryptographic key sizes 160-bits, 256 bits, 384- bits, and message digest sizes 160, 256, 384 bits that meet the following: ISO/IEC 9797- 2:2011, Section 7 "MAC Algorithm 2".
- <span id="page-51-3"></span><span id="page-51-2"></span>• The TOE comes preconfigured for these sizes and no additional configuration is required.

# **7. Sample audit logs**

# 7.1 Audit log records

The Audit log records contain the following information:

- Severity
- Log ID Log ID starts with a three-letter prefix, such as "SYS", "ADM", "AUT", "ERR" and "STS".

Depends on the prefix, the log message is stored in one of three log files:

- o "SYS", "ERR", "STS" log message is stored in event log file
- o "ADM" log message is stored in admin access log
- o "AUT" log message is stored in user access log
- Message which includes:
	- o Date/time of the event
	- o Node name
	- o Source IP address
	- o User ID
	- o Realm and Role information
	- o Description of event outcome These fields are laid out as follows:
	- Severity Log ID year-month-day HH:MM:SS Node name [Source IP address] User ID User Realm – User Role – Message

e.g.

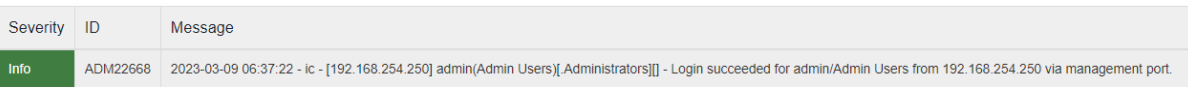

### In this example,

**Severity** is Info – an informational message **ID** is ADM22668 – The ID. This also indicated the type of event in the first 3 letters. **Date and time** is 2023-03-09 06:37:22 **Node name** is ic **Source IP is** 192.168.254.250 **User** is admin The **Realm** is Admin Users **Role** is Administrators The log **message** is Login succeeded for admin/Admin Users from 192.168.254.250 via management port." <current timestamp> <node name> <IP Address> <user id> <Realm> <Role> <Log Message>

# <span id="page-52-1"></span><span id="page-52-0"></span>7.2 Audit Data Generation

### 7.2.1 Start-up and shutdown of the audit functions

### **Start-up of the audit functions**

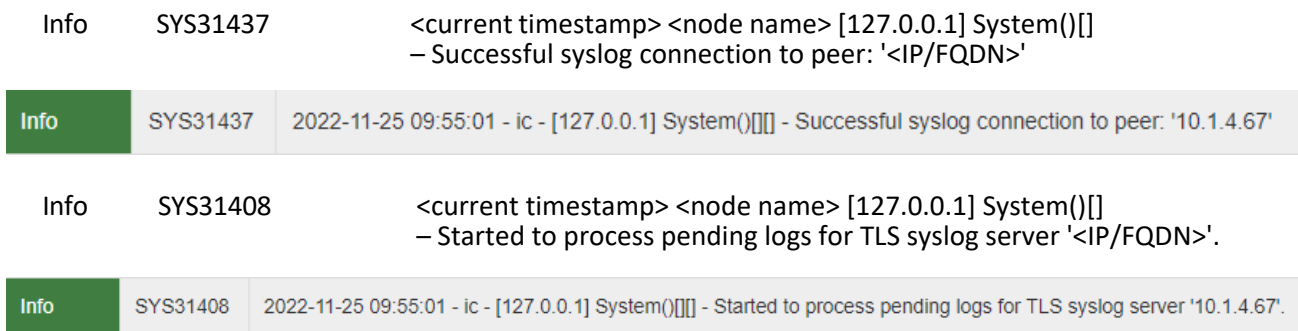

### **Shutdown of the audit function**

<span id="page-53-0"></span>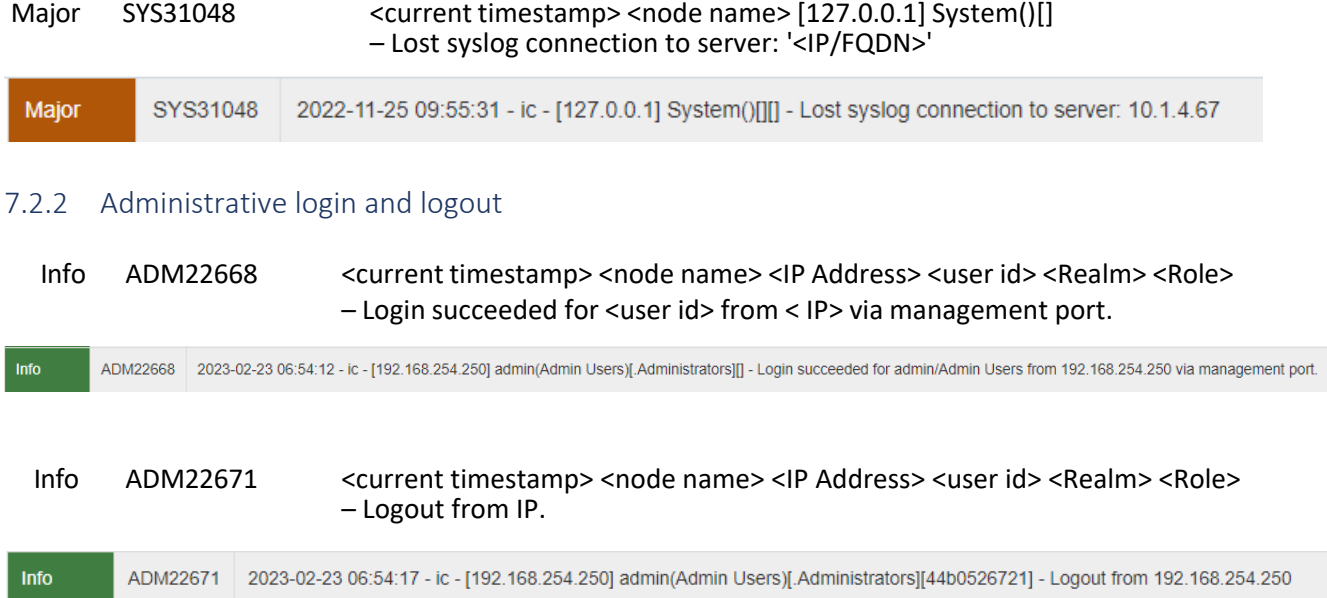

### <span id="page-53-1"></span>7.2.3 Console access

### **Administrator login through local serial console successfully**

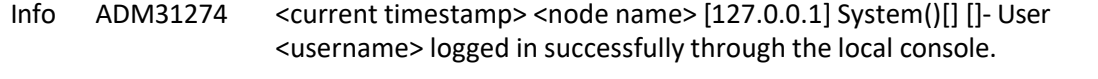

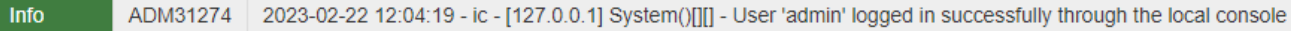

### **Administrator through local serial console login Failed**

<span id="page-53-2"></span>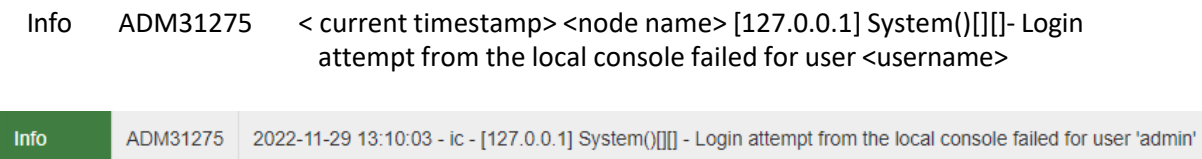

### 7.2.4 Changes to TSF data related to configuration changes

### **Time and date change**

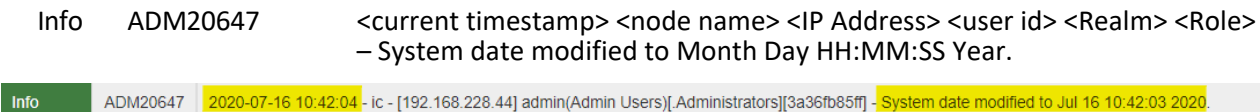

### **Addition of the certificate to the TOE's Trust store:**

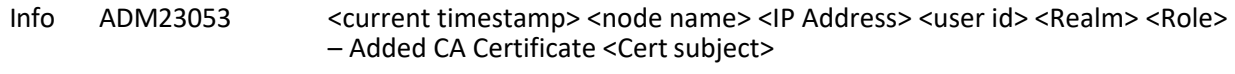

### **Deleting of the certificate from the TOE's Trust store:**

<span id="page-54-0"></span>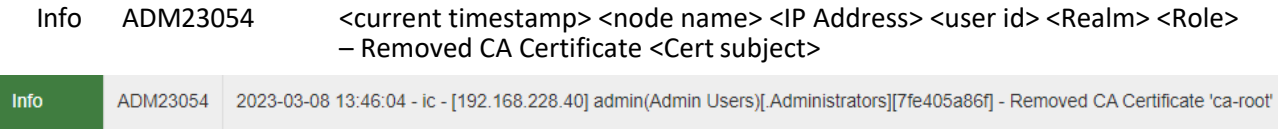

### 7.2.5 Generating/import of, changing, or deleting of cryptographic keys

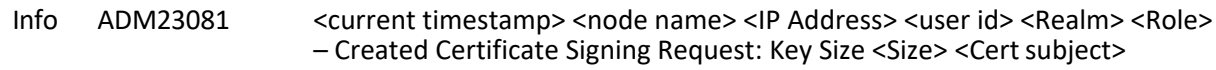

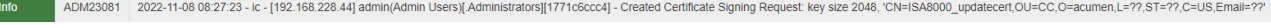

<span id="page-54-1"></span>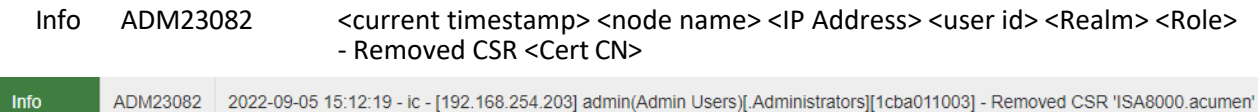

#### 7.2.6 Resetting passwords

<span id="page-54-2"></span>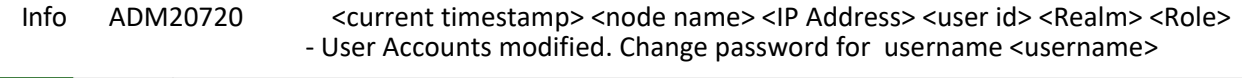

Info ADM20720 2023-03-09 10:19:01 - ic - [192.168.254.250] admin(Admin Users)[.Administrators][ad8d850ba3] - User Accounts modified. Changed password for username good.

### 7.3 NDcPP and FIPS mode

### **NDcPP mode enable**

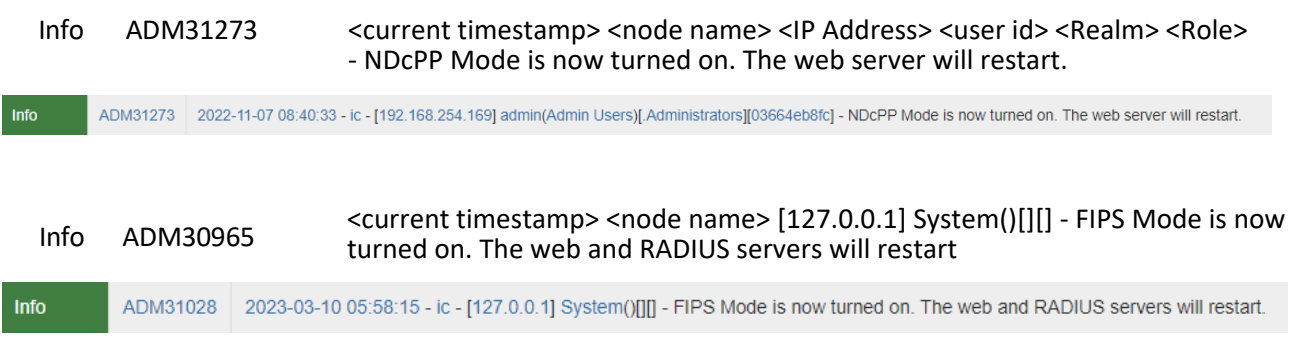

Info ADM31346 <current timestamp><node name><IP Address><user id><Realm><Role> Changed outbound custom cipher for Allowed Encryption Strength from '<ciphersuites>' to '<ciphersuites>'

2022-11-17 06:37:38 - ic - [192.168.264.203] admin/Admin Users]( Administrators][e9ec94d128] - Changed outbound custom cipher for Allowed Encryption Strength from 'ECDHE-ECDSAAES128-GCM-SHA266 ECDHE-ECDSA-AES226-GCM-SHA264 ADM31346

#### **NDcPP mode disable**

Info ADM31273 <current timestamp> <node name> <IP Address> <user id> <Realm> <Role> - NDcPP Mode is now turned off. The web server will restart.

<span id="page-55-0"></span>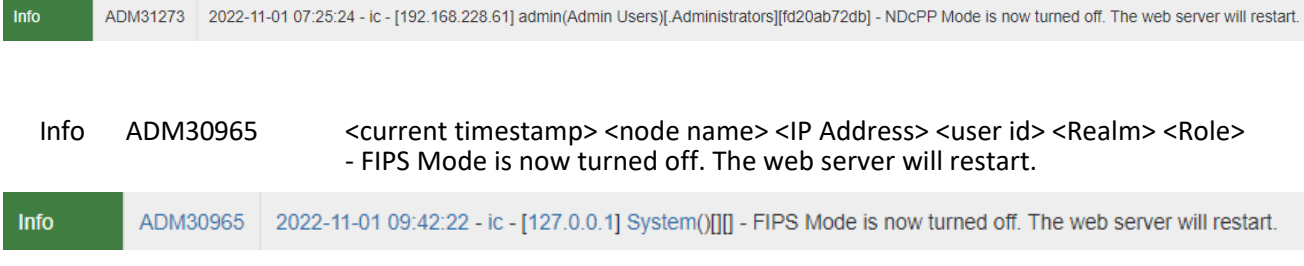

# 7.4 HTTPS session

#### Failure to establish a HTTPS Session through GUI

<span id="page-55-1"></span>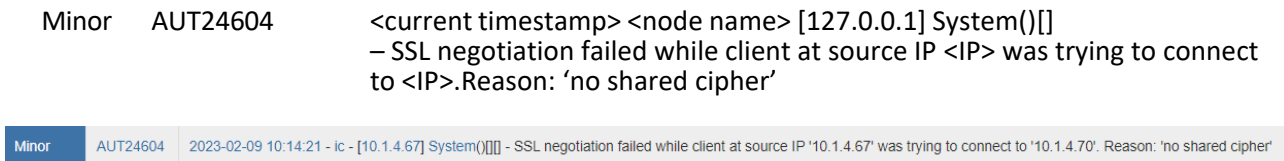

# 7.5 Access banner configuration logs

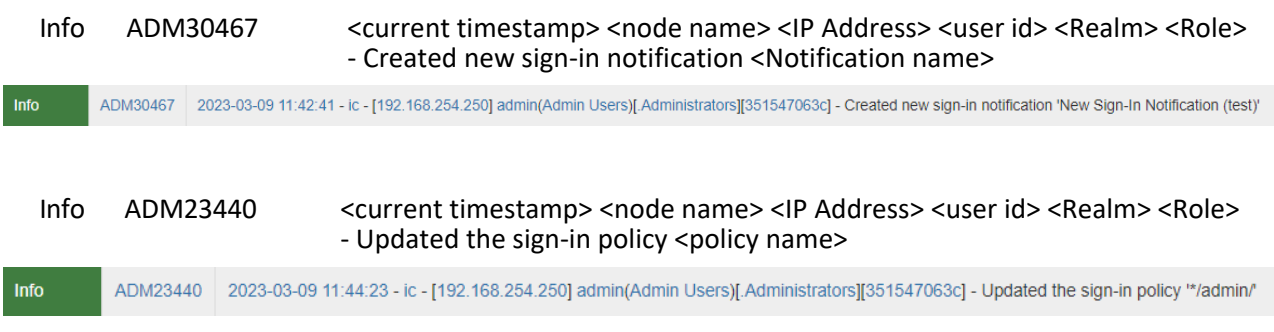

# <span id="page-55-2"></span>7.6 Session inactivity time configuration log

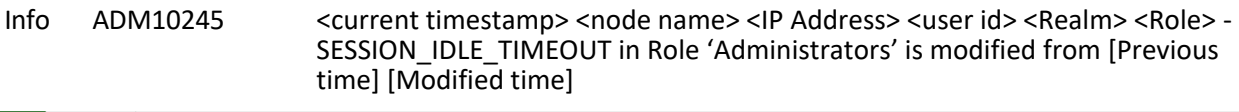

#### <span id="page-55-3"></span>ADM10245 2023-01-10 07:53:24 - ic - [192.168.228.42] admin(Admin Users)[.Administrators][3d8192bc3d] - SESSION\_IDLE\_TIMEOUT in Role '.Administrators' is modified from [10] to [20] **Info**

# 7.7 Successful TLS session

<span id="page-55-4"></span>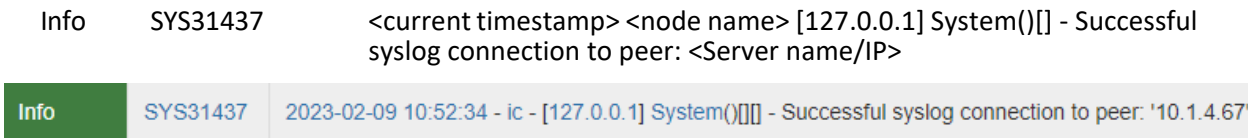

# <span id="page-55-5"></span>7.8 Failure to establish a TLSC Session

7.8.1 Failure due to Invalid extension

#### <span id="page-56-0"></span>Major SYS31377 <current timestamp> <node name> [127.0.0.1] System()[] – 'Inbound Server' Certificate <Cert Subject> has invalid extension

SYS31377 2023-02-21 11:39:41 - ic - [127.0.0.1] System()[]] - 'Inbound Server' Certificate 'CN=10.1.4.67, OU=CC, O=acumen, C=US' issued by 'CN=Root-ICA, OU=CC, O=acumen, C=US' has invalid exte

### 7.8.2 Failure due to unsupported certificate type and protocols

```
Critical SYS31439 <current timestamp> <node name> [127.0.0.1] System()[]
                         – SSL handshake with peer: <IP> failed with Error message:<error code>
                         <Error message in detail>
```
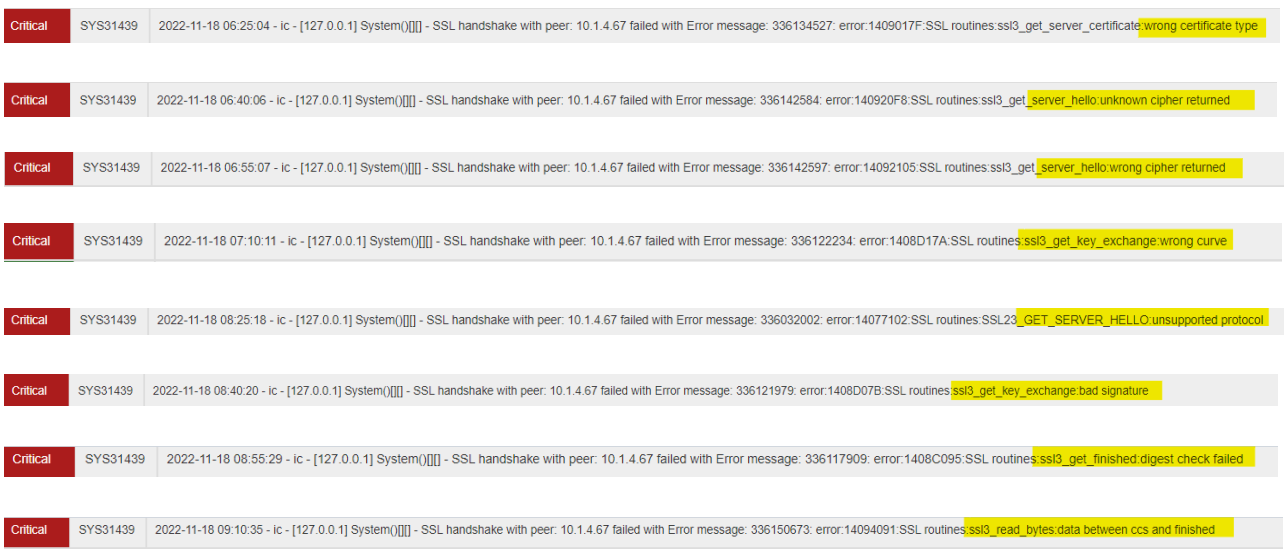

### <span id="page-56-1"></span>7.8.3 Failure due to CN and SAN

### Critical SYS31051 <current timestamp> <node name> [127.0.0.1] System()[] Syslog TLS validation of server <server name/IP> with Client-Cert: <cert identifier> failed (err: <error reason>).

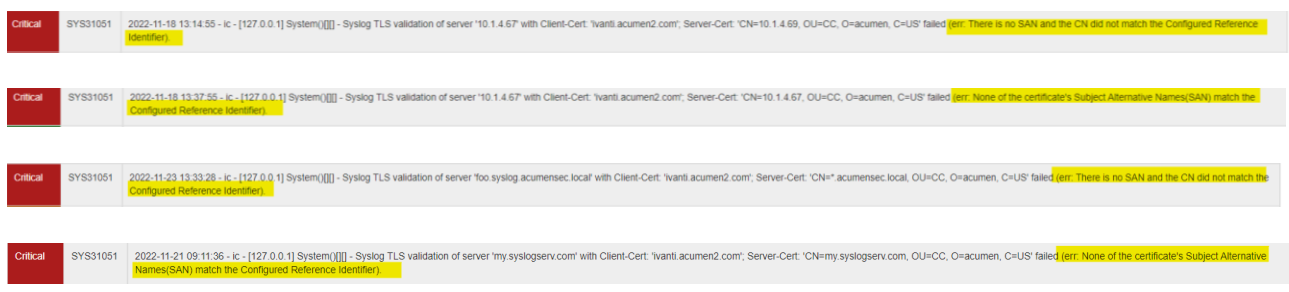

### <span id="page-56-2"></span>7.8.4 Failure due to failed certificate path

Critical SYS31051 <current timestamp> <node name> [127.0.0.1] System()[] Syslog TLS validation of server <server name/IP> with Client-Cert: <cert identifier> failed (err: This is an untrusted server certificate).

### <span id="page-57-0"></span>7.8.5 Failure due to expired certificate

<span id="page-57-1"></span>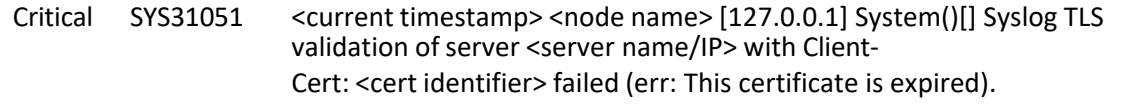

Critical SYS31051 2022-11-25 08:12:08 - ic - [127.0.0.1] System()[[] - Systeg TLS validation of server '10.1.4.67' with Client-Cert. 'Ivanti.acumen2.com'; Server-Cert. 'CN=10.1.4.67, OU=CC, O=acumen, C=US' faile<mark>d (err. Th</mark>

# 7.9 Failure to establish a TLSS connection

#### Minor AUT24604 <current timestamp> <node name> [IP] System ()[]- SSL negotiation failed while client at source IP <IP> was trying to connect <IP>. Reason:<Reason for failure>

<span id="page-57-2"></span>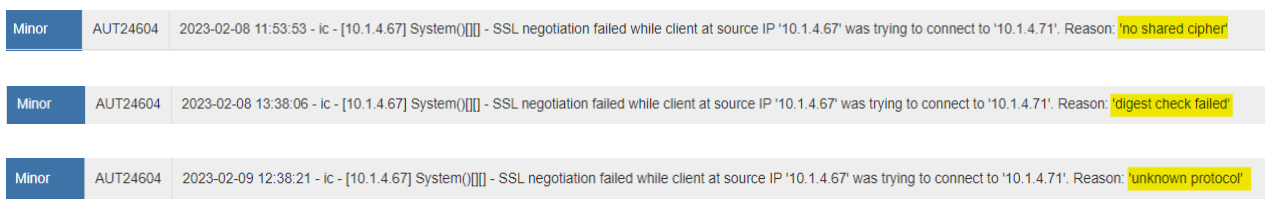

# 7.10 Authentication failure parameters configuration log

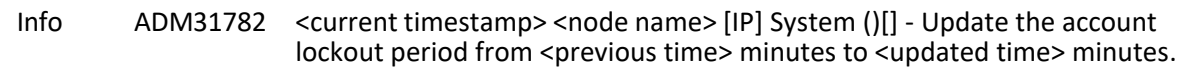

<span id="page-57-3"></span>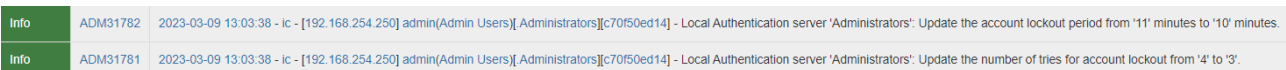

# 7.11 Unsuccessful login attempts limit is met or exceeded

<span id="page-57-5"></span>Minor 4UT22675 2023-02-23 06:54:47 - ic - [192.168.254.250] admin(Admin Users)[.Administrators][] - Login failed from 192.168.254.250 after 4 failed atte

<span id="page-57-4"></span>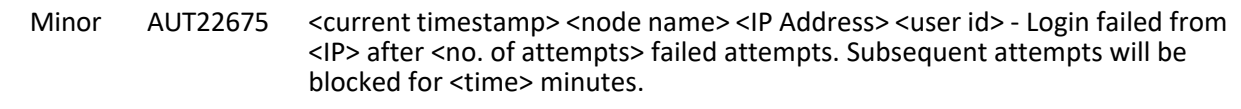

## 7.12 Successful and unsuccessful login attempts

### 7.12.1 Remote connection

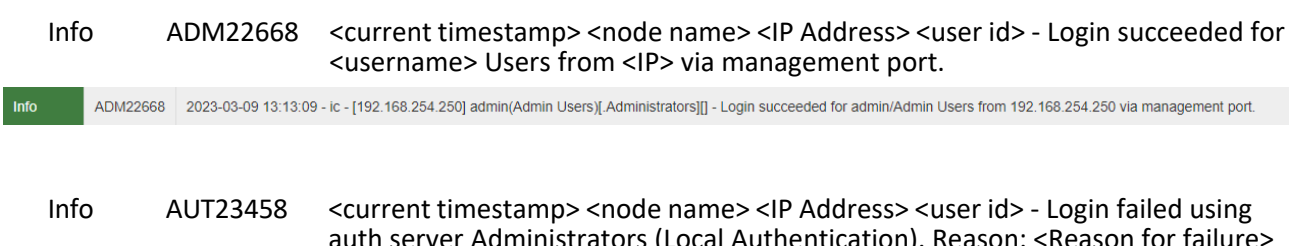

<span id="page-57-6"></span>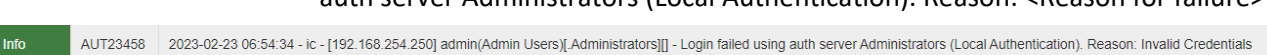

## 7.12.2 Local connection

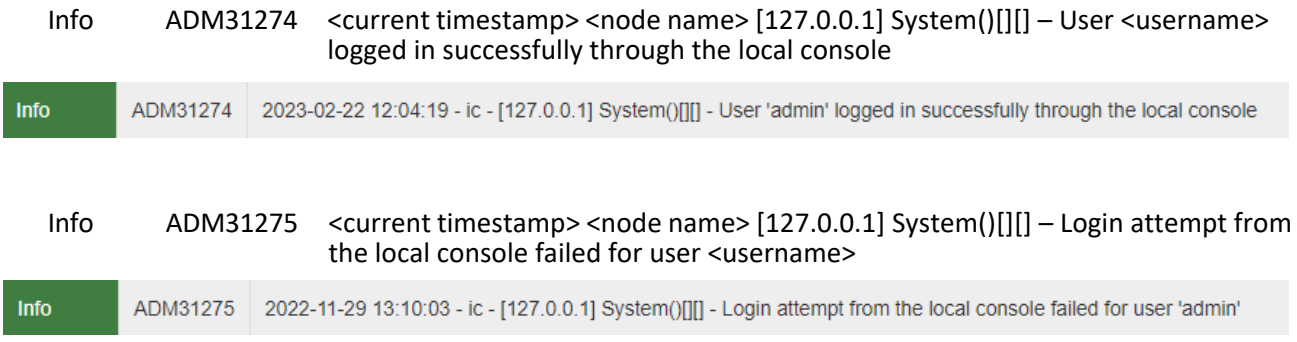

# <span id="page-58-0"></span>7.13 Configure/ modify audit behaviour logs

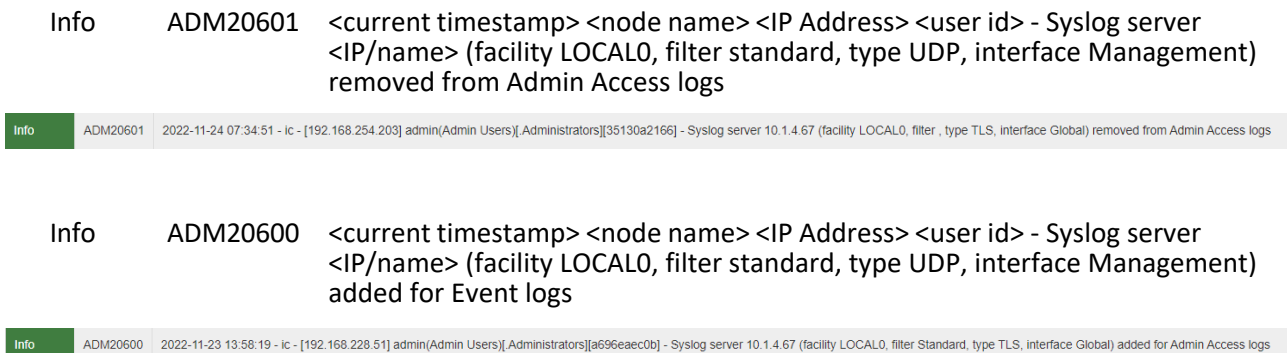

# <span id="page-58-2"></span><span id="page-58-1"></span>7.14 Unsuccessful attempt to validate a certificate

### 7.14.1 Certificate revoked

<span id="page-58-3"></span>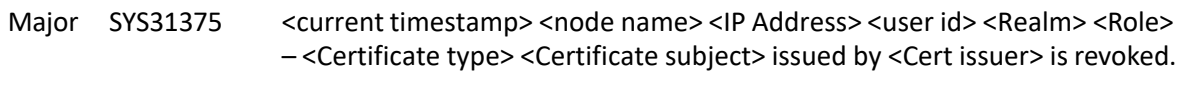

Major SYS31375 2023-02-16 11:29:05 - ic - [192.168.254.250] admin(Admin Users)[Administrators][fa680ef7c4] - 'Server CA' CN=Root-CRL-ICA1, OU=CC, O=acumen, C=US' issued by 'CN=Root-CRL-CA, OU=CC, O=acumen, C=US' issued by

### 7.14.2 Invalid key

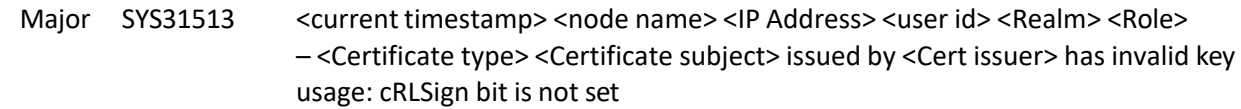

Major SYS31463 <current timestamp> <node name> [127.0.0.1] System ()[][] -'Inbound Server' Certificate <certificate subject> issued by <Cert issuer> has invalid public key

Major SYS31463 2022-12-01 10:39:27 - ic - [127.0.0.1] System()[[] - 'Inbound Server' Certificate 'CN=10.1.4.67, OU=CC, O=acumen, C=US' issued by 'CN=ICA2, OU=CC, O=acumen, C=US' ha<mark>s invalid public key.</mark>

Major SYS31513 2022-10-18 10:22:14 - Ic - [127.0.0.1] System()[[] - 'Server CA' Certificate 'CN=ICA-root-CRL5, OU=CC, O=acumen, C=US' issued by 'CN=CA-CRL5, OU=CC, O=acumen, C=US' has invalid key Usage : cRLSign bit is not

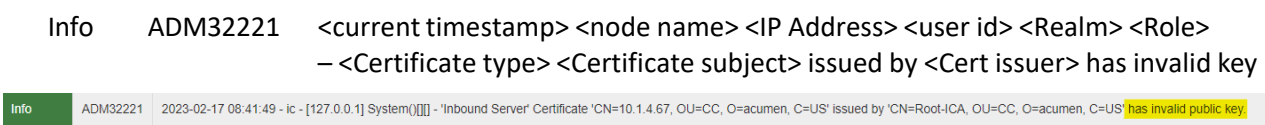

a,

### <span id="page-59-0"></span>7.14.3 Certificate verification failed

#### Critical SYS31439 <current timestamp> <node name> [127.0.0.1] System ()[][] – SSL handshake with peer <IP> failed with Error message:<error code> <error message in detail>

<span id="page-59-1"></span>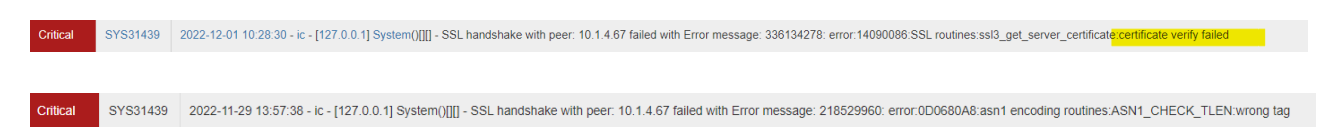

### 7.14.4 Basic Constraints failure

<span id="page-59-2"></span>Info ADM32228 <current timestamp><node name><IP Address><user id><Realm><Role>-Basic Constraints failure <Certificate type>

<span id="page-59-3"></span> $Info$ ADM32228 2023-02-17 09:36:11 - ic - [192.168.254.250] admin(Admin Users)[.Administrators][087acbc827] - Basic Constraints failure 'Server CA'

# 7.15 CRL check logs

7.15.1 Certificate CRL addition

The log means Certificate CRL was added successfully.

<span id="page-59-4"></span>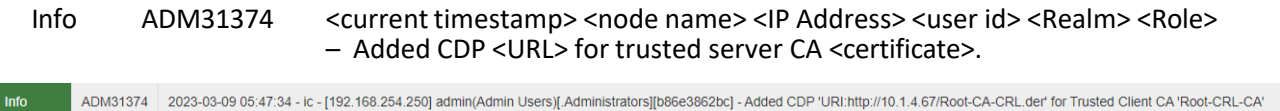

### 7.15.2 CA CRL download log

This log describes the successful CRL Download from CRL Server for the CA on the TOE.

<span id="page-59-5"></span>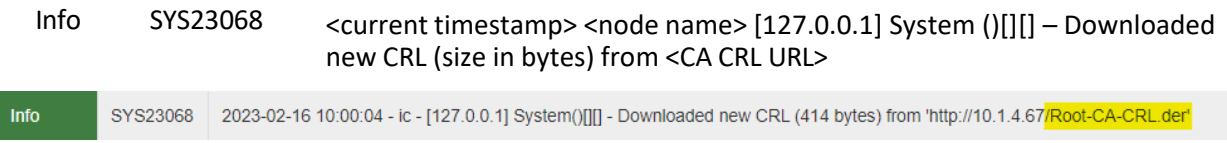

### 7.15.3 CA CRL validation log

This log describes the certificate passed CRL check.

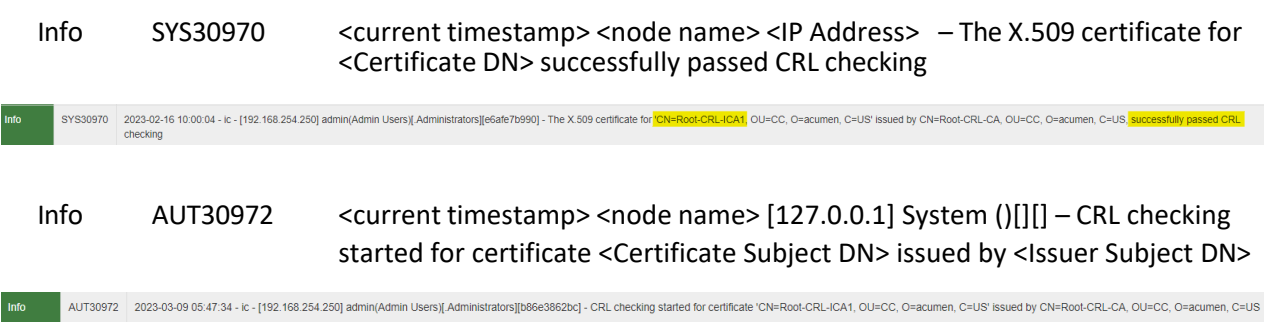

# <span id="page-60-1"></span><span id="page-60-0"></span>7.16 Initiation of update

# 7.16.1 Update initiated

<span id="page-60-2"></span>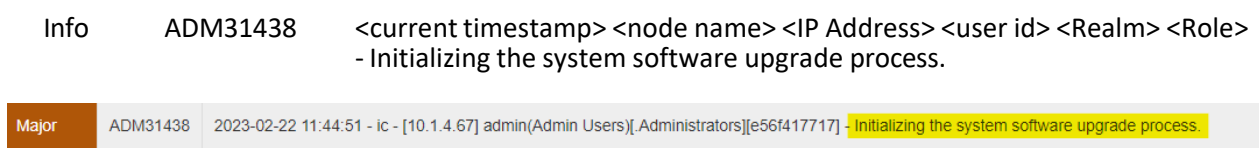

# 7.16.2 Update completed successfully

<span id="page-60-3"></span>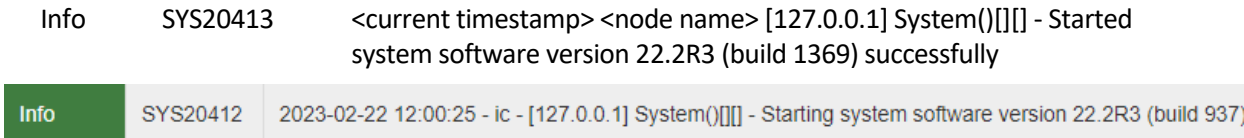

# 7.16.3 Update failed

<span id="page-60-4"></span>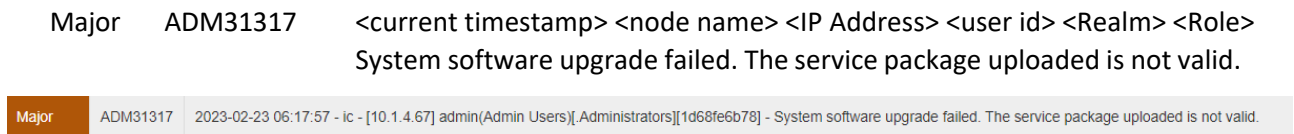

# 7.17 Power-on Self-Test

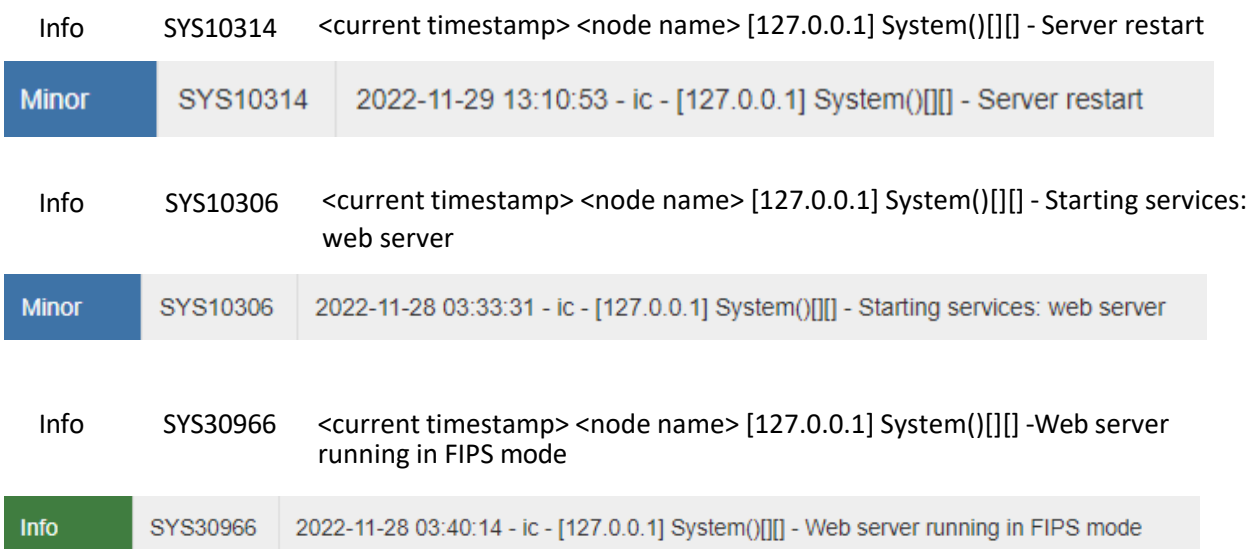

# **End of Document**